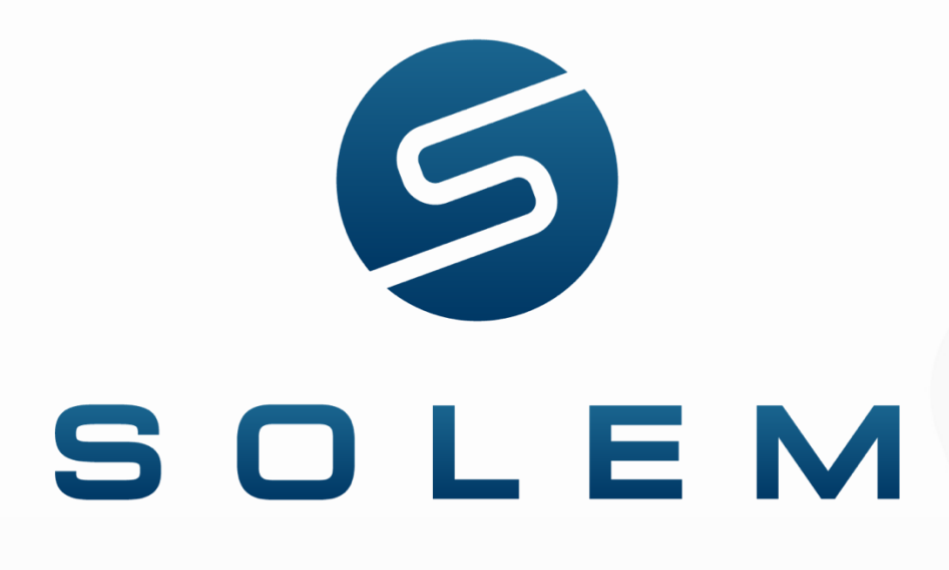

L'irrigation connectée en toute simplicité.

# Manuel utilisateur **Plateforme MySOLEM**

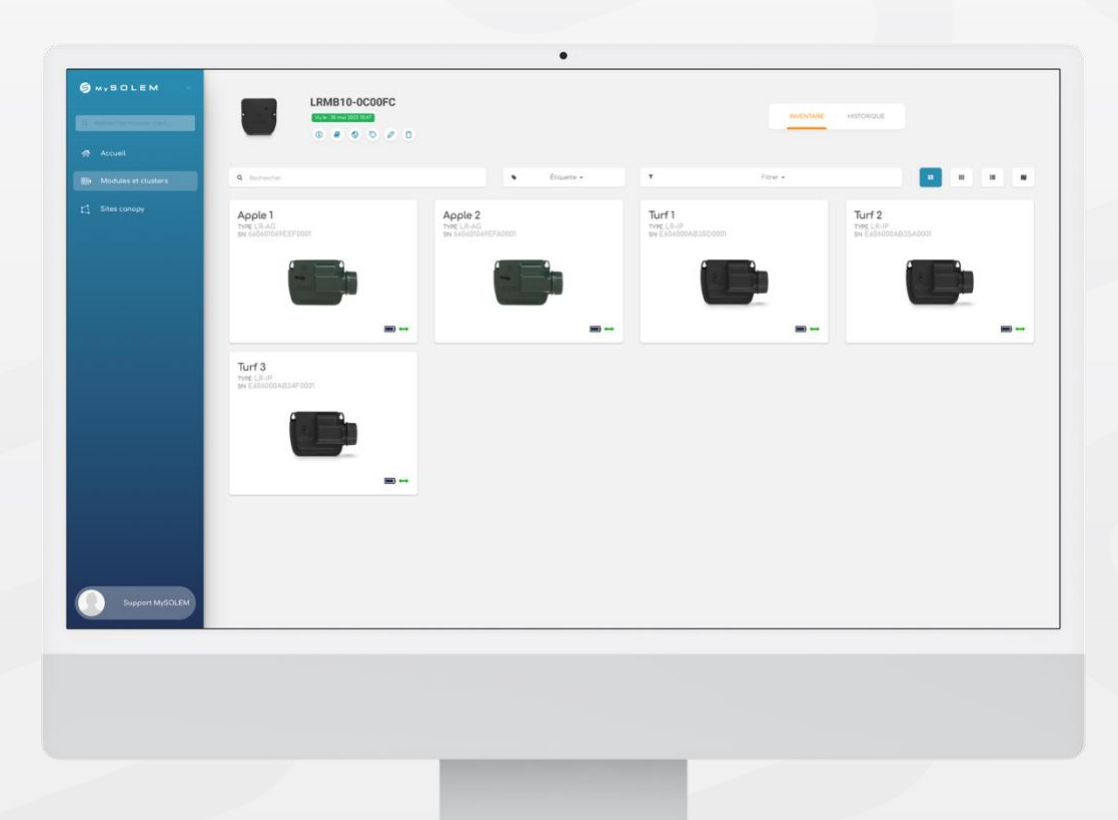

# **Sommaire**

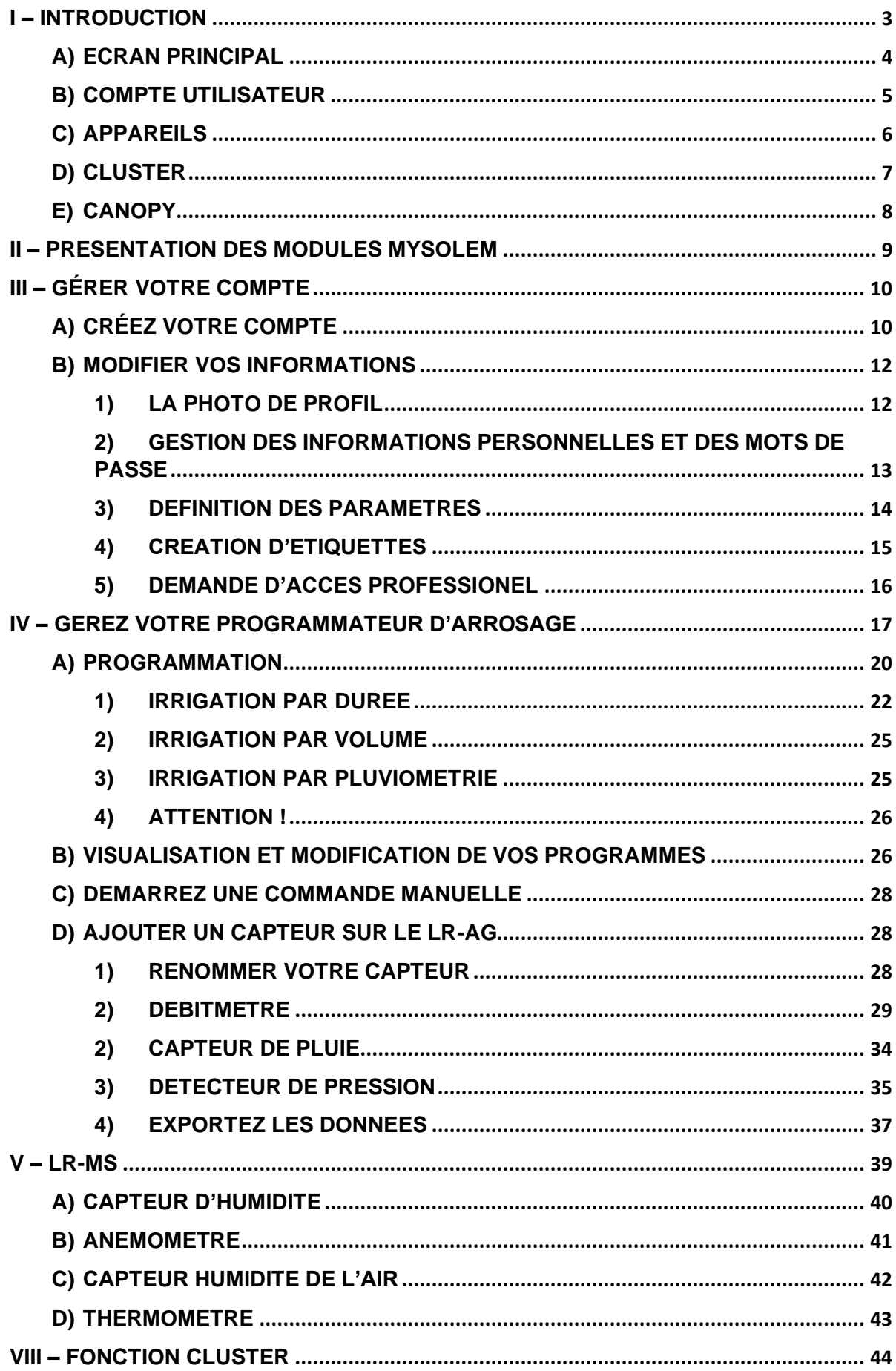

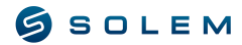

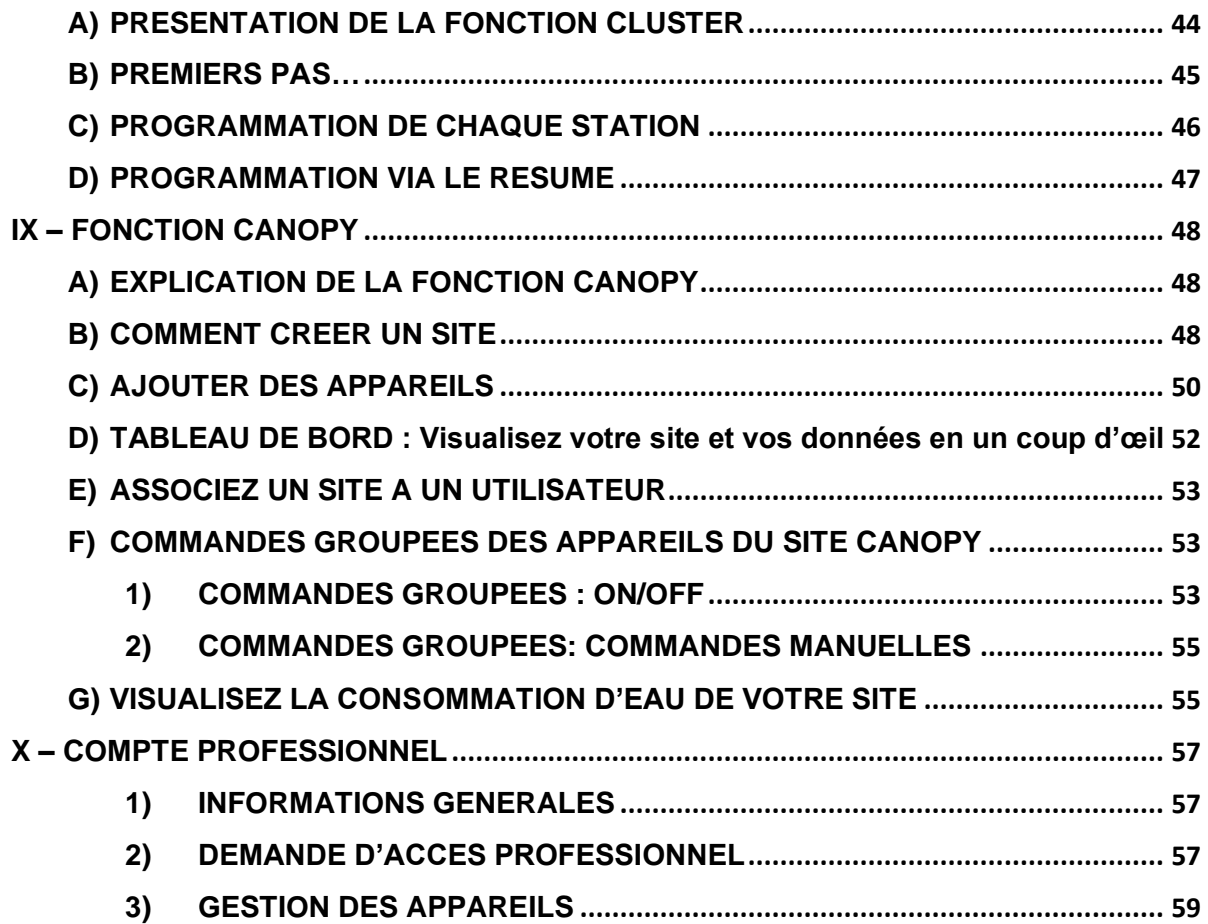

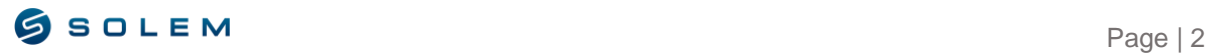

# <span id="page-3-0"></span>**I – INTRODUCTION**

Pour accéder à la plateforme MySOLEM, rendez-vous sur [https://mysolem.com/](https://mytorotempusag.com/)

MySolem.com est une plateforme de gestion de l'arrosage et de l'éclairage.

La plateforme permet la création et l'envoi de programmes, ainsi que le retour d'informations et/ou le fonctionnement aux programmateurs autonomes 9V et aux programmateurs secteur 24 VAC par l'intermédiaire d'une ou plusieurs passerelles de communication Wi-Fi - LoRa ou 3G/4G - LoRa.

La plateforme permet aussi la remontée de données des capteurs et pourra déclencher des alertes via notification et mail. Elle sera aussi capable d'envoyer des arrêts aux programmateurs dès la réception d'alerte venant de sondes.

Des fonctions de gestion centralisée à distance permettront des réductions sur les consommations d'eau et de réduire le nombre de passage devant les programmateurs.

- Gestion de sites (nombre illimité).
- Gestion des consommations d'eau par appareil de contrôle de volume d'eau ou par site ou générale pour tous les sites.
- Gestion d'arrêts automatiques en fonction des états de sonde.
- Gestion d'arrêts et de relance des programmations avec envoi de façon groupée
- Gestion d'envoi groupé de commande manuelle.
- Gestion d'envoi groupé de Waterbudget.
- Gestion d'utilisateurs / sites.
- Ajustement automatique de la programmation selon les prévisions météos.
- Calcul des chevauchements.
- Historique et alerte sur les boitiers d'acquisition (température, humidité, tensiomètre, anémomètre, contact sec, compteur d'eau, pluviométrie).
- Un tableau de bord permettant la visualisation rapide du bon fonctionnement de chaque site.

Si les programmateurs autonomes 9V sont connectés à des compteurs à impulsion le logiciel relèvera quotidiennement les incidents de sur-débit (fuite) ou de sous-débit (non ouverture d'une vanne ou faible pression) et les rendra visibles à l'utilisateur. Fonctionnalité possible selon le type de programmateur.

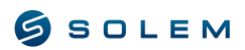

# <span id="page-4-0"></span>**A) ECRAN PRINCIPAL**

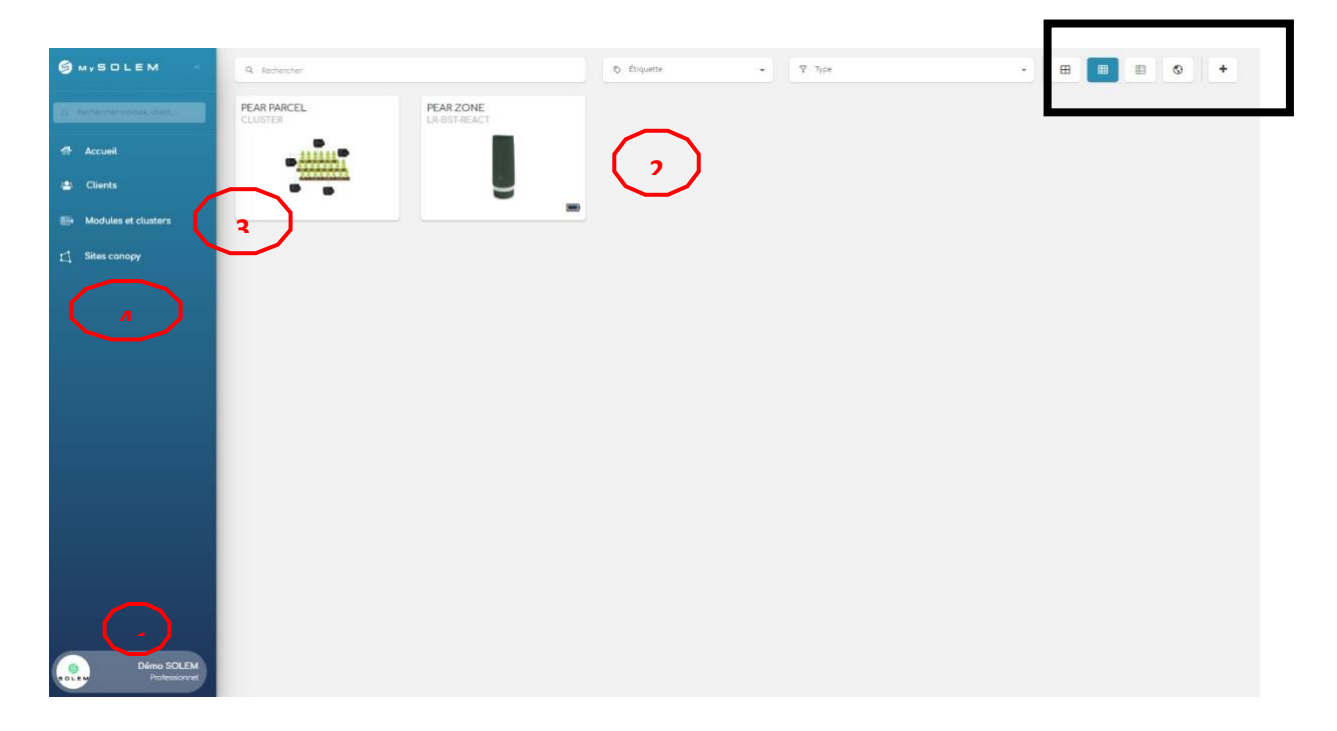

L'écran principal est affiché comme la capture d'écran ci-dessus. Vous trouverez toutes les principales options disponibles sur cet écran :

- 1) Profil du compte utilisateur
- 2) Liste des appareils
- 3) Fonction Cluster
- 4) Fonction Canopy

Grâce aux options en haut à droite de l'écran, vous pourrez changer la vue de vos appareils dans la plateforme (grandes ou petites icônes, liste ou carte).

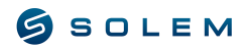

### <span id="page-5-0"></span>**B) COMPTE UTILISATEUR**

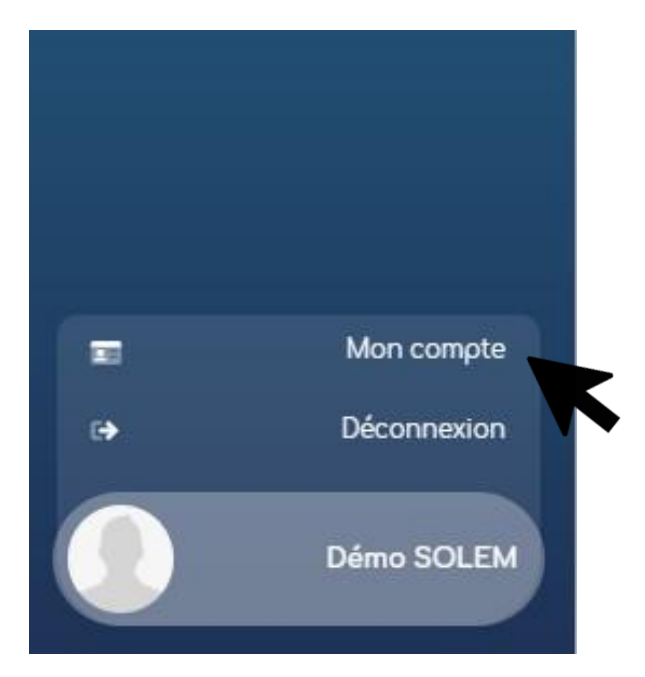

Pour accéder à votre compte utilisateur, cliquez sur « Mon compte ».

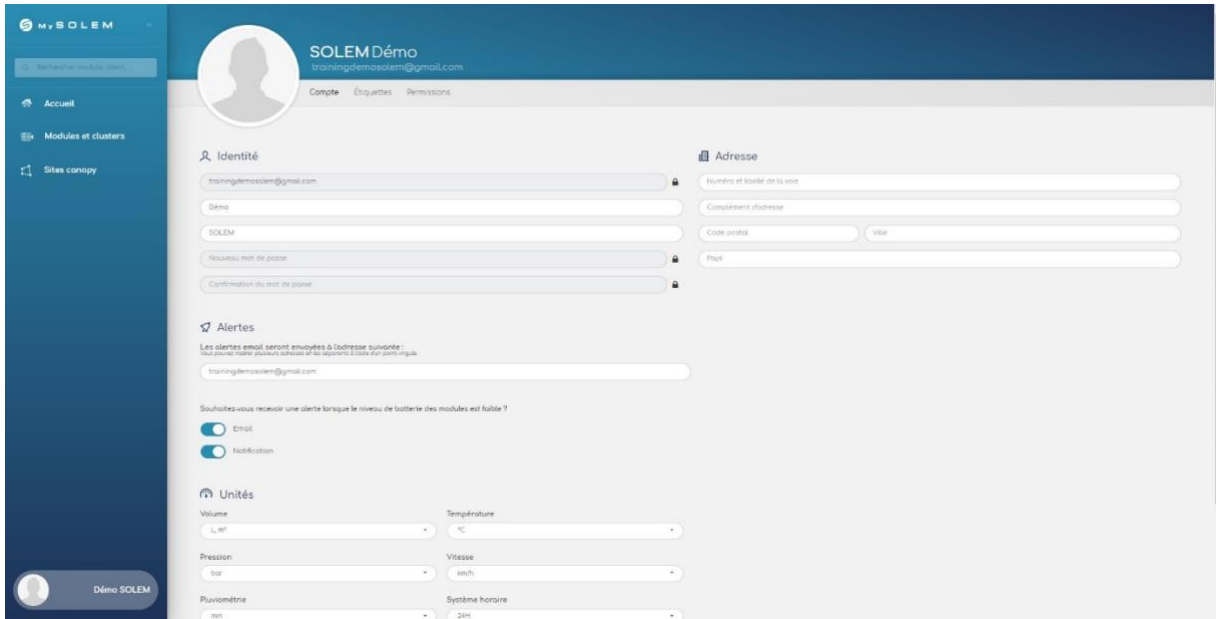

Ensuite, vous pourrez accéder à toutes vos données personnelles sur le nouvel écran. Cette partie sera détaillée dans la partie III.B de ce manuel d'utilisation.

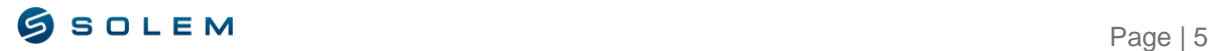

<span id="page-6-0"></span>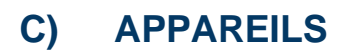

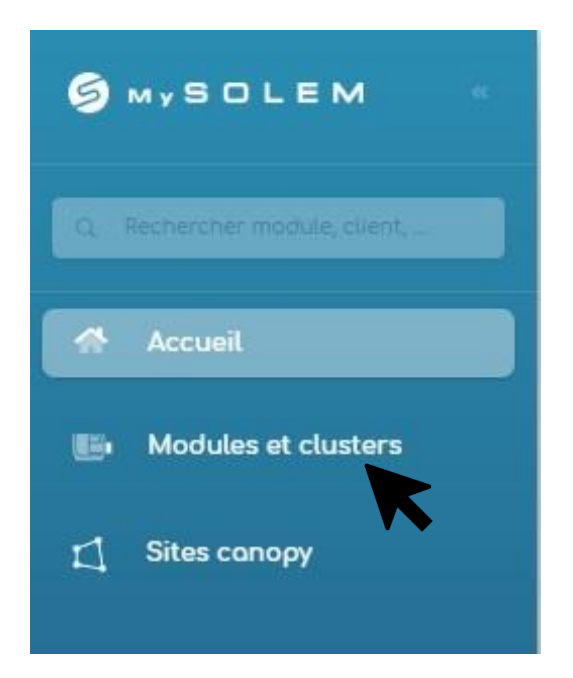

Pour accéder à vos appareils, cliquez sur l'option "Modules et clusters".

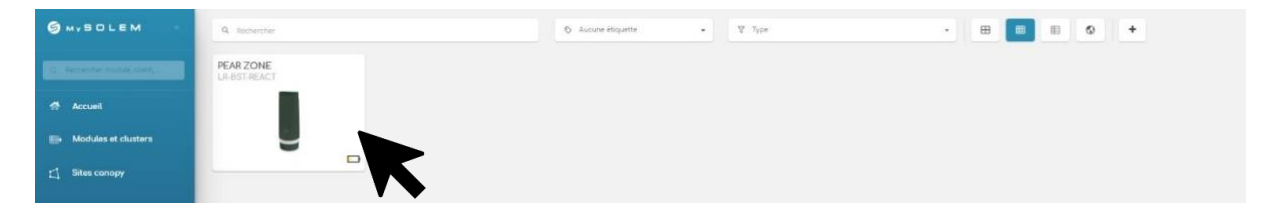

Une fois dans l'écran principal de l'appareil, lorsque vous sélectionnez votre passerelle, vous accédez à tous vos appareils disponibles.

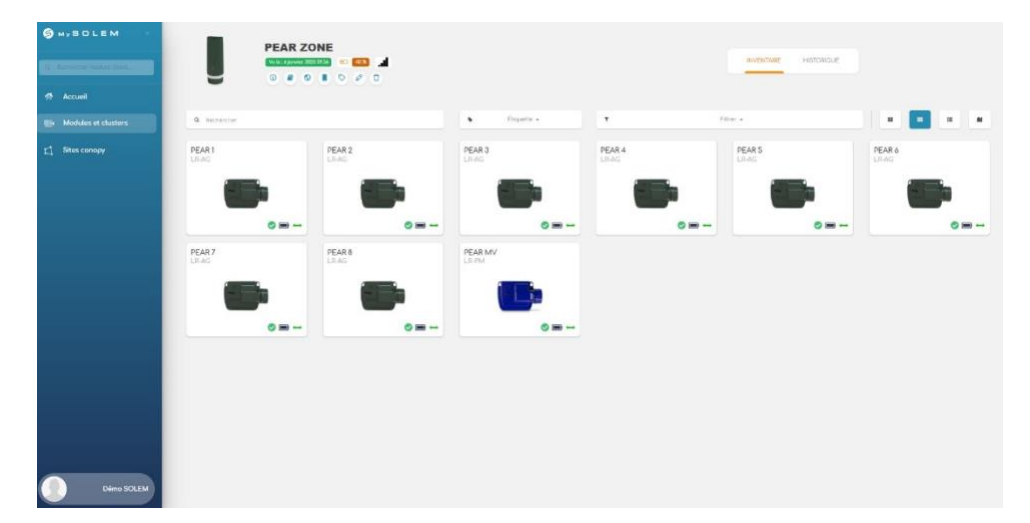

Vous pouvez maintenant voir tous les appareils couplés à votre passerelle. La partie IV de ce manuel d'utilisation vous guidera dans la programmation et la visualisation de vos appareils.

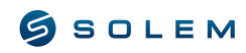

<span id="page-7-0"></span>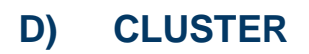

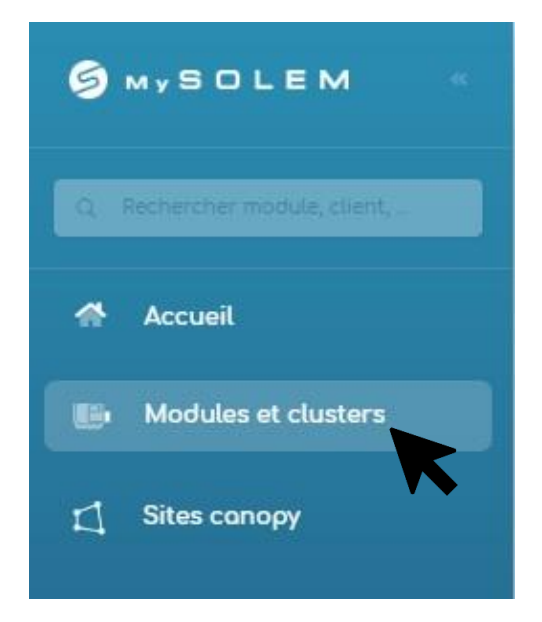

Sur l'écran principal, cliquez sur « Modules et clusters ».

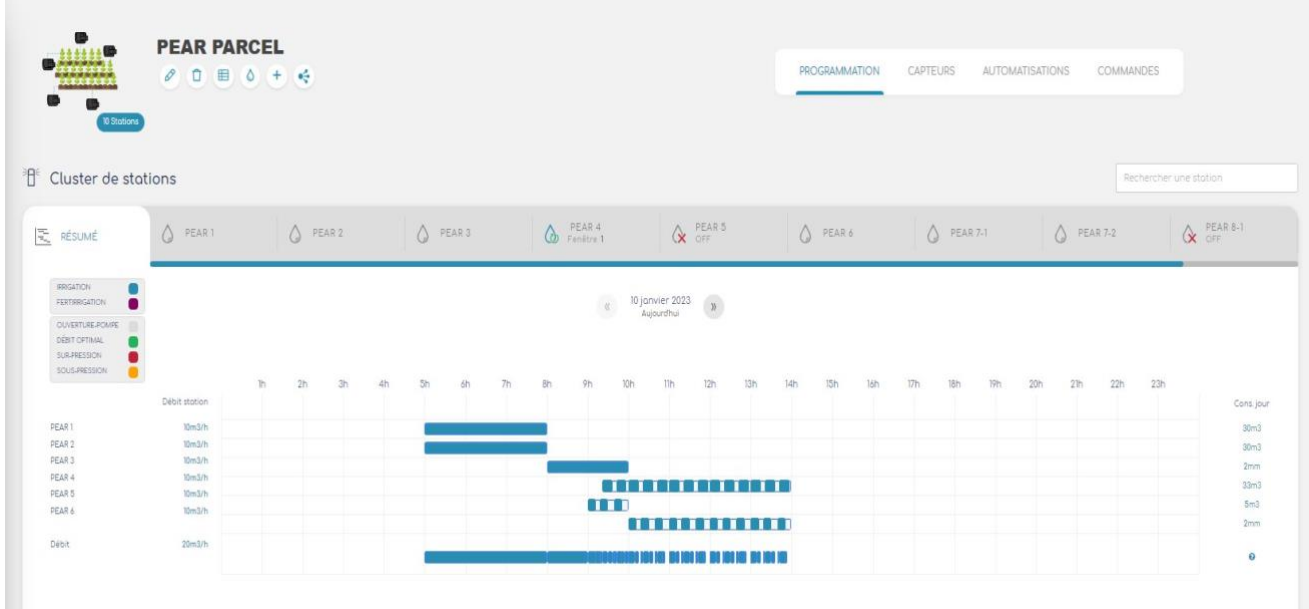

Vous allez maintenant pouvoir créer votre cluster en ajoutant vos appareils. Ce sujet sera détaillé dans la partie IV de ce manuel d'utilisation.

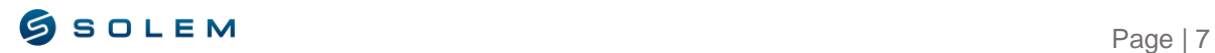

# <span id="page-8-0"></span>**E) CANOPY**

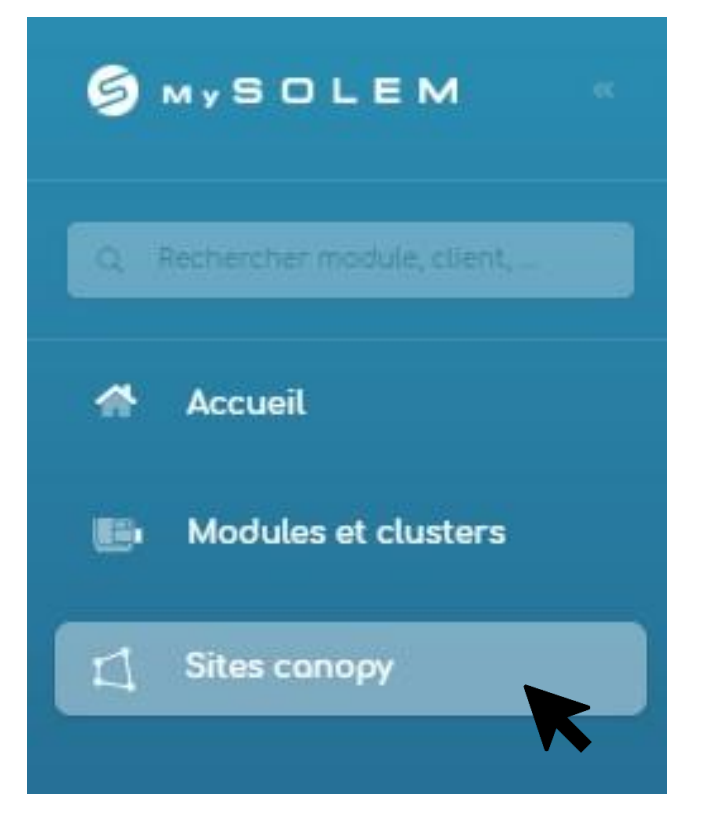

Cliquez sur "Sites canopy".

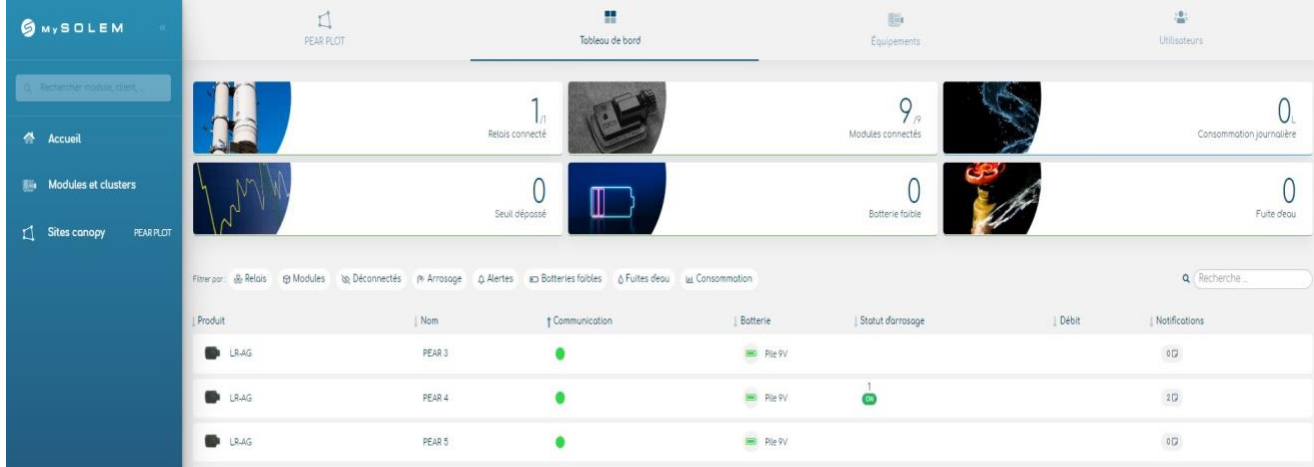

Vous accédez maintenant à l'écran principal de Canopy avec son tableau de bord. Cette fonction sera détaillée dans la partie VII de ce manuel d'utilisation.

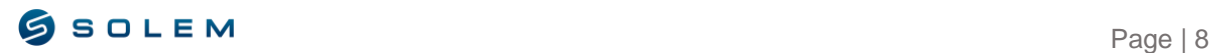

# <span id="page-9-0"></span>**II – PRESENTATION DES MODULES MYSOLEM**

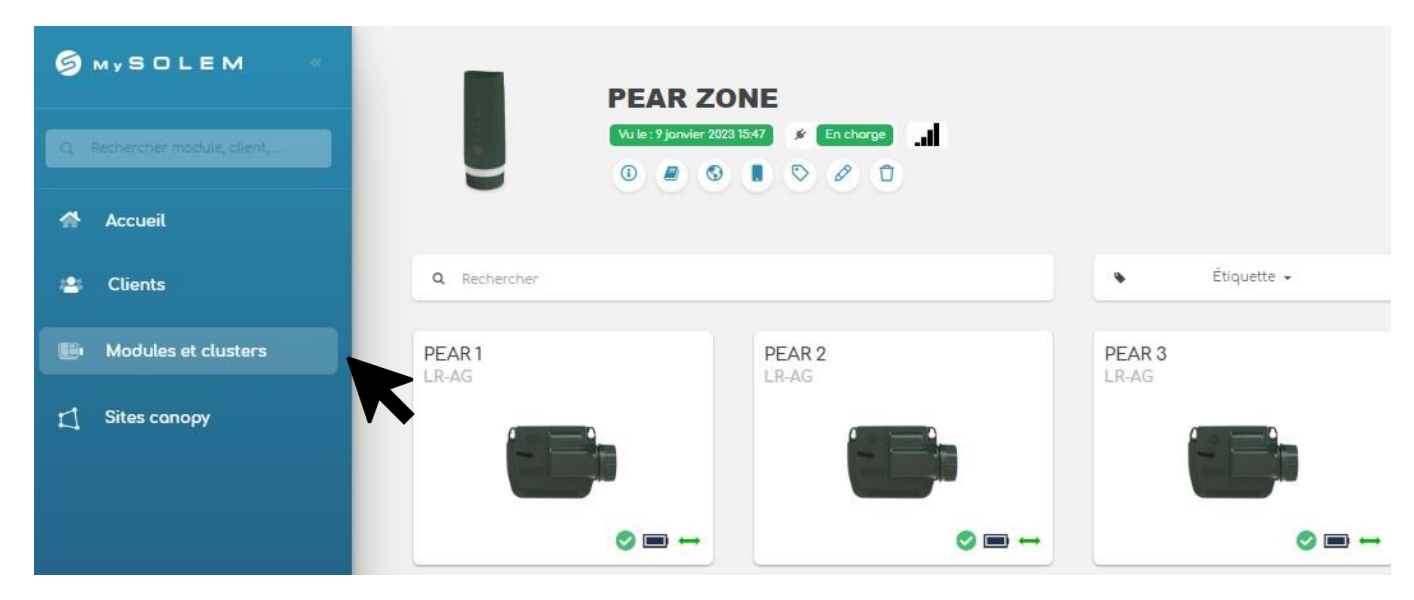

Concernant les appareils MySOLEM disponibles, vous pouvez retrouver tous nos produits listés ci-dessous :

**LR-AG:** Module à piles 9V fonctionnant avec les technologies Bluetooth et LoRa. Il vous permettra de gérer jusqu'à 6 électrovannes et de créer différentes programmations : arrosage cyclique, arrosage par volume ou par précipitation, qui seront détaillés dans la partie II.B.1 de ce manuel d'utilisation.

**LR-MS:** Module multisondes 9V fonctionnant avec les technologies Bluetooth et LoRa avec lequel vous pouvez connecter soit 1 ou 4 capteurs (Parmi les suivants : anémomètre, débitmètre, pluviomètre, capteurs de température, capteurs d'humidité, capteurs de pluie). Cet appareil sera détaillé dans la partie III de ce manuel d'utilisation.

**LR-PR:** Module de surveillance de la pression 9V fonctionnant avec les technologies Bluetooth et LoRa. Cet appareil vous permettra de visualiser et de contrôler la pression de votre irrigation afin de pouvoir mener les actions nécessaires en cas d'anomalie.

**LR-PM:** dispositif de vanne principale 9V fonctionnant avec les technologies Bluetooth et LoRa. Cet appareil vous permettra de visualiser et de gérer le débit de tous vos appareils LoRa grâce à la synchronisation des ouvertures des canalisations.

**LR-BST 3G ou 4G**: Passerelle 3G ou 4G fonctionnant avec les technologies Bluetooth et LoRa. Cette passerelle collectera les informations disponibles sur le serveur MySOLEM grâce à la connectivité 3G ou 4G. Ensuite, il pourra communiquer grâce à la technologie de communication radio LoRa avec des appareils compatibles, jusqu'à 800m. Cet appareil peut être totalement autonome grâce à un panneau solaire et peut être positionné au milieu d'un champ par exemple.

**LR MB-30**: Passerelle Wi-Fi fonctionnant avec la connectivité Bluetooth et Wi-Fi. Cette passerelle collectera les informations disponibles sur le serveur MySOLEM grâce à la connectivité Wi-Fi domestique. Ensuite, grâce à la technologie de communication radio LoRa il pourra communiquer avec des appareils compatibles, jusqu'à 800m. Cette passerelle doit être branchée pour être alimentée.

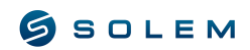

# <span id="page-10-0"></span>**III – GÉRER VOTRE COMPTE**

# <span id="page-10-1"></span>**A) CRÉEZ VOTRE COMPTE**

Votre compte MySOLEM vous permettra de :

Enregistrez automatiquement vos appareils avec leurs programmes associés, dans l'application et la plateforme qui vous garantissent d'avoir toujours accès à vos données en cas de problème avec votre téléphone (perte, vol, crash, etc…).

La possibilité de déléguer la gestion de la programmation à une personne de confiance.

Pour les professionnels, vous pourrez étendre vos services en proposant un contrat de gestion de site.

La possibilité d'activer la fonction antivol lorsque vous associez votre appareil via l'application, en Bluetooth.

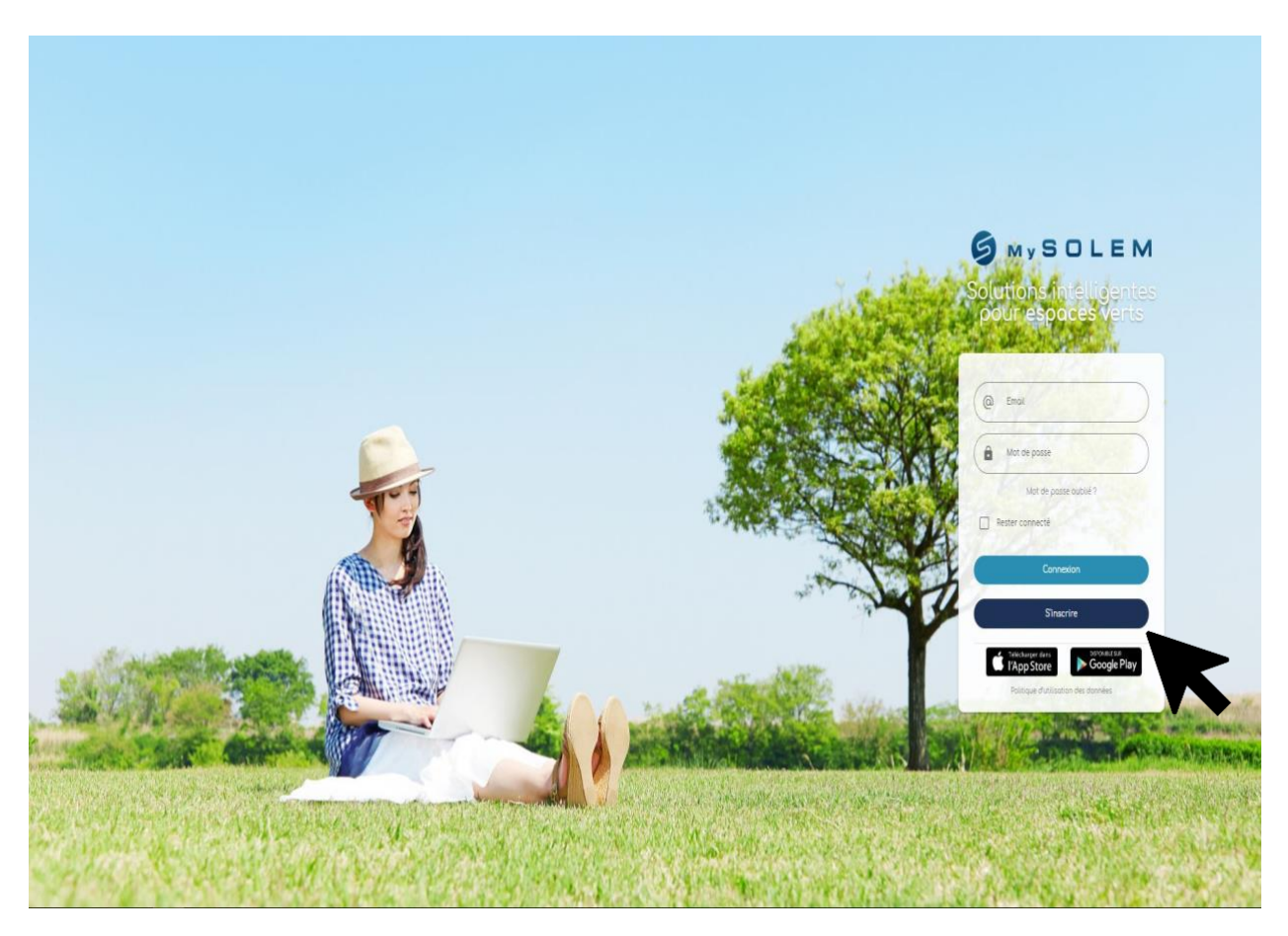

Entrez vos identifiants ou sélectionnez « S'inscrire » si votre compte n'est pas encore créé.

Si vous avez déjà un compte mais que vous avez oublié votre mot de passe, vous pouvez sélectionner « Mot de passe oublié ? », en gris. Vous recevrez un e-mail de réinitialisation de mot de passe dans votre boîte mails, cela peut prendre quelques minutes.

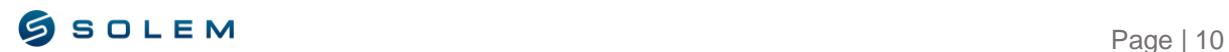

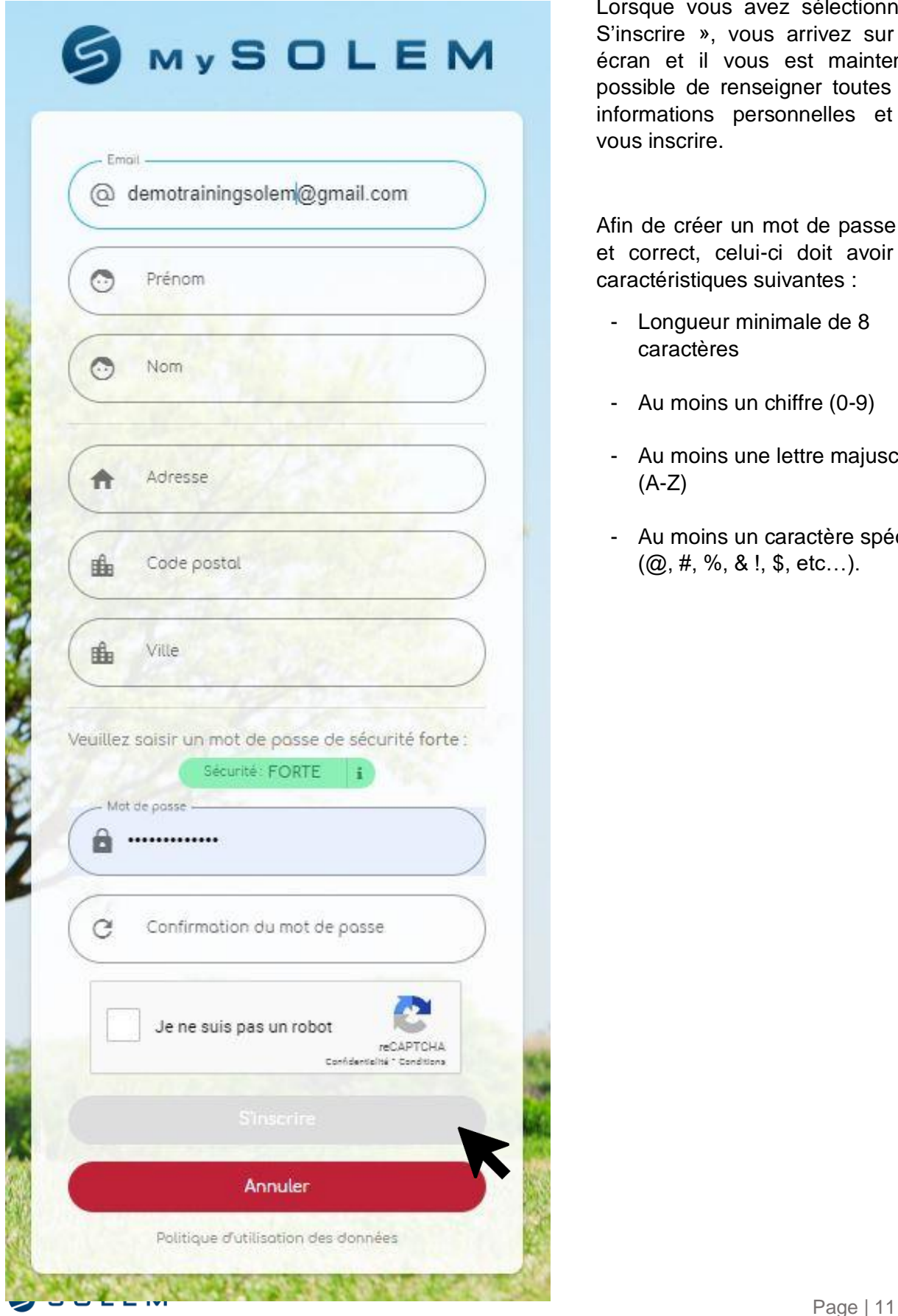

Lorsque vous avez sélectionné « S'inscrire », vous arrivez sur cet écran et il vous est maintenant possible de renseigner toutes vos informations personnelles et de vous inscrire.

Afin de créer un mot de passe fort et correct, celui-ci doit avoir les caractéristiques suivantes :

- Longueur minimale de 8 caractères
- Au moins un chiffre (0-9)
- Au moins une lettre majuscule (A-Z)
- Au moins un caractère spécial (@, #, %, & !, \$, etc…).

### <span id="page-12-0"></span>**B) MODIFIER VOS INFORMATIONS**

#### **1) LA PHOTO DE PROFIL**

<span id="page-12-1"></span>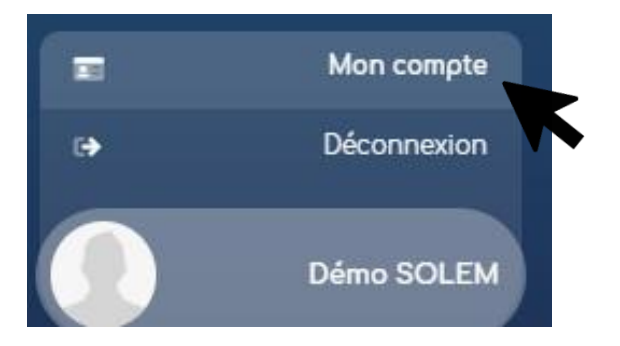

Une fois connecté à la plateforme, vous pouvez d'abord voir la photo de profil. Il vous est possible de modifier votre photo en téléchargeant une nouvelle depuis votre ordinateur. Pour ce faire, cliquez sur l'image et vous serez redirigé vers votre explorateur de fichiers afin que vous puissiez choisir la nouvelle image.

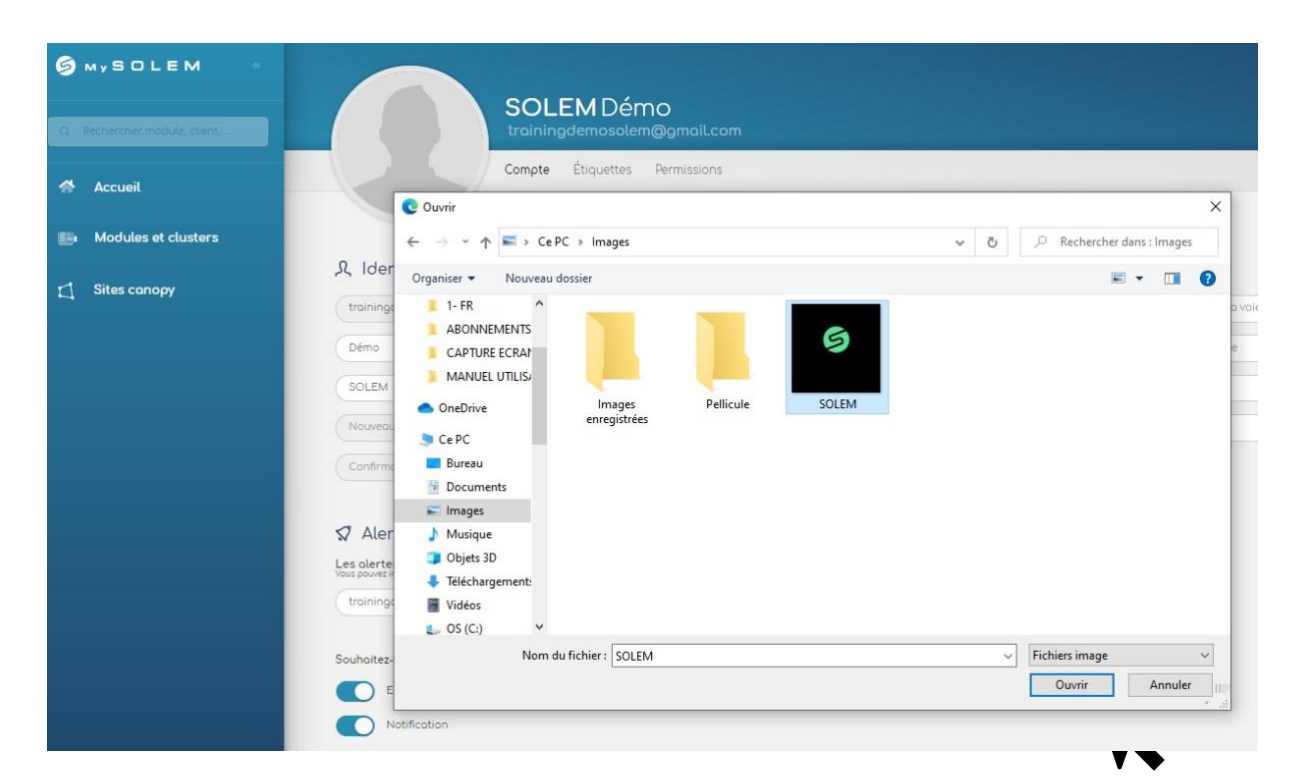

Sélectionnez l'image et "Ouvrir".

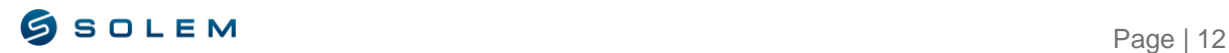

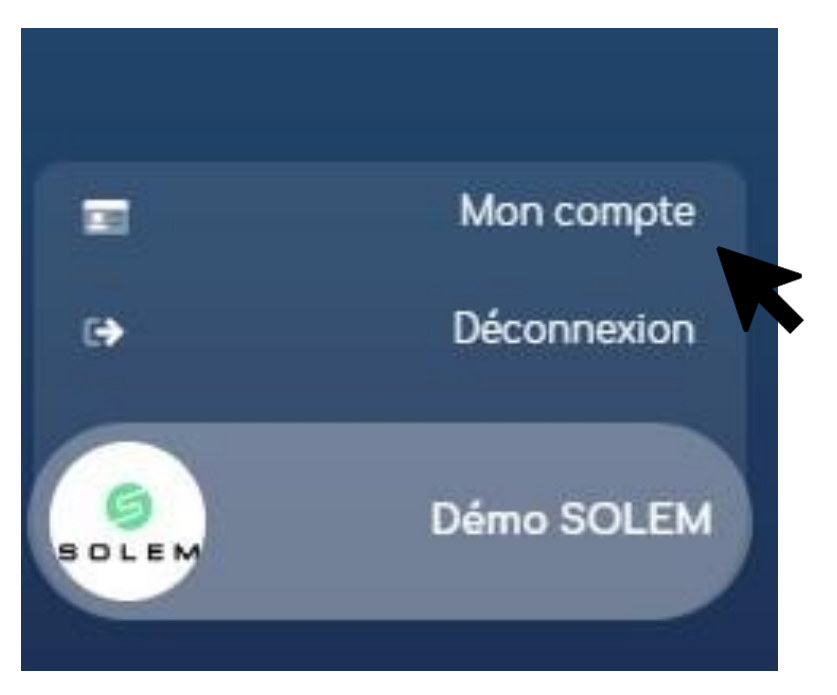

Votre photo de profil est maintenant modifiée.

<span id="page-13-0"></span>Sélectionnez « Mon compte » si vous souhaitez vérifier vos données personnelles.

#### **2) GESTION DES INFORMATIONS PERSONNELLES ET DES MOTS DE PASSE**

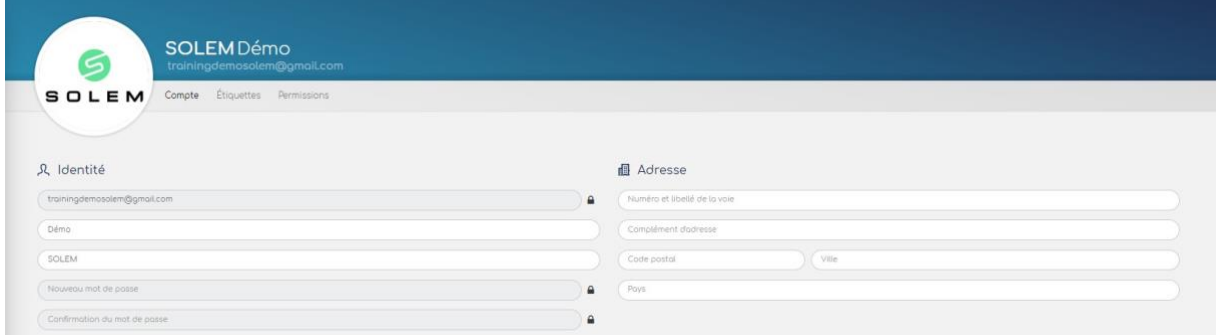

Sur cette page, vous pouvez modifier vos données personnelles telles que : votre adresse mail, votre nom et prénom, votre adresse et votre mot de passe dans les champs correspondants.

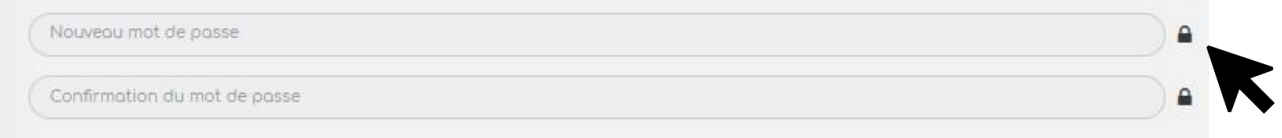

Si vous souhaitez modifier votre mot de passe, cliquez sur le cadenas afin de l'ouvrir et de pouvoir saisir un nouveau mot de passe.

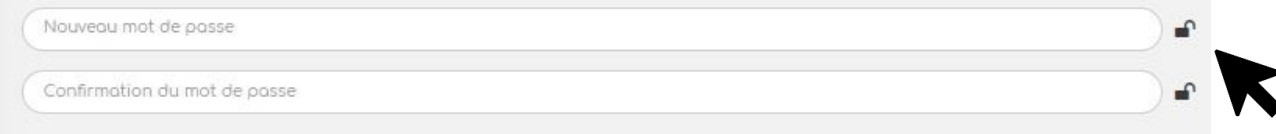

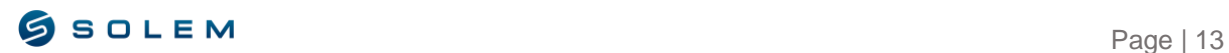

Maintenant que le cadenas est ouvert, entrez un nouveau mot de passe et assurez-vous d'écrire exactement le même dans le champ « Confirmation du mot de passe ».

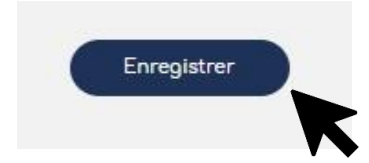

Ensuite, une fois vos modifications effectuées, sélectionnez l'option « Enregistrer » afin de les sauvegarder.

#### <span id="page-14-0"></span>**3) DEFINITION DES PARAMETRES**

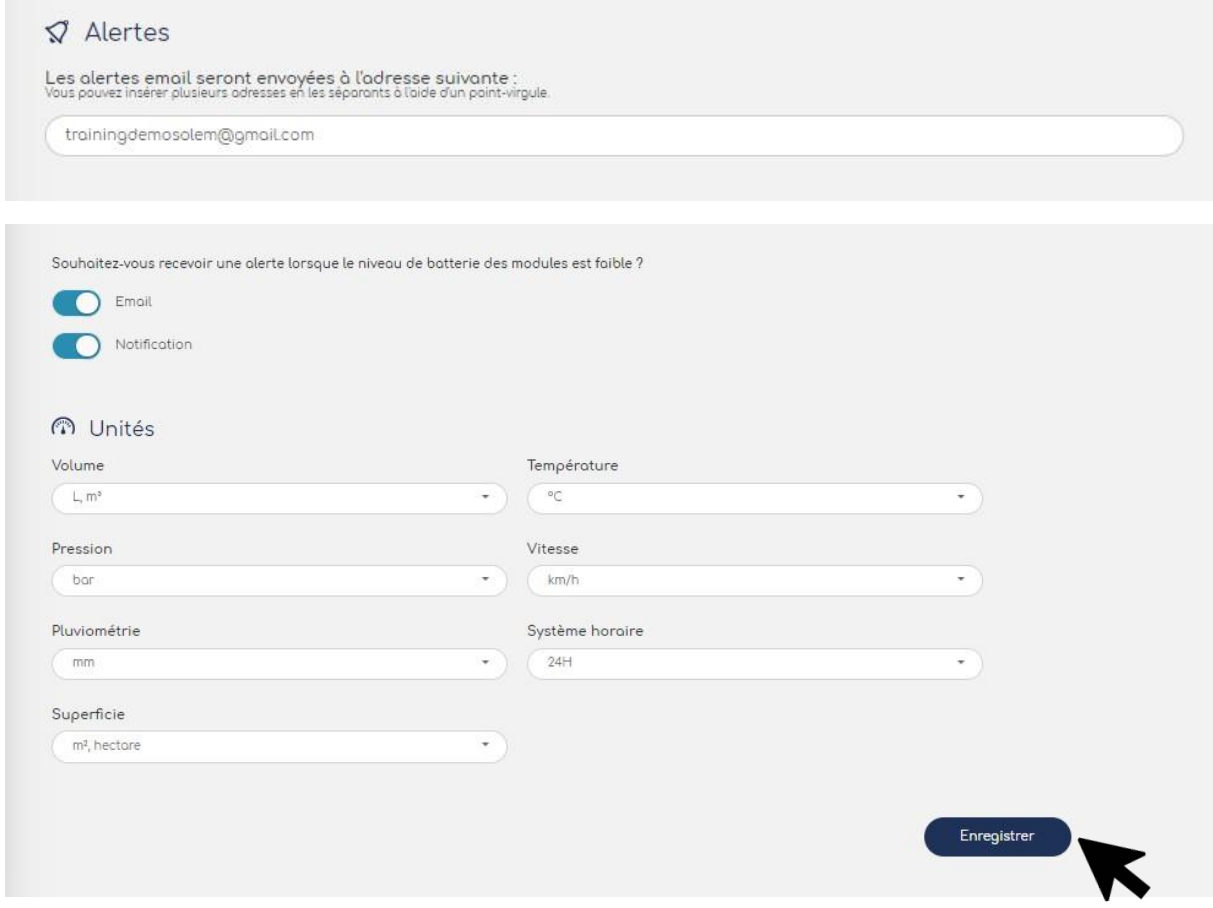

Toujours sur votre page de profil, vous pouvez choisir l'adresse email sur laquelle vous souhaitez recevoir la notification des alertes, la manière dont vous souhaitez être informé concernant l'état de la batterie de votre appareil (Par email et/ou par notification sur votre tablette/smartphone) et également sélectionner l'unité que vous souhaitez appliquer pour chaque paramètre. Dans le cas contraire, elle sera choisie automatiquement.

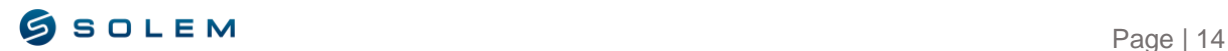

<span id="page-15-0"></span>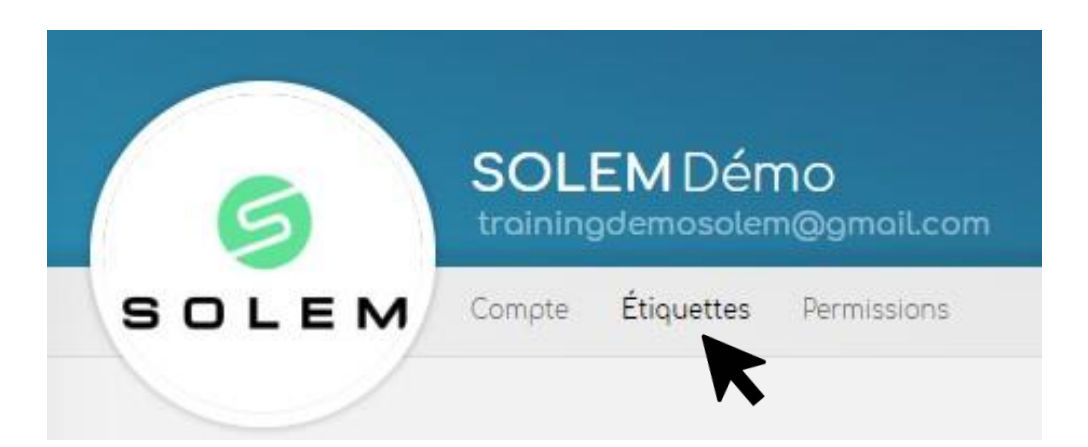

Sur la page « Mon compte », vous pouvez également accéder aux « Etiquettes ». Cette fonctionnalité vous permet de créer des étiquettes afin de catégoriser vos appareils.

Elles pourront notamment désigné un lieu, une zone d'arrosage, un type de végétal ou tout autre exemple comme date d'installation….

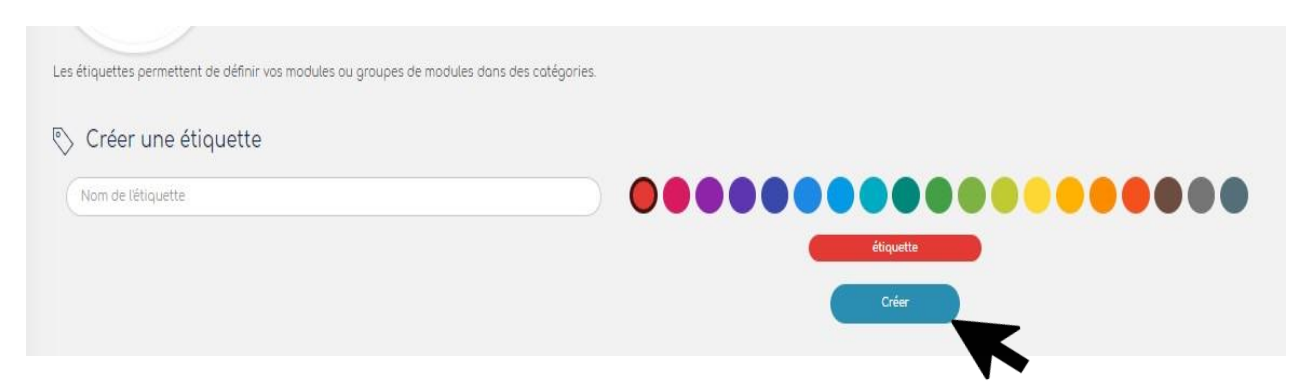

Saisissez le nom que vous souhaitez attribuer à votre appareil, la couleur associée et sélectionnez « Créer ». Vous pouvez créer autant d'étiquettes que vous le souhaitez, même à partir d'une même couleur. Vous verrez les étiquettes créées dans le tableau en bas de votre écran nommé « Liste des étiquettes ». Il y a la possibilité de les modifier ou de les supprimer.

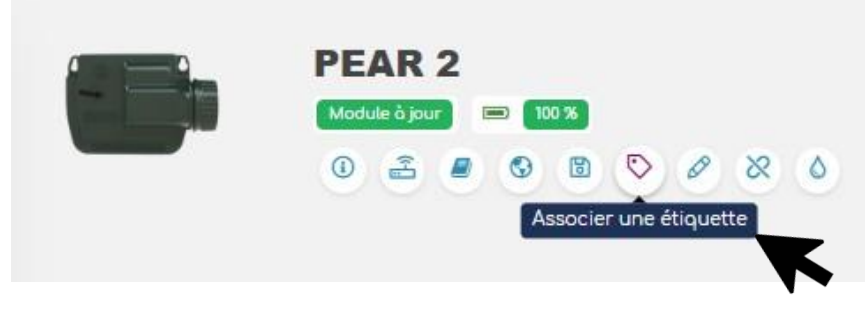

Pour les attribuer à votre appareil, sélectionnez le logo de l'étiquette comme indiqué dans l'exemple ci-dessus.

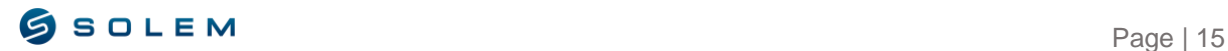

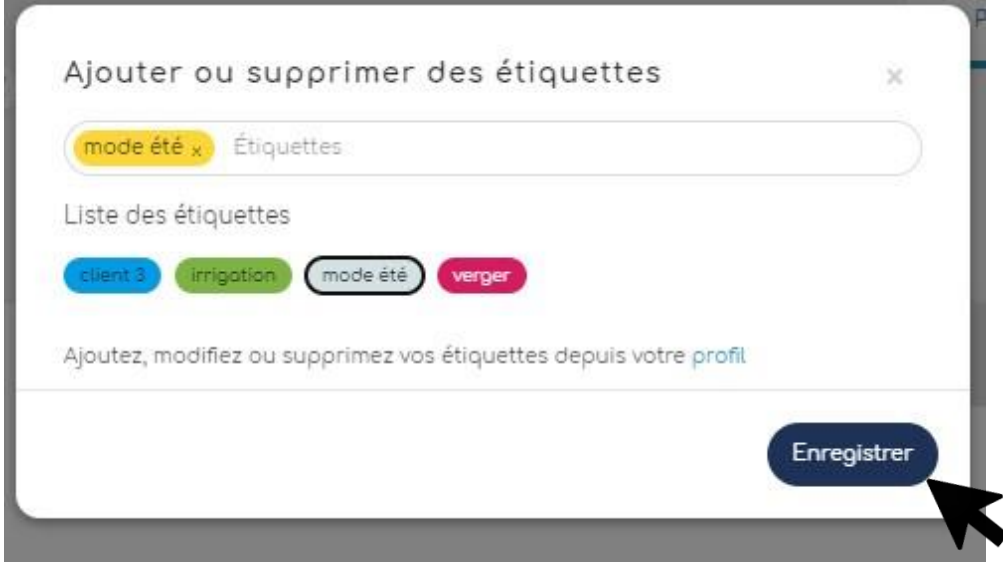

Sélectionnez maintenant l'étiquette(s) que vous souhaitez appliquer et enregistrez votre choix.

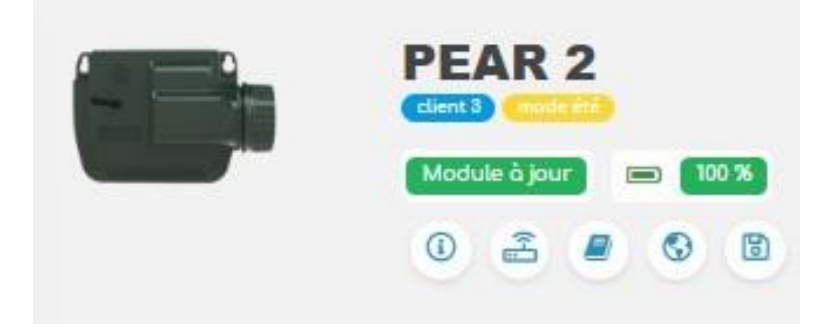

Votre étiquette(s) apparaîtra en gras sous le nom par défaut de votre produit.

#### **5) DEMANDE D'ACCES PROFESSIONEL**

<span id="page-16-0"></span>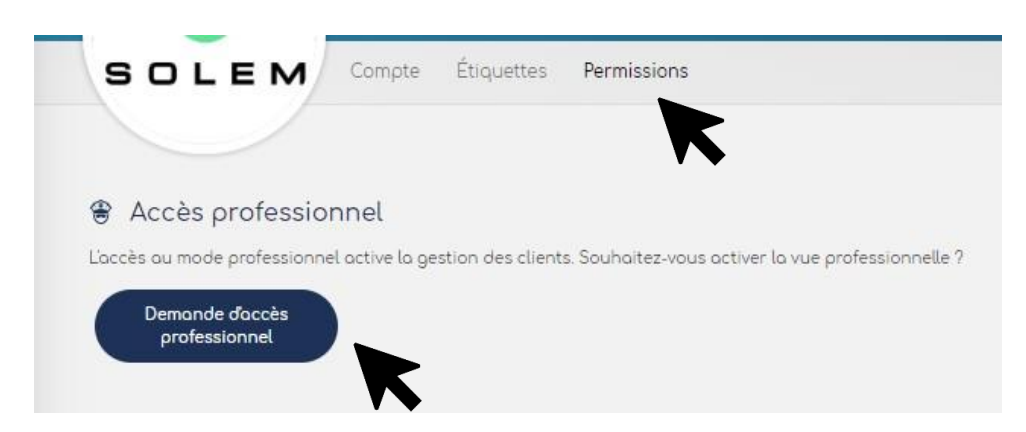

Sur l'onglet « Permissions », vous pouvez vérifier les droits accordés à votre compte et vous pouvez demander un accès professionnel. Cette option est exclusivement réservée aux professionnels, votre numéro de TVA (DUNS) vous sera demandé. Cela vous permettra de gérer le compte des utilisateurs et de partager avec eux l'accès aux appareils. Veuillez-vous référer à la partie VIII de ce manuel d'utilisation concernant la fonctionnalité professionnelle.

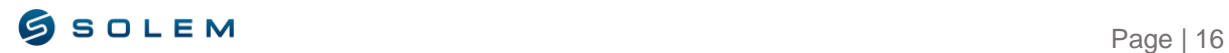

# <span id="page-17-0"></span>**IV – GEREZ VOTRE PROGRAMMATEUR D'ARROSAGE**

Suivez la procédure du II.A de la notice d'utilisation de l'application MySOLEM pour associer en Bluetooth votre LR-MB / LR-BST et vos modules LoRa (Décrits dans la partie II de cette notice d'utilisation) :

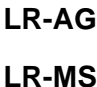

**LR-PR**

**LR-PM**

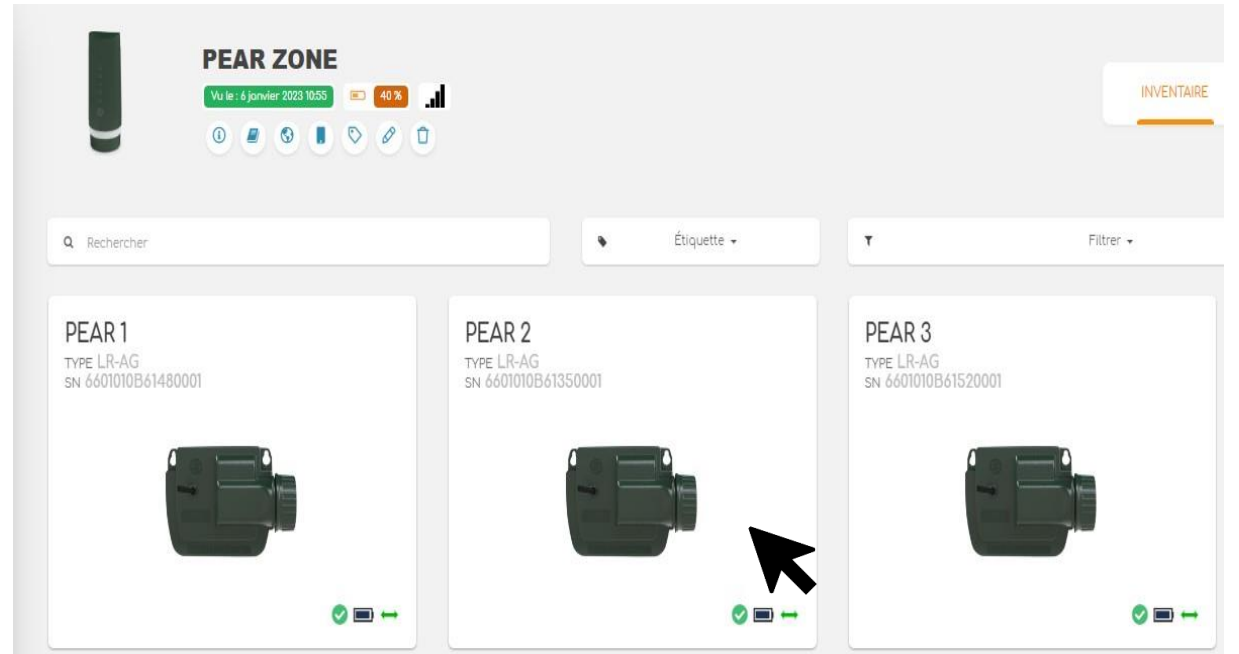

Quand vous accédez à vos produits, sélectionnez celui que vous souhaitez modifier.

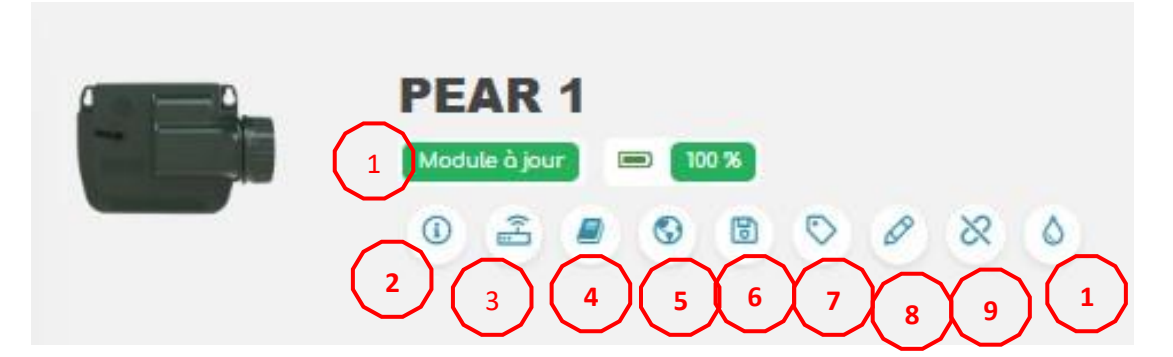

Quand vous cliquez sur un appareil, vous verrez apparaître son nom par défaut, en haut de l'écran avec les différentes options en dessous.

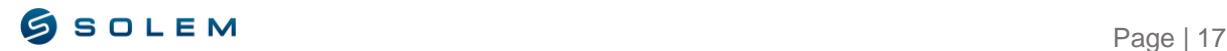

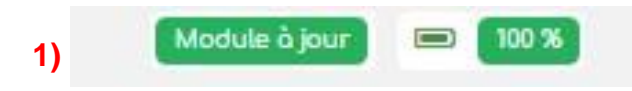

Vous avez les informations sur l'état de batterie du produit.

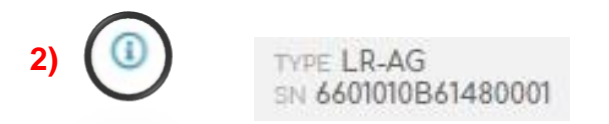

Le logo information permet d'obtenir le numéro SN du produit, qui correspond à son numéro d'identification unique.

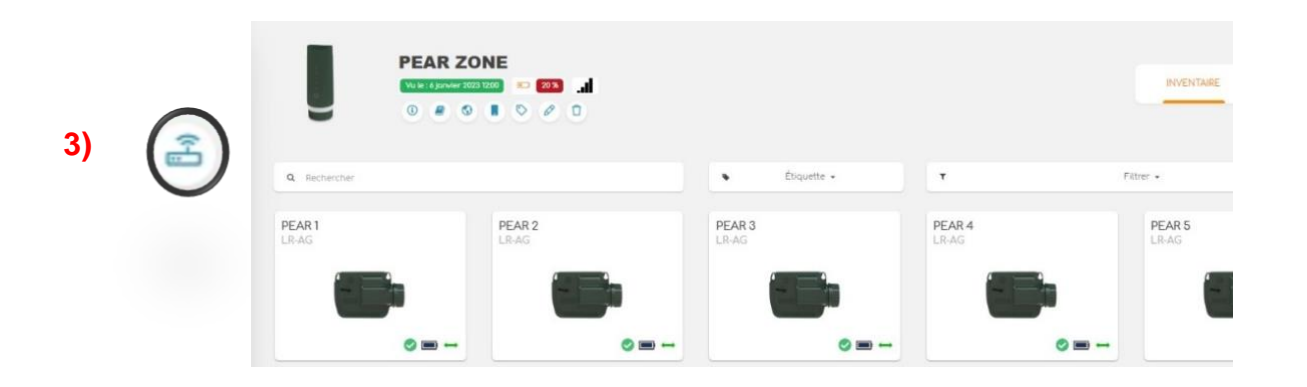

Le logo de l'organigramme permet d'accéder directement à la passerelle et de voir les autres produits.

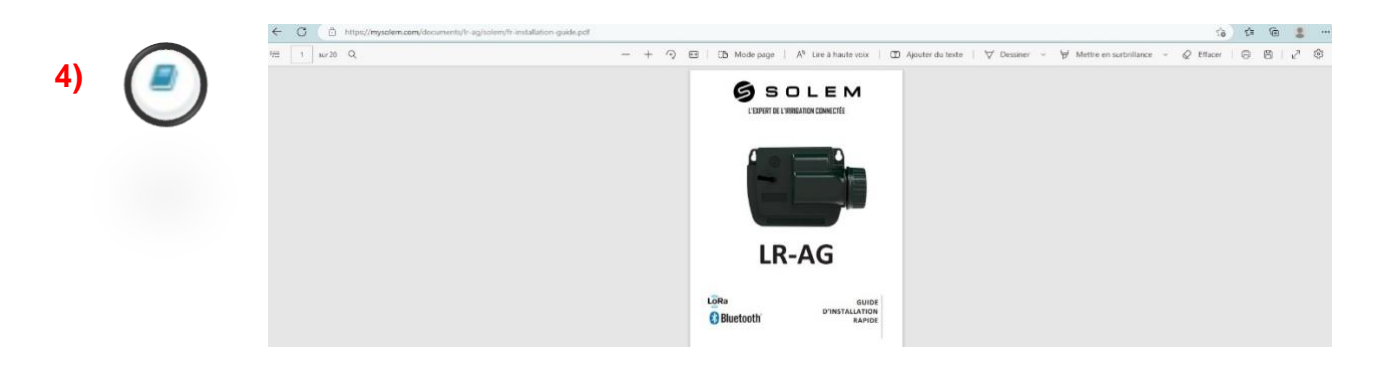

Le logo de la notice permet d'accéder directement à la notice d'utilisation de votre produit. Cela ouvrira un nouvel onglet avec le PDF téléchargeable.

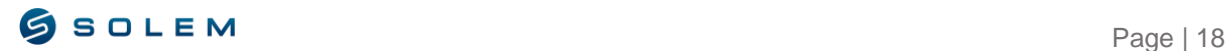

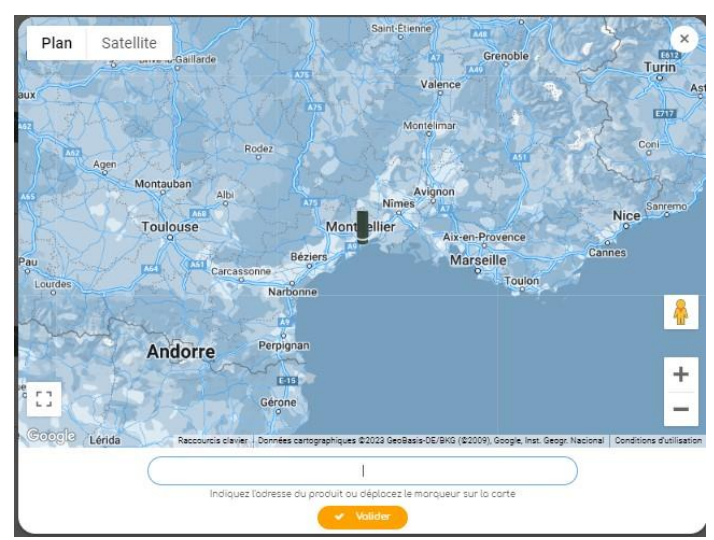

Le logo de la planète permet de localiser le produit.

**5)**

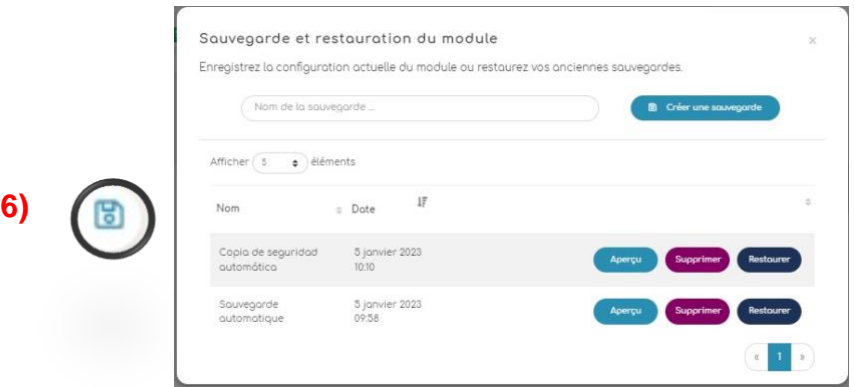

Le logo de la disquette permet de sauver ou de restaurer la configuration et la programmation de votre appareil.

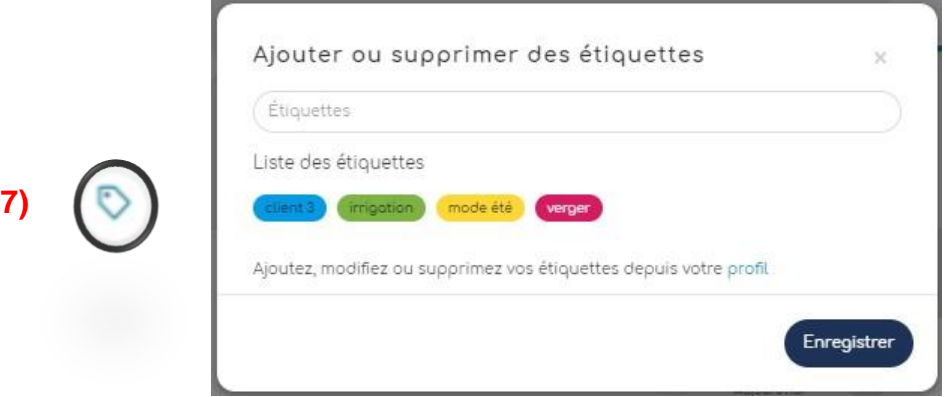

Quand vous sélectionnez le logo de l'étiquette, vous verrez apparaître la fenêtre ci-dessus qui vous suggère de sélectionner une étiquette créée dans la partie III.B.4 de cette notice d'utilisation, pour pouvoir identifier votre produit.

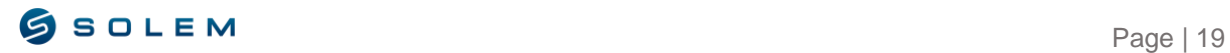

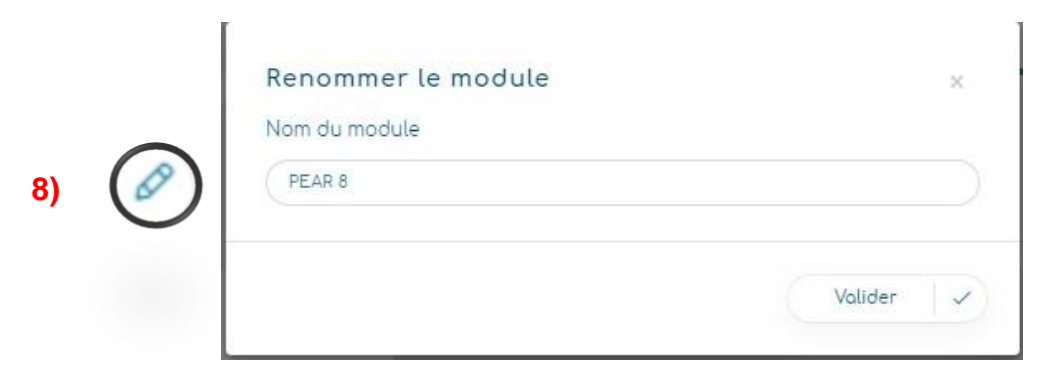

Avec le logo du crayon, vous pourrez nommer votre appareil.

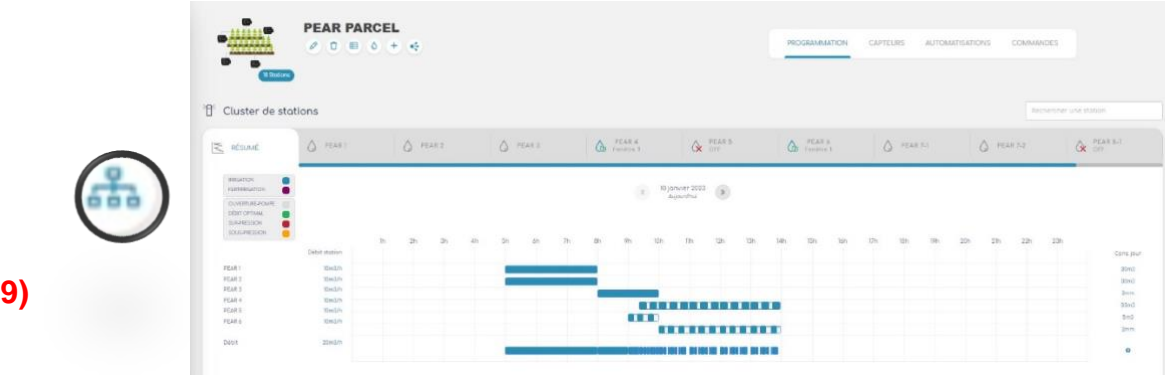

Le logo du cluster logo apparaîtra seulement si votre appareil a été associé à un cluster au préalable.

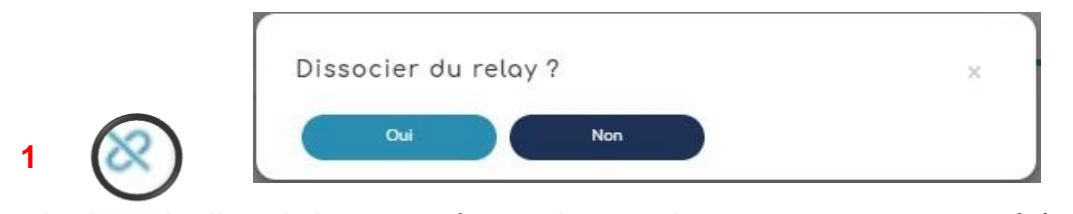

Le logo de dissociation apparaîtra seulement si votre programmateur a été associé à une passerelle.

### <span id="page-20-0"></span>**A) PROGRAMMATION**

Concernant la programmation du LR-AG par station, vous pouvez sélectionner pour chaque station jusqu'à 4 fenêtres de temps maximum ainsi que le type de programmation souhaité : Par durée, par volume ou par pluviométrie.

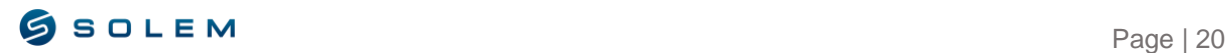

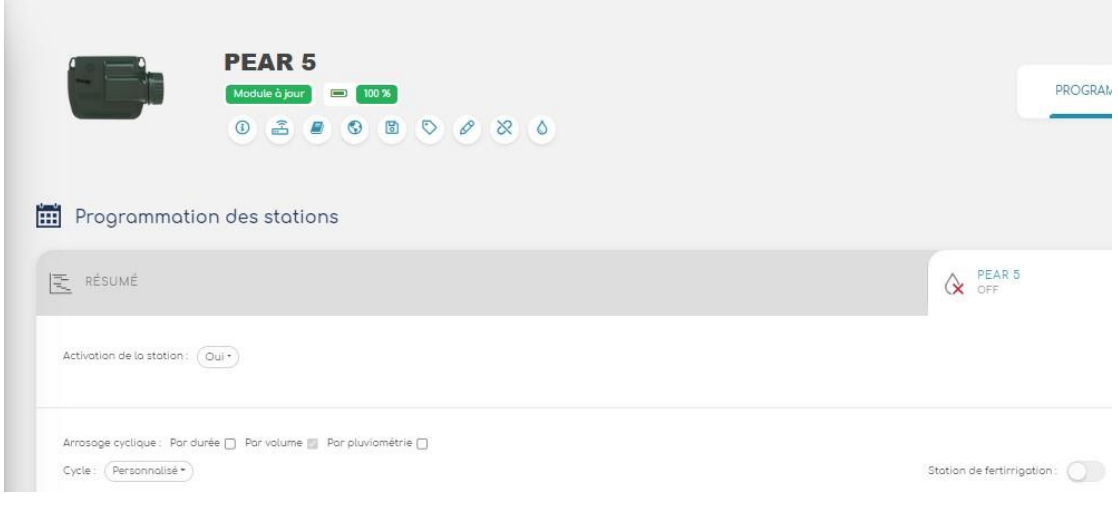

Sélectionnez le cycle d'irrigation que vous souhaitez utiliser :

Par durée § 1

Par volume § 2

Par pluviométrie § 3

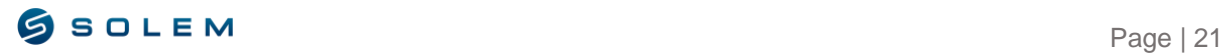

#### <span id="page-22-0"></span>**1) IRRIGATION PAR DURÉE**

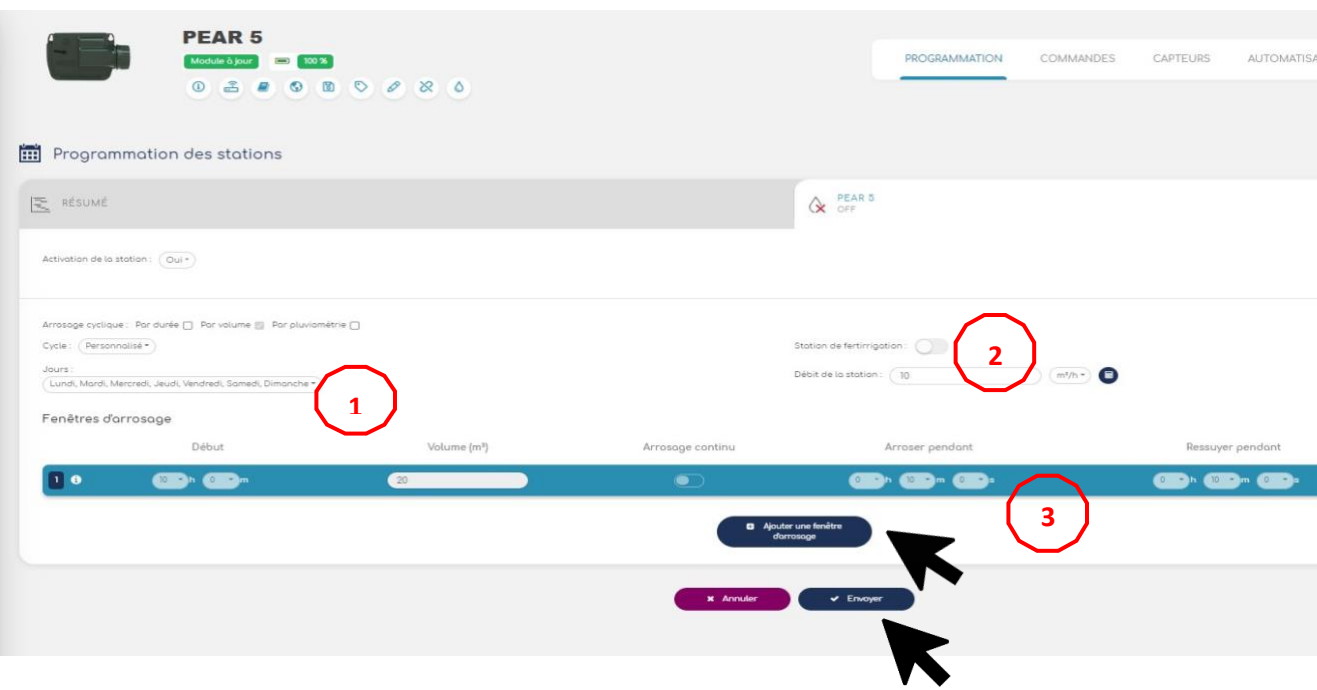

- 1) Lorsque vous aurez sélectionné l'irrigation par durée, vous pourrez choisir entre 5 possibilités au niveau du calendrier :
	- Personnalisé si vous souhaitez sélectionner des jours spécifiques.
	- $\bullet$  Jours pairs (Le 2, 4, 6...).
	- Jours impairs (Le  $1<sup>er</sup>$ , 3, 5...).
	- Jours impairs sans le 31. Lorsqu'un mois se termine par le 31, avec cette fonction vous aurez la possibilité de ne pas arroser deux jours d'affilées (Seul le 1er du mois sera pris en compte).
	- Périodique (exemples):
		- o Chaque jour.
		- o Tous les 2 jours.
		- o Tous les 3 jours.
		- o Etc… jusqu'à 31 jours.
- 2) Si vous souhaitez rajouter de la fertirrigation à votre station, vous pouvez cocher l'option correspondante :

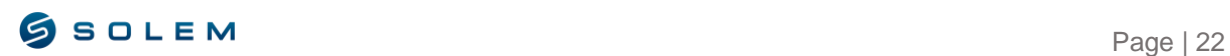

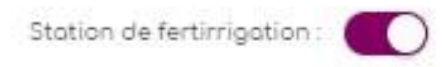

Dans le résumé de programmation de l'appareil, la station définie en fertirrigation apparaîtra en violet.

3) Si vous connaissez le débit de votre station, vous pouvez renseigner cette valeur dans l'espace dédié.

Sinon, vous pouvez utiliser l'outil calculatrice comme l'exemple ci-dessous :

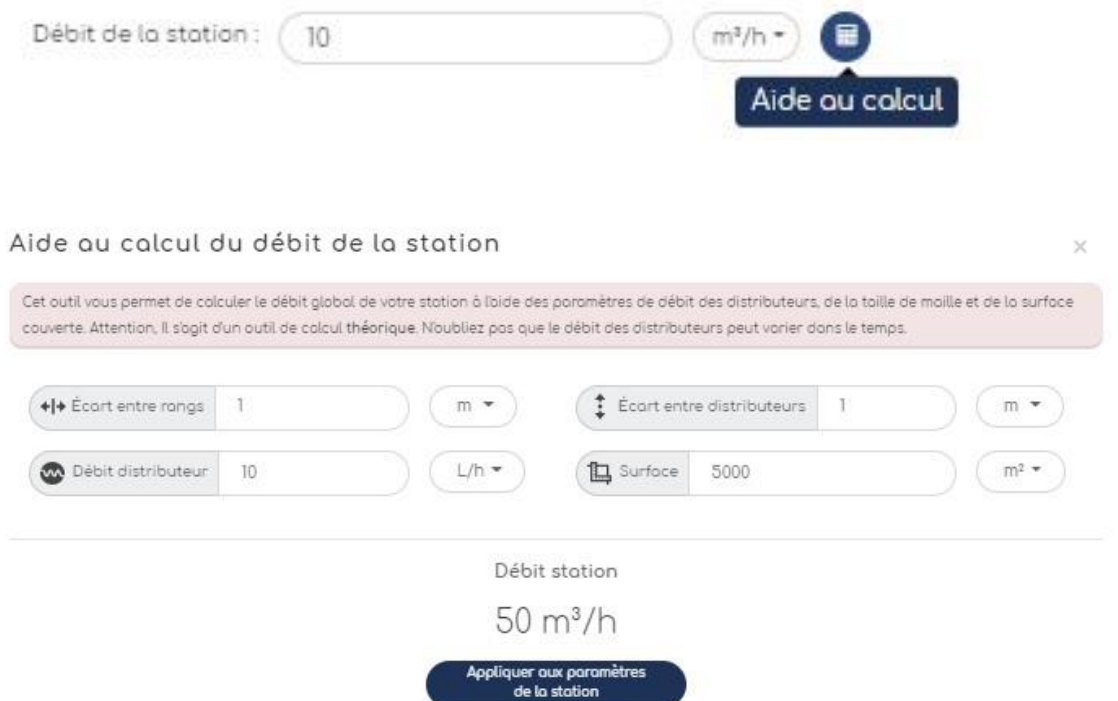

Les différents paramètres que vous saisirez dans l'outil calculatrice vous permettront de définir le débit de votre station.

4) Lorsque vous aurez cliqué sur "Ajouter une fenêtre d'arrosage" vous pourrez définir le début et la fin de la durée d'arrosage et s'il s'agit d'un arrosage continu ou non.

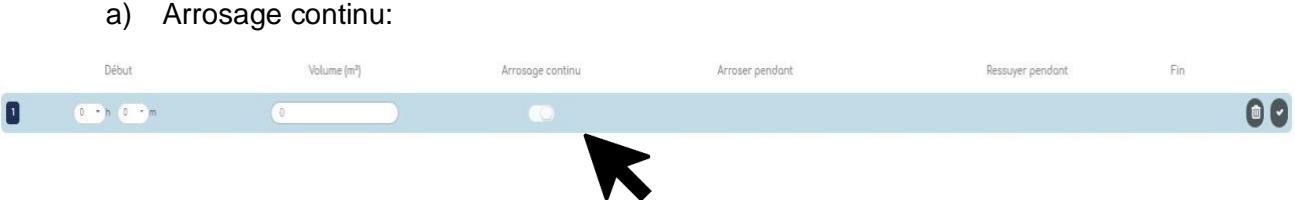

Cela va arroser en continu pendant la période d'arrosage définie.

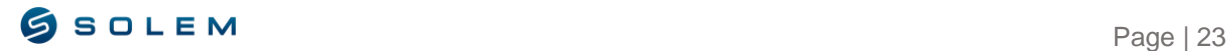

#### b) Arrosage et ressuyage :

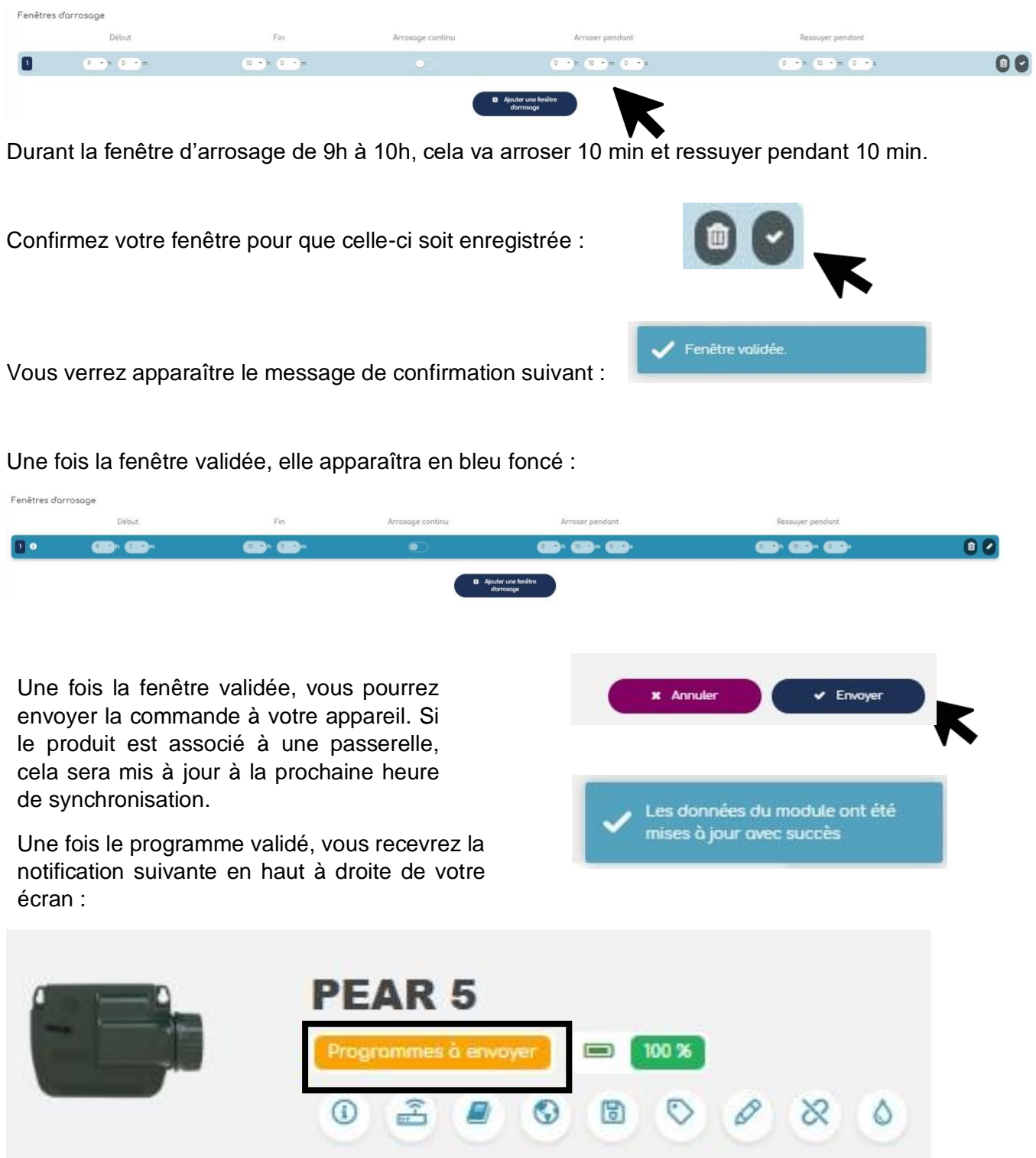

Vous verrez apparaître la notification « Programmes à envoyer » en orange jusqu'à ce que la synchronisation avec la passerelle soit effectuée.

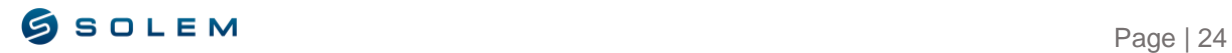

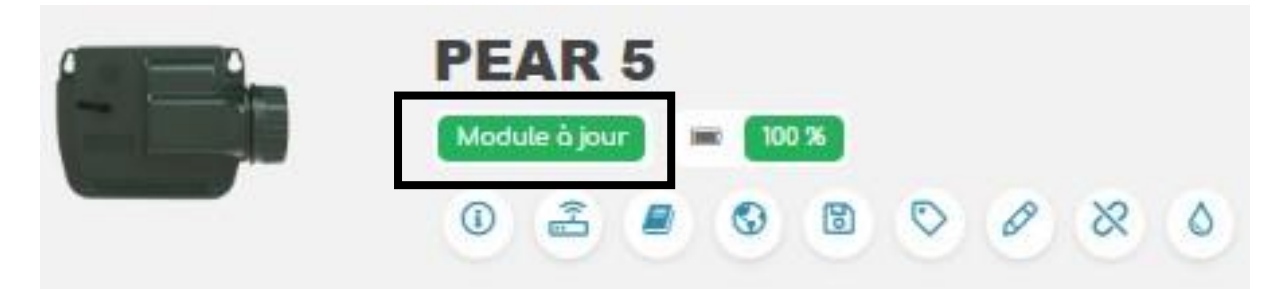

Une fois la synchronisation effectuée, la notification "programmes à envoyer" sera remplacée par "module à jour" en vert.

#### <span id="page-25-0"></span>**2) IRRIGATION PAR VOLUME**

NB : Comme décrit dans la partie "irrigation par durée", ne pas oublier de saisir les paramètres standards (calendrier, fertirrigation, débit…).

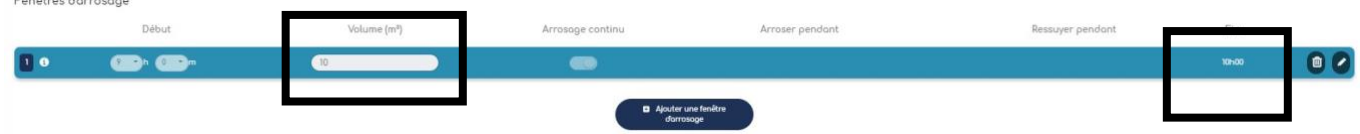

Concernant l'irrigation par volume, vous aurez besoin de définir le volume d'eau que vous désirez appliquer sur votre parcelle. Ensuite, basé sur l'heure de départ, le débit par station et le volume d'eau enregistré, le système calculera automatiquement, l'heure de fin d'arrosage.

#### **3) IRRIGATION PAR PLUVIOMETRIE**

<span id="page-25-1"></span>NB : Comme décrit dans la partie "irrigation par durée", ne pas oublier de saisir les paramètres standards (calendrier, fertirrigation, débit…).

Enregistrez la surface de votre parcelle dans l'espace dédié :

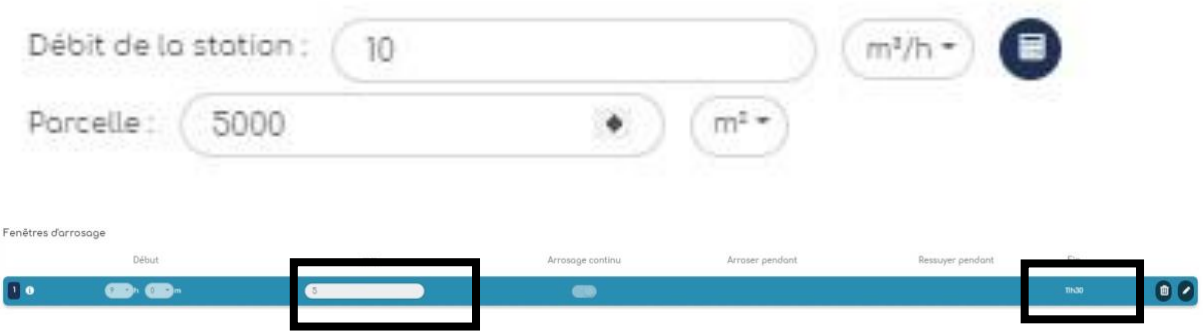

Concernant l'irrigation par pluviométrie, vous aurez besoin d'enregistrer le débit de vos stations, la surface de votre parcelle ainsi que la valeur en millimètres que vous souhaitez pour irriguer.

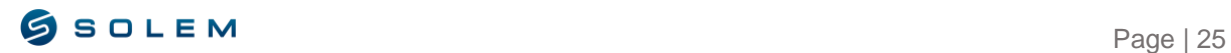

#### **4) ATTENTION !**

<span id="page-26-0"></span>A chaque fois que vous souhaiterez modifier le mode d'arrosage (par durée, par volume ou par pluviométrie), sur une station en particulier, le message suivant apparaîtra :

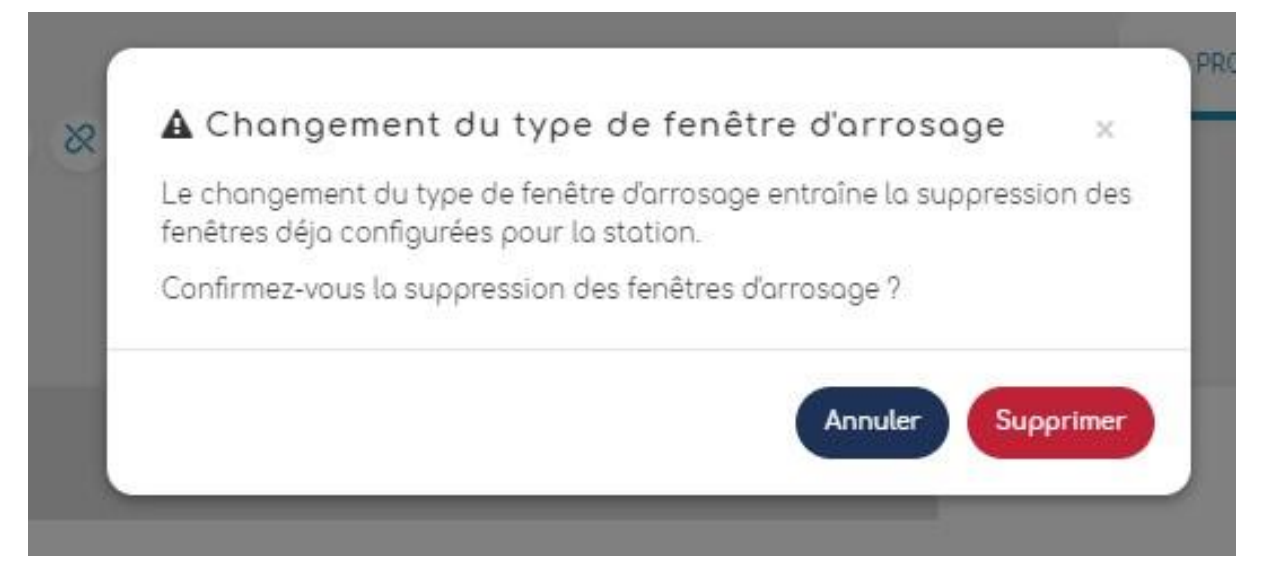

Cela signifie que la fenêtre d'arrosage déjà configurée, sera supprimée.

### <span id="page-26-1"></span>**B) VISUALISATION ET MODIFICATION DE VOS PROGRAMMES**

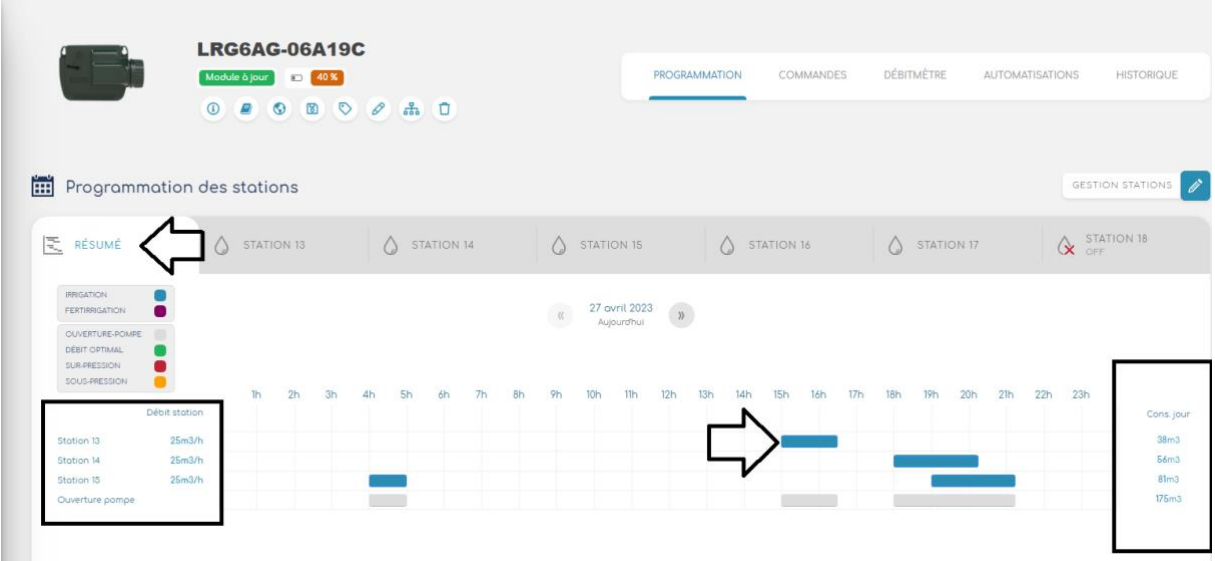

Pour pouvoir afficher tous vos programmes en une seule page, il faudra cliquer sur l'onglet "résumé".

Sur le côté gauche du graphique, vous retrouverez le débit théorique de chaque station et sur le côté droit, le volume théorique consommé en fin de journée (basé sur le débit théorique et le programme paramétré).

Vous pouvez désormais voir clairement la durée des programmes pour chaque station dans la vue graphique résumée (Barre bleue pour l'irrigation standard et violette pour la

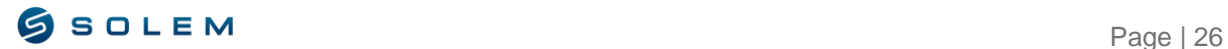

fertirrigation). Si vous souhaitez changer la durée de vos programmes, vous pouvez soit aller dans chaque station ou vous pouvez directement cliquer sur le graphique.

De plus, notez que sur ce graphique, vous ne pouvez pas revenir dans le passé (pas d'historique). Vous pouvez seulement visualiser les programmations à venir.

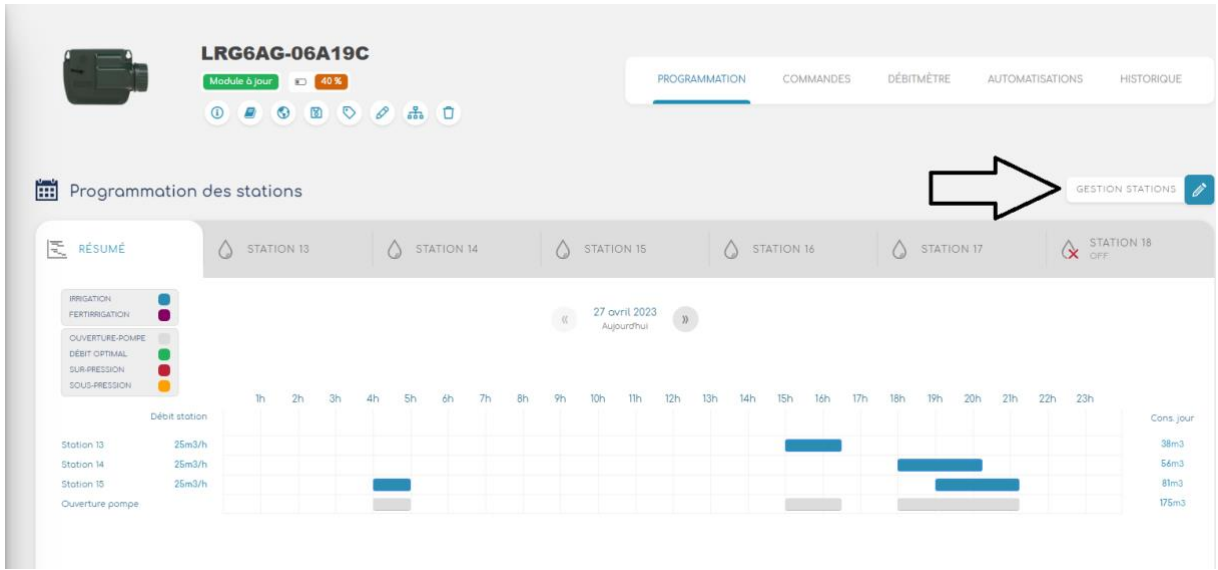

Vous pouvez également modifier le nom de vos stations en cliquant sur l'option "Gestion stations" sur le côté droit de votre écran.

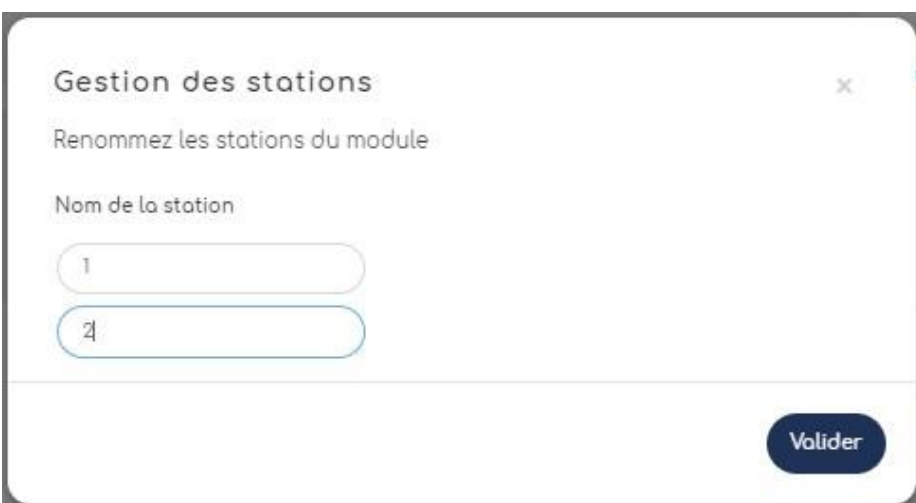

Changer le nom de vos stations peut être utile dans la gestion de votre site ainsi que l'identification de votre réseau d'irrigation.

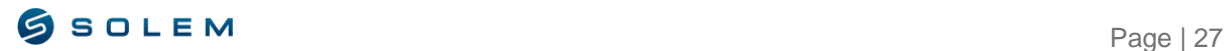

### <span id="page-28-0"></span>**C) DEMARREZ UNE COMMANDE MANUELLE**

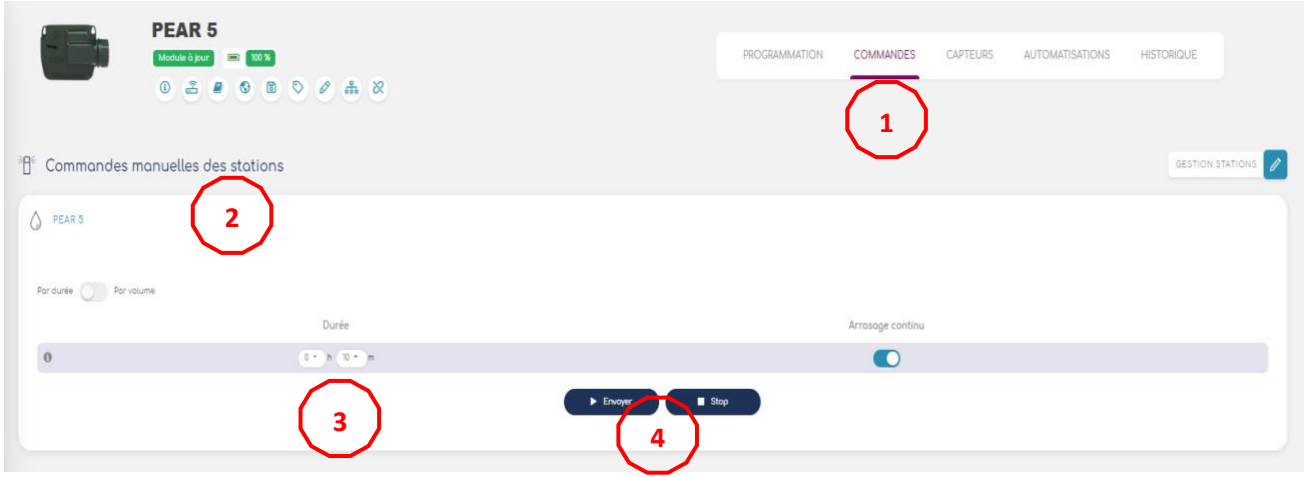

Si vous souhaitez démarrer une commande manuelle, il faudra sélectionner le produit souhaité puis l'option "commande" **(1)**.

Maintenant, sélectionnez la station **(2)** que vous voulez démarrer, entrez sa durée d'arrosage **(3)** et envoyez la commande à l'appareil **(4).** Veuillez noter que votre appareil peut avoir une latence de 3min due à la communication radio LoRa. Si vous souhaitez une action plus rapide, vous pouvez passer en Bluetooth directement, sur l'app MySOLEM.

### <span id="page-28-2"></span><span id="page-28-1"></span>**D) AJOUTER UN CAPTEUR SUR LE LR-AG 1) RENOMMER VOTRE CAPTEUR**

Concernant le capteur qu'il est possible d'ajouter au LR-AG, vous aurez la possibilité de connecter soit un débitmètre, un capteur de pluie ou un détecteur de pression. Les paragraphes suivants décrivent les paramétrages et la visualisation de chaque capteur.

Premièrement, pour connecter votre capteur, vous aurez besoin de le faire via l'application mobile MySOLEM (Veuillez-vous référer à la notice d'utilisation de l'app) et suivez les étapes décrites.

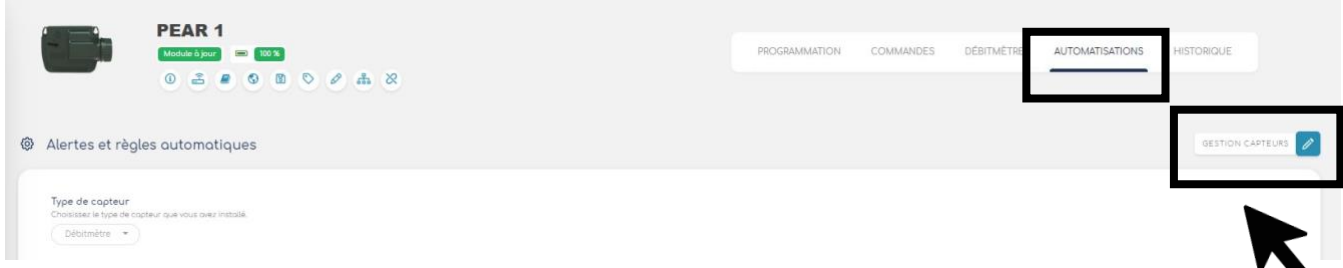

Une fois la configuration de votre capteur effectuée sur l'app, vous pourrez accéder à "automatisations" affiché en haut à droite de votre écran pour pouvoir renseigner les différents paramètres de votre capteur.

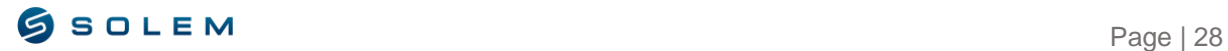

En haut à droite de la page « automatisations », vous aurez la possibilité de renommer votre capteur avec le bouton « gestion capteurs ».

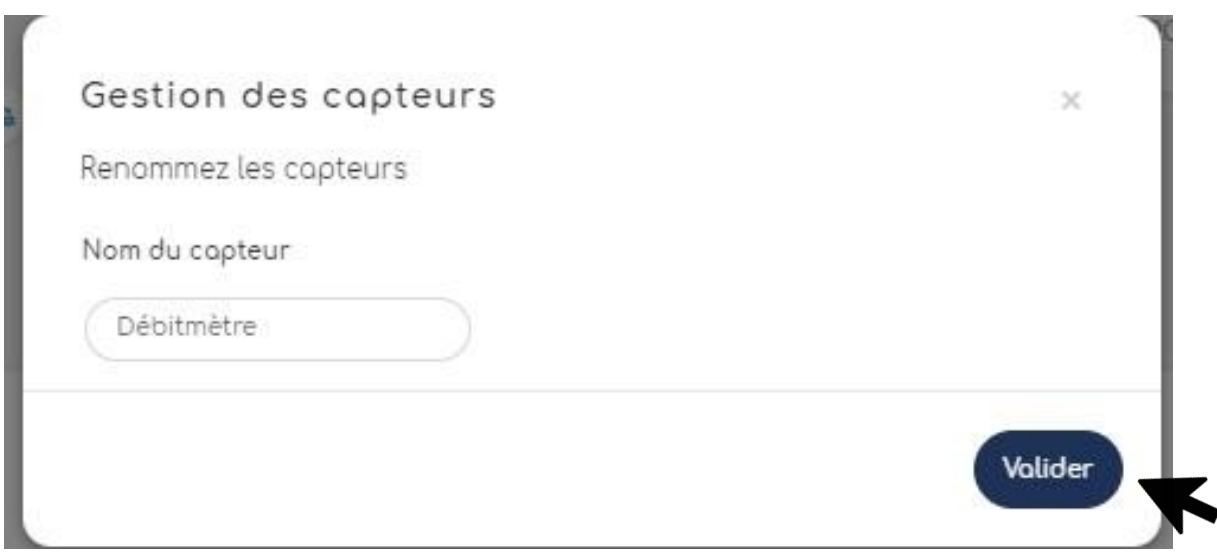

Sélectionnez le capteur que vous souhaitez renommer et modifiez son nom, ensuite cliquez sur « Valider ».

#### <span id="page-29-0"></span>**2) DEBITMETRE**

#### **1.1) ALERTES ET REGLES AUTOMATIQUES**

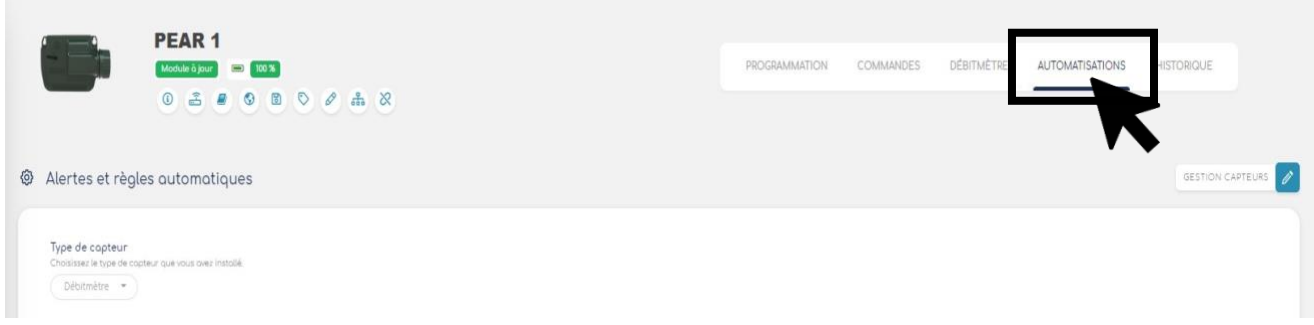

Lorsque vous accédez à l'option "automatisations", vous pouvez définir des alertes ainsi que des règles automatiques à votre débitmètre.

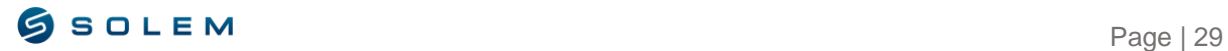

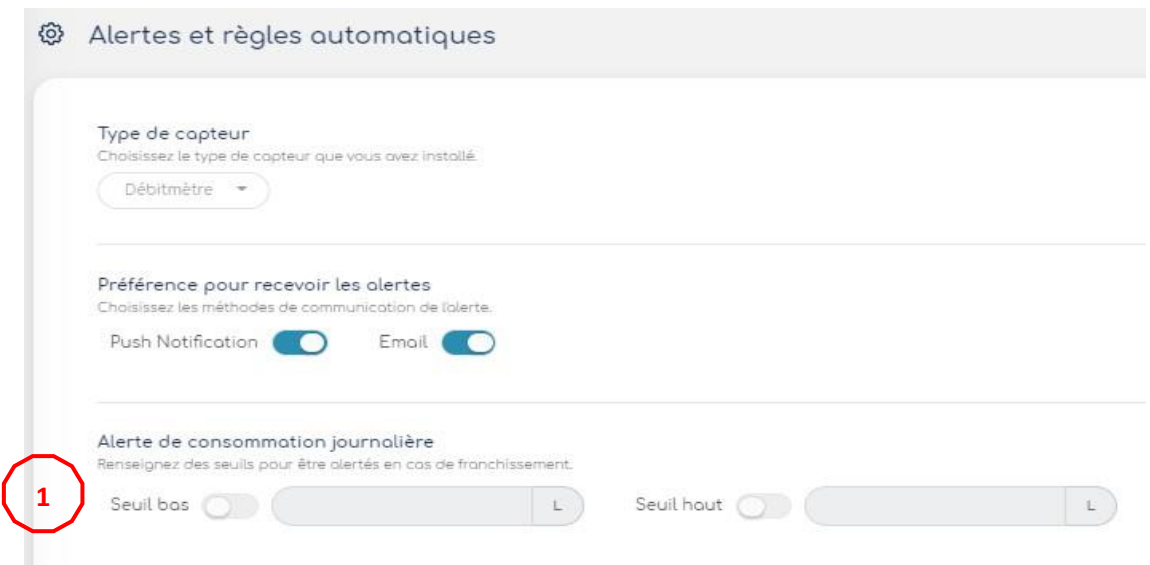

Vous avez la possibilité d'entrer l'alerte du volume journalier en définissant des seuils bas et haut.

**(1) SEUIL HAUT** : Consommation d'eau maximum (en Litres) que vous ne souhaitez pas excéder dans une période de 24 heures. En cas d'objectif dépassé, vous serez immédiatement informé (par email et notification sur smartphone et tablette).

**SEUIL BAS** : Consommation minimum d'eau (en Litres) que vous souhaitez atteindre dans une période de 24 heures. En cas d'objectif non atteint, vous serez informé le jour suivant, à 7h du matin (par email et notification smartphone et tablette).

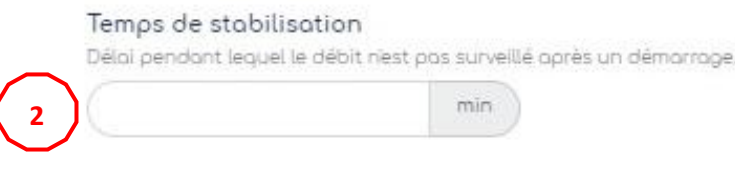

**(2)** Le temps de stabilisation permet d'éviter l'envoi d'alertes du début pendant la période de stabilisation (par exemple : le débit d'une pompe peut être plus élevé au début de l'arrosage et se stabiliser après quelques minutes.)

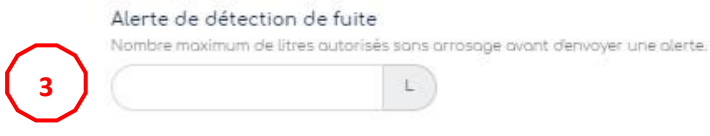

**(3) ALERTE DE DETECTION DE FUITES** : Seuil de volume d'eau hors période d'arrosage (en Litres) à partir duquel vous souhaitez être informé.

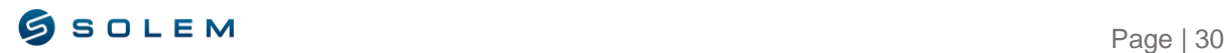

 $\overline{\phantom{a}}$ 

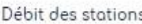

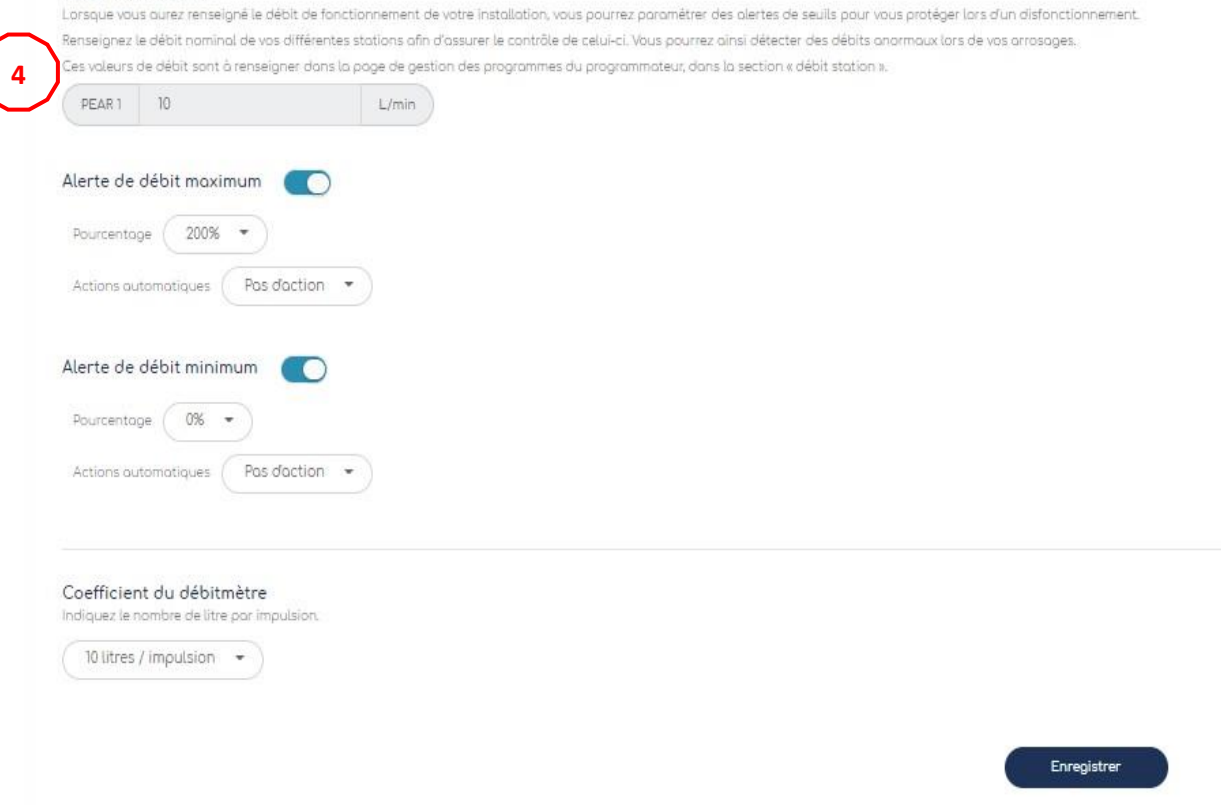

**(4) DEBIT DE LA STATION** : Pour chaque station, renseignez le débit théorique ou réel.

Si vous ne connaissez pas cette valeur, vous pouvez la calculer grâce à la fonction valeur immédiate (Disponible sur l'application MySOLEM seulement, en Bluetooth).

#### **COMMENT CALCULER LE DEBIT DE VOTRE STATION :**

**Etape 1** : Faites une valeur immédiate et enregistrez-là (Val.1).

Etape 2 : Lancez une commande manuelle sur la station de votre choix pendant environ  $\sigma$  minutes.  $\sigma$   $\sim$   $\sigma$   $\sim$   $\sigma$   $\$ 5 minutes.

**Etape 3** : Après 5 minutes, quand l'arrosage a terminé, faites une valeur immédiate et enregistrez-là (Val.2).

**Etape 4** : Calculez votre débit (Val.2 – Val.1) /5 = le débit en litre par minute.

**Etape 5** : Renseignez cette valeur dans le débit de la station concernée.

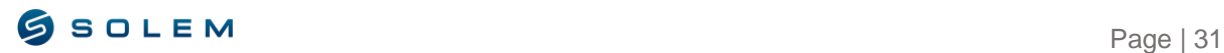

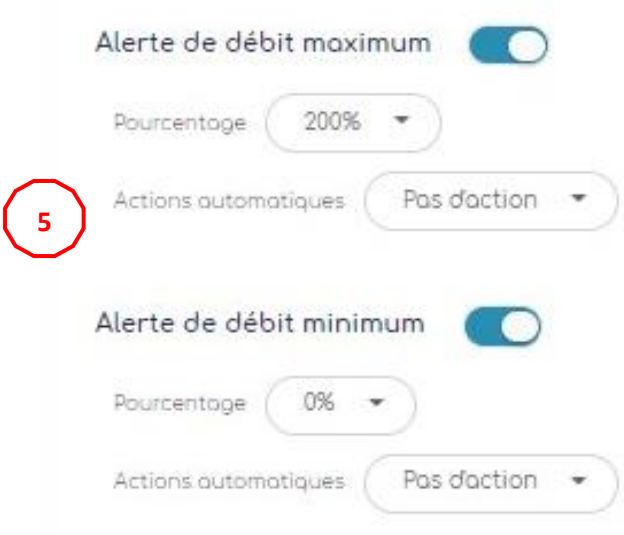

**(5)** Entrez le pourcentage du débit maximum et minimum ainsi que les actions liées au cas où ces valeurs seraient atteintes :

**Pas d'action** : Vous recevrez un email ou une notification mais aucune action ne sera appliquée sur l'appareil.

**OFF Permanent** : L'arrosage s'arrêtera complètement et nécessitera un "ON" en commande manuelle pour pouvoir redémarrer (Dans l'app pour l'appareil concerné. Cela s'appliquera pour toutes les stations.

**Inhiber la sortie** : La station concernée (qui a le seuil haut du débit détecté) s'arrêtera mais les autres stations vont continuer d'arroser comme prévu. Il faudra entrer dans l'app pour pouvoir retirer l'alerte et rendre la station à nouveau opérationnelle.

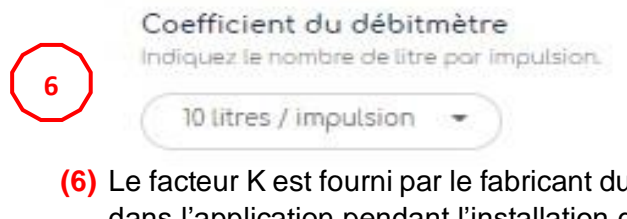

**(6)** Le facteur K est fourni par le fabricant du débitmètre. Cette valeur aura déjà été définie dans l'application pendant l'installation du débitmètre Si vous avez besoin de modifier cette valeur, vous pourrez le faire avec cette option.

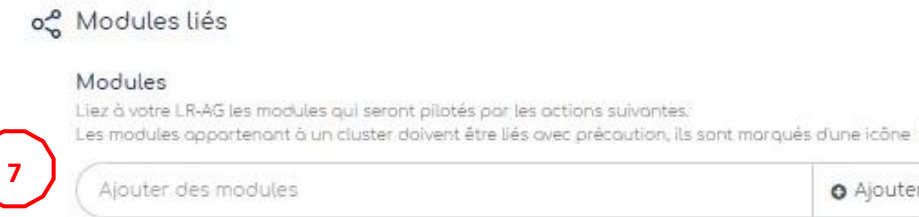

**(7)** Vous aurez ici la possibilité de lier les alertes de la consommation journalière du débitmètre à vos différents appareils.

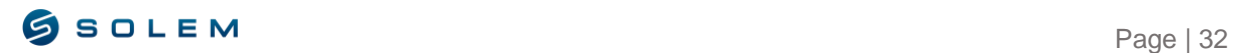

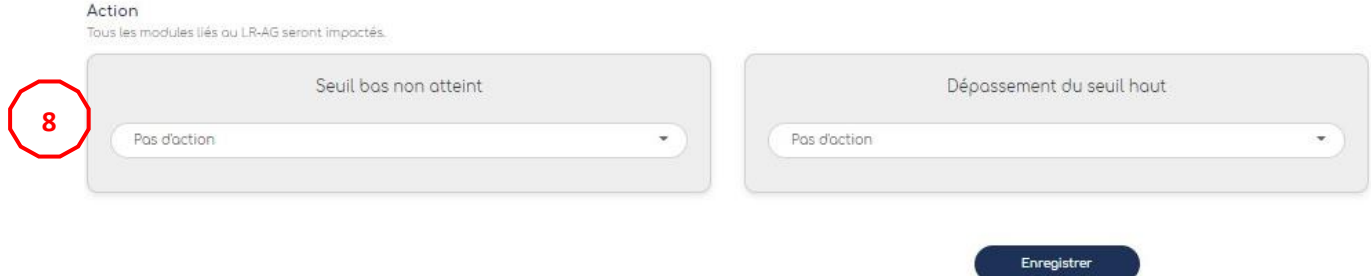

**(8)** Sélectionnez l'action à effectuer en cas de franchissement ou non de la consommation journalière définie, qui affectera les modules liés.

#### 1.2) VISUALISEZ VOTRE CONSOMMATION D'EAU

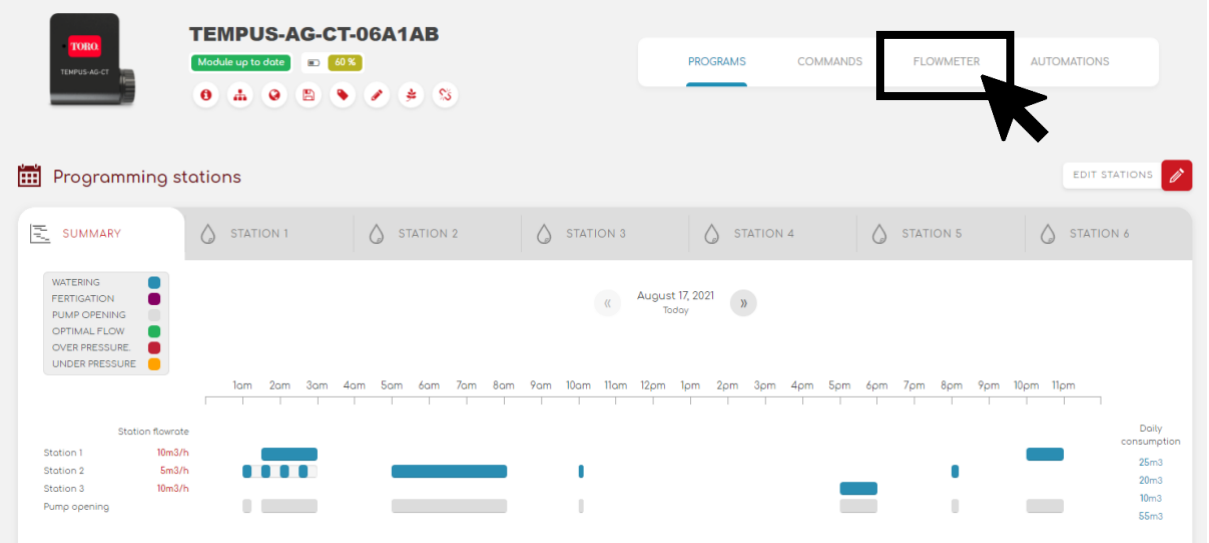

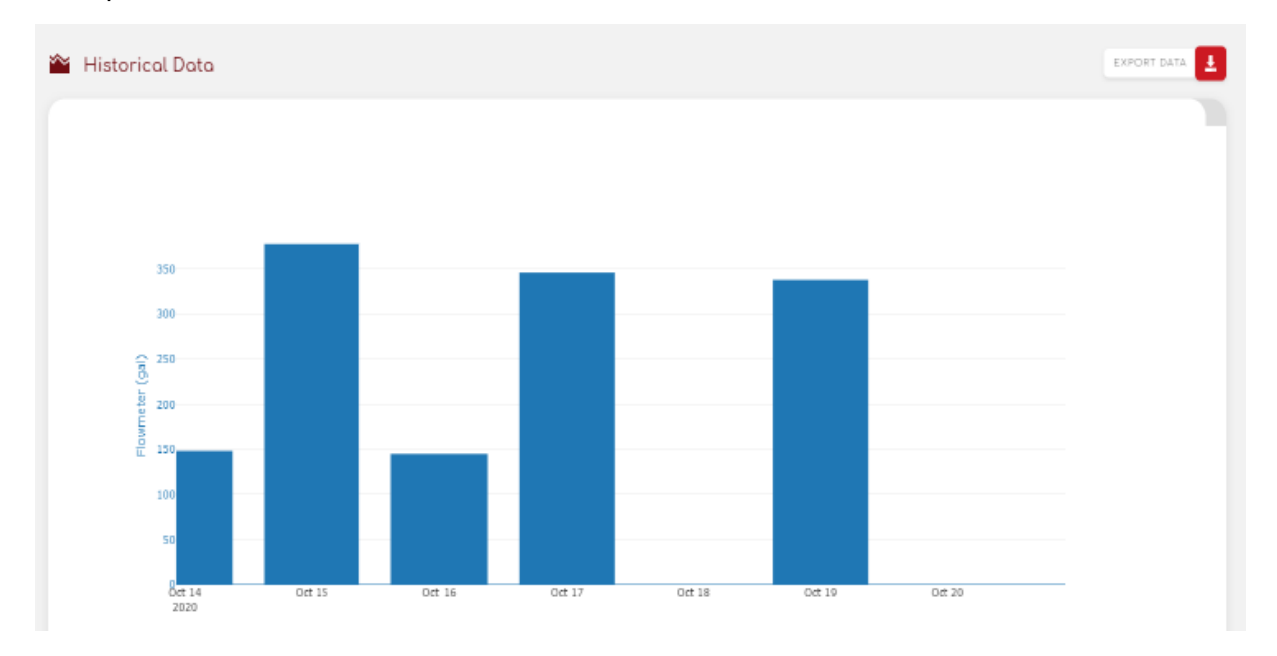

Pour pouvoir visualiser votre consommation d'eau, il faudra sélectionner "Débitmètre".

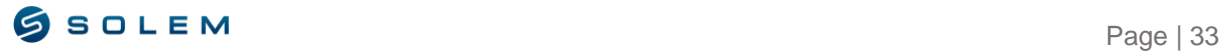

<span id="page-34-0"></span>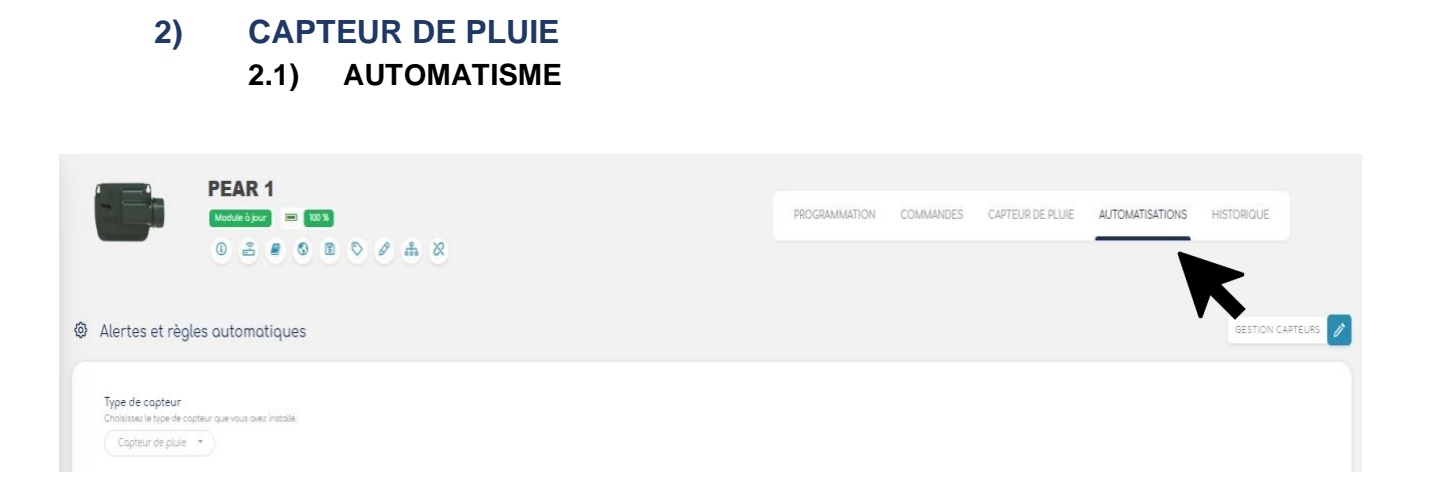

Sélectionnez l'option "Automatismes", vous pourrez définir des alertes ainsi que les règles automatiques pour le capteur de pluie.

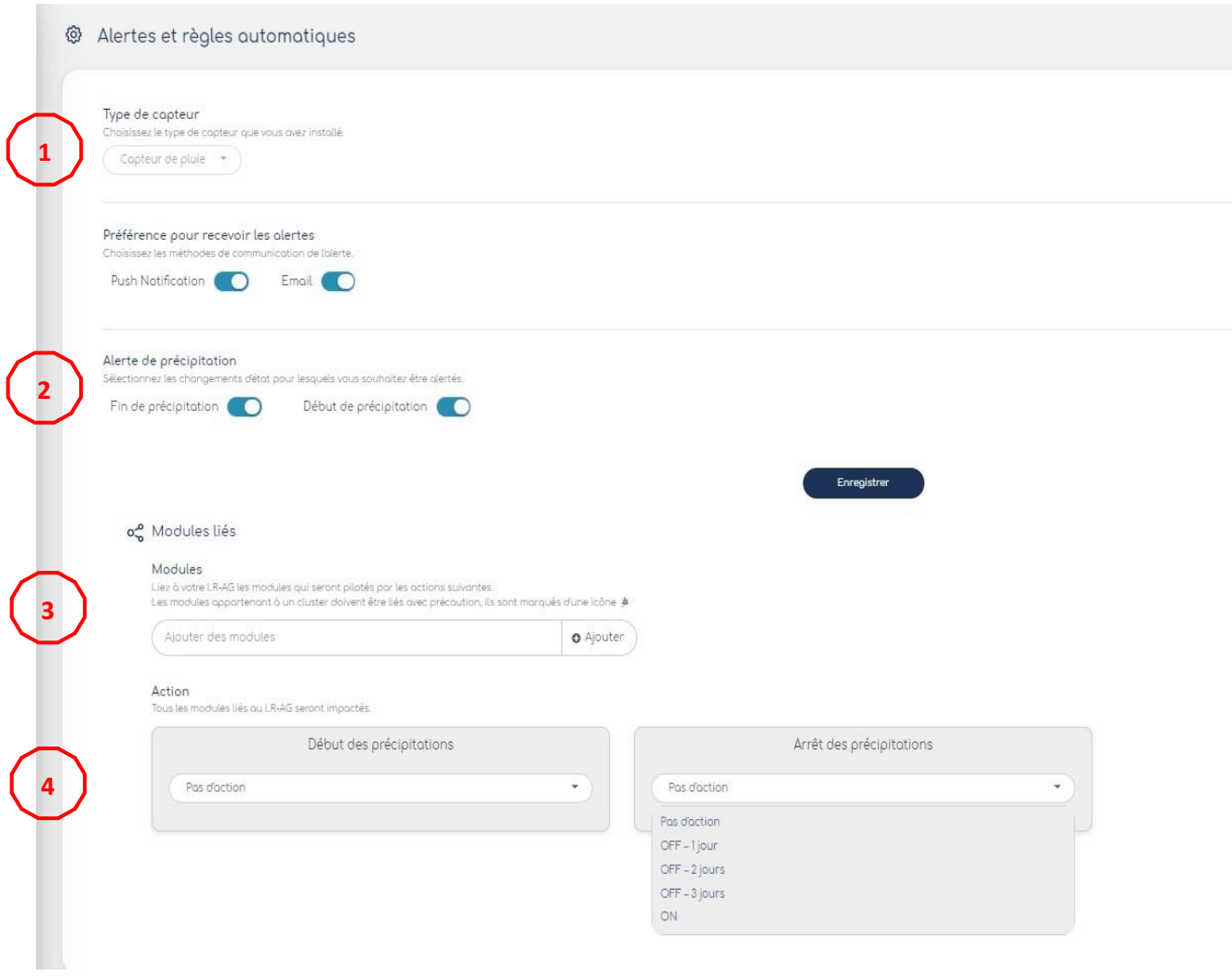

**(1)** Une fois le capteur paramétré via l'application, vous pourrez visualiser le type de capteur. Veuillez noter que vous ne pouvez pas le modifier. La seule façon de le

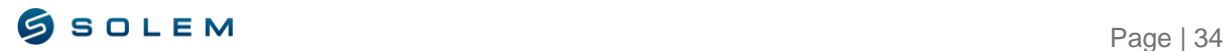

supprimer est de le faire via l'application mobile. Pour cela, veuillez-vous référer à la notice d'utilisation de l'application.

- **(2)** Sélectionnez si vous souhaitez être notifié dans le cas où le capteur détecterait le début ou la fin de la pluie.
- **(3)** Pour la partie "Modules liés", vous pourrez choisir parmi vos appareils, celui que vous souhaitez synchroniser aux actions définies.
- **(4)** Cette étape est celle où vous pouvez définir les actions que vous souhaitez appliquer selon le franchissement ou non des seuils. Par exemple, dans la capture d'écran cidessus : En cas de début de pluie, on sélectionne un OFF permanent.

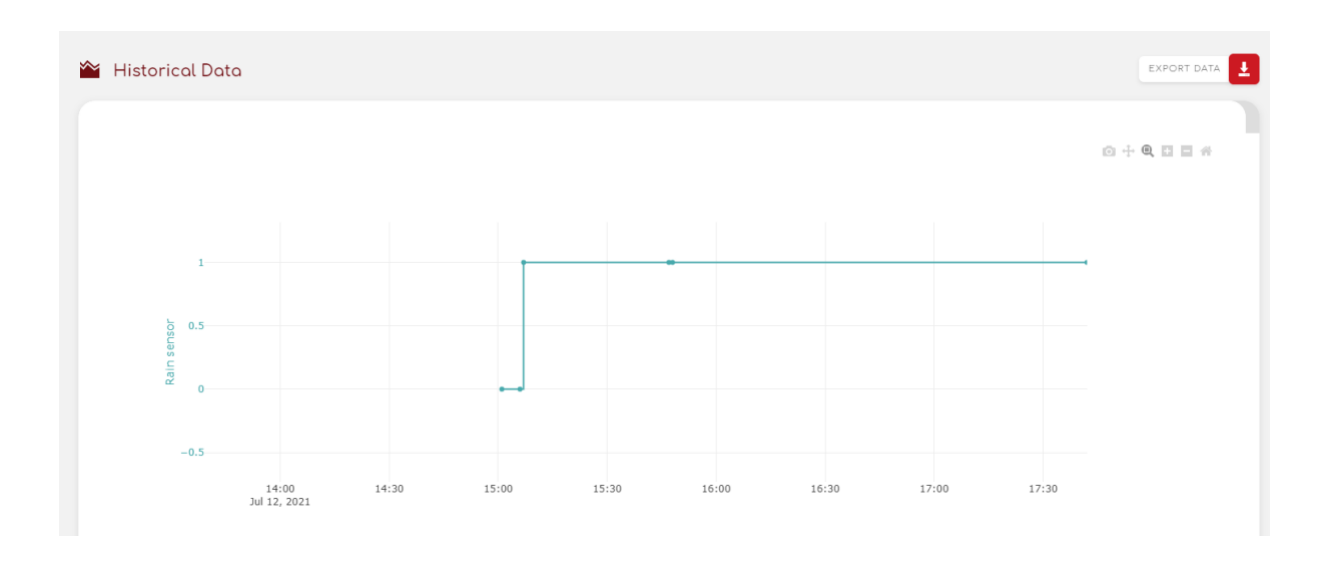

2.2) VISUALISER

En cas de pluie, la valeur 1 sera atteinte sur le graphique du capteur de pluie.

#### <span id="page-35-0"></span>**3) DETECTEUR DE PRESSION 3.1) PARAMETRAGE DES SEUILS**

Si votre détecteur de pression est relié à l'électrovanne, vous pouvez activer les seuils haut et bas :

Le temps de stabilisation permet d'éviter de recevoir une alerte pendant la période de mise en route (3 min dans cet exemple).

Comment paramétrer manuellement votre détecteur de pression sur le tuyau :

- 1- Le contact du détecteur de pression est normalement fermé.
- 2- Placez le détecteur de pression sur le tuyau.
- 3- Retirez le capuchon sur le détecteur de pression.
- 4- Vérifiez que la valeur est à 0 en utilisant la valeur instantanée, en étant connecté en Bluetooth via l'app.
- 5- Ouvrez l'arrosage et vérifiez que la valeur soit à 1.

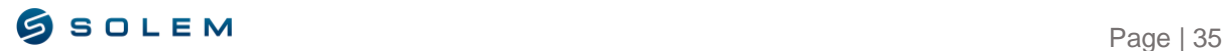

- 6- Pour paramétrer précisément, pendant l'arrosage vissez le détecteur de pression jusqu'à ce que la valeur instantanée arrive à 0.
- 7- Ensuite, toujours pendant l'irrigation, dévissez légèrement jusqu'à atteindre à nouveau la valeur 1.

Veuillez noter que vous pouvez utiliser un multimètre au lieu de vérifier directement la valeur instantanée.

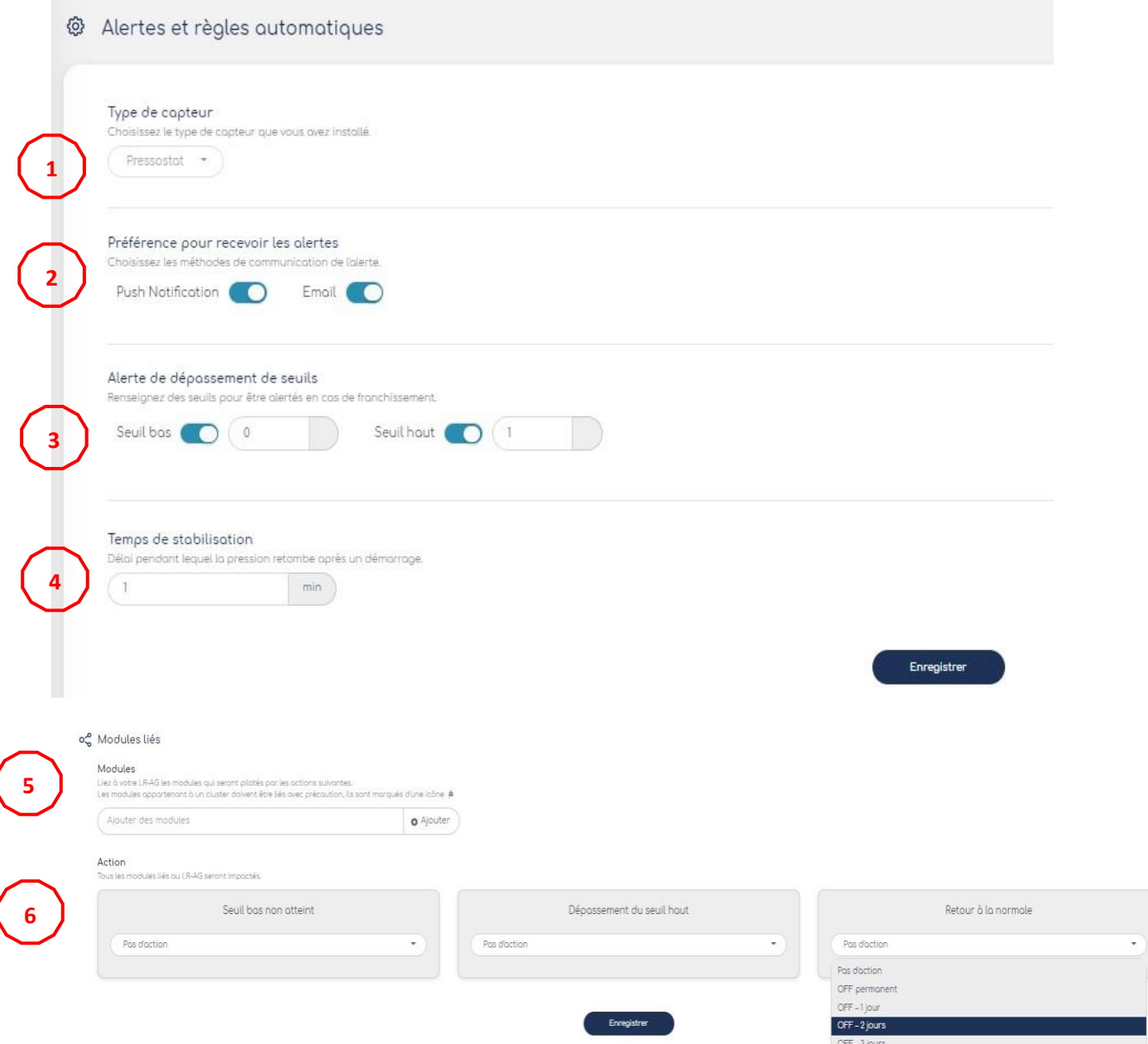

- **(1)** Une fois le capteur paramétré via l'app, vous pourrez voir le type de capteur. Veuillez noter que vous ne pouvez le modifier. La seule façon de retirer votre capteur est via l'app, pour cela veuillez vous référer à la notice d'utilisation de l'application mobile MySolem.
- **(2)** A cet endroit, sélectionnez si vous souhaitez être notifié quand le capteur a détecté de la pression ou non via notification ou email.

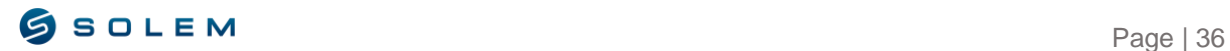

 $_{ON}$ 

- **(3)** Renseignez les seuils avec des valeurs extrêmes pour lesquels vous souhaitez être alerté.
- **(4)** Le temps de stabilisation permet d'éviter l'envoi d'alertes dès le début, pendant la période de stabilisation (par exemple : la pression peut retomber au début de l'arrosage et se stabiliser après quelques minutes.)
- **(5)** Dans la partie "modules liés", vous pourrez choisir parmi vos produits ceux que vous souhaitez affecter aux actions définies.
- **(6)** Cette étape est celle où vous pouvez définir les actions que vous souhaitez appliquer en fonction des seuils dépassés ou non atteints.

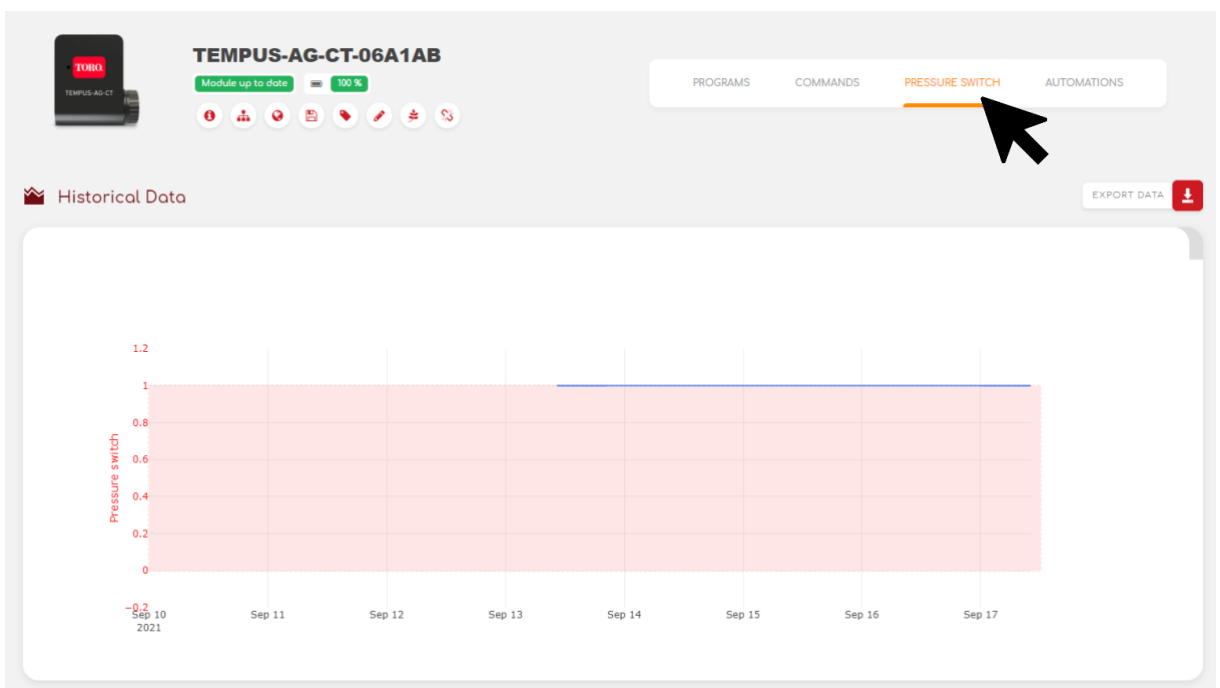

3.2) VISUALISEZ

Vous pouvez visualiser si la pression a été atteinte ou non sur le graphique ci-dessus. Si la valeur est égale à 1, la pression est atteinte. Si la valeur est égale à 0, la pression n'a pas été atteinte.

#### <span id="page-37-0"></span>**4) EXPORTEZ LES DONNEES**

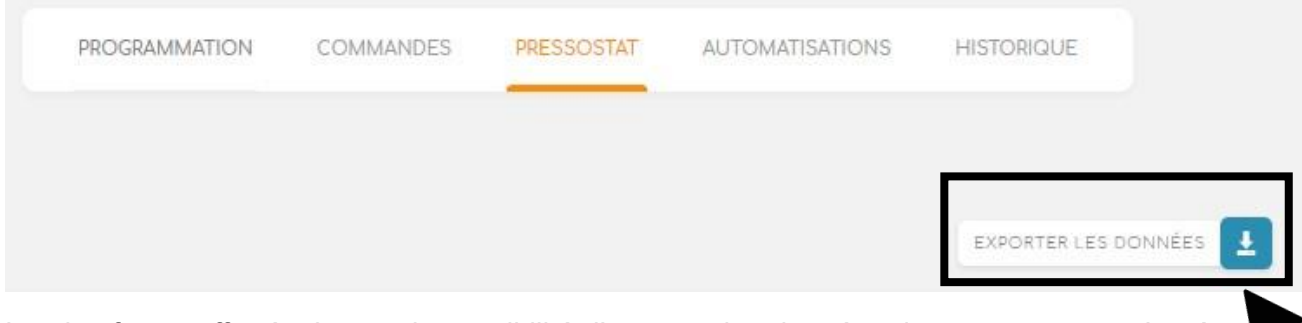

La plateforme offre également la possibilité d'exporter les données de vos capteurs grâce à l'option en haut à droite de l'écran.

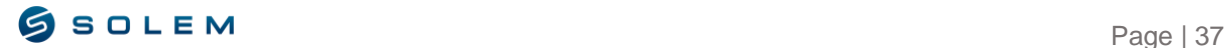

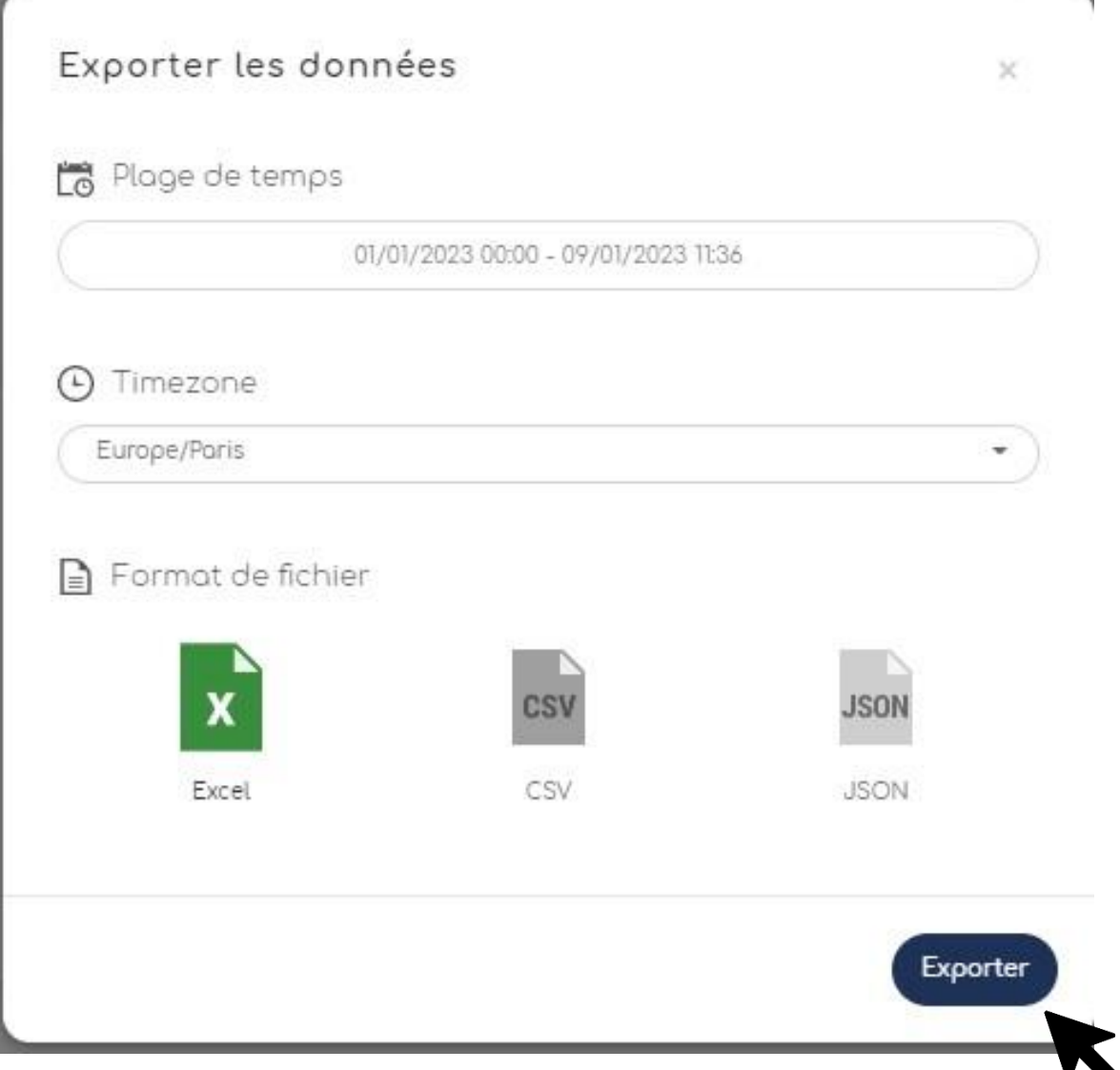

Vous pouvez choisir le type de document que vous souhaitez télécharger et cliquer sur « exporter ». Une fois sélectionné, le document apparaîtra en vert.

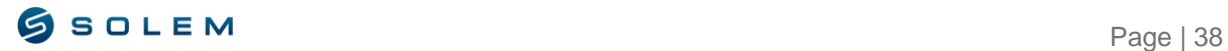

# <span id="page-39-0"></span>**V – LR-MS**

Le module LR-MS est un appareil d'acquisition de données fonctionnant à pile et utilisant la technologie Bluetooth® / LoRa qui permet de récupérer les données de sondes de température, d'humidité, de débit, de vitesse du vent et de pluviométrie. Si ce module est lié à une passerelle LoRa (LR-BST ou LR-MB), cela va permettre de visualiser les données collectées dans votre compte utilisateur MySolem (via l'app ou la plateforme). Vous pourrez définir les actions sur vos autres appareils LR en fonction des seuils que vous aurez paramétrés pour chaque capteur.

Pour associer votre LR-MS, veuillez suivre la procédure de la section II.B. de la notice d'utilisation de l'app.

Votre LR-MS est un module d'acquisition de données et existe en 2 modèles : 1 ou 4 entrées.

Le LR-MS 1 entrée : Vous pouvez choisir quel capteur vous souhaitez connecter à votre appareil (humidité du sol, humidité de l'air, anémomètre, débitmètre, pluviomètre et capteur de pluie).

Le LR-MS 1 entrée n'est pas compatible avec le capteur de température.

Le LR-MS 4 entrées : Une entrée est déjà dédiée au capteur de température (PT100), les trois autres entrées sont libres et vous pourrez y connecter soit un capteur d'humidité, de l'humidité de l'air, un anémomètre, un débitmètre, un pluviomètre ou un capteur de pluie.

Premièrement, pour paramétrer votre capteur, il faudra l'effectuer via l'app MySolem, veuillez vous référer à la notice d'utilisation de l'app MySolem et en suivre les étapes

Comme exemple, nous allons paramétrer 4 capteurs sur les pages suivantes : humidité, anémomètre, humidité de l'air et un capteur de température.

Sur la page principale de votre LR-MS, vous retrouverez un résumé graphique avec les 4 capteurs :

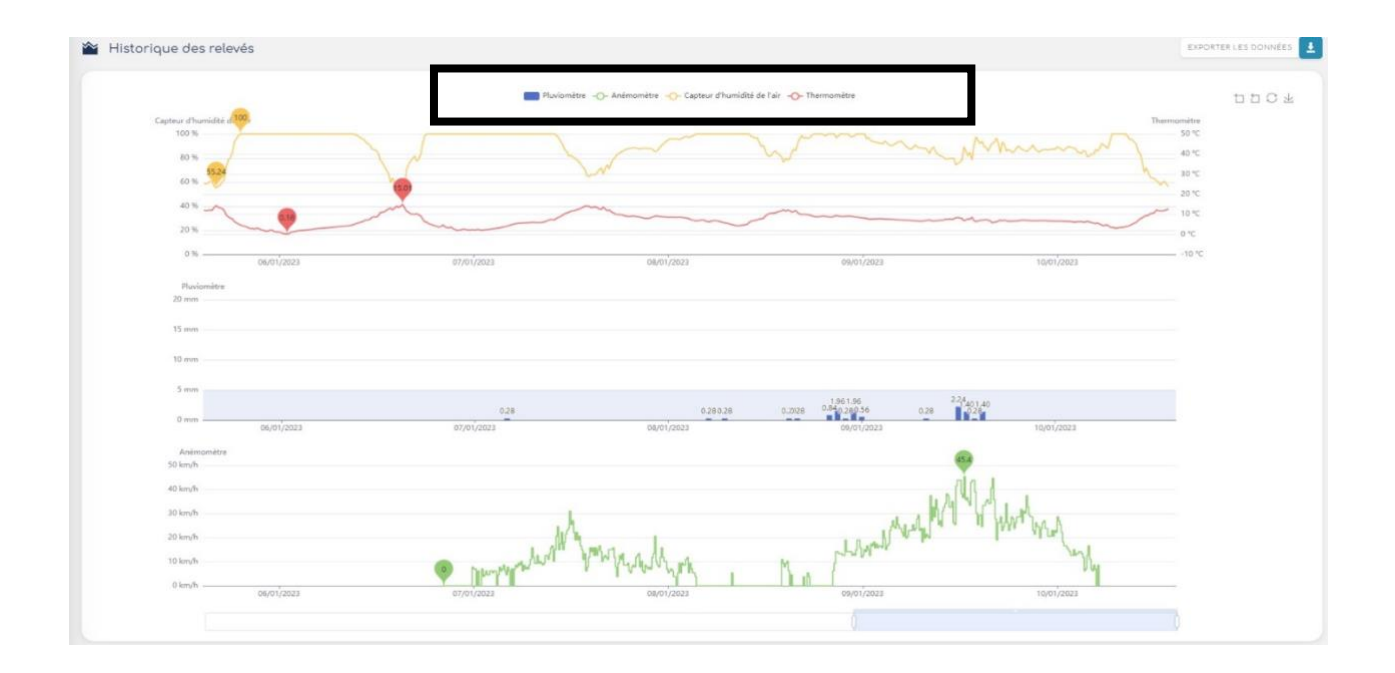

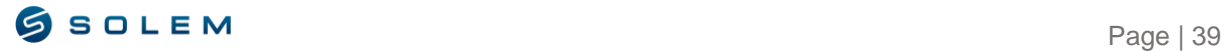

# <span id="page-40-0"></span>**A) CAPTEUR D'HUMIDITE**

Le LR-MS est compatible avec différentes marques de capteurs d'humidité (par exemple : VEGETRONIX VH400, TRUEBNER SMT50, WATERSCOUT SM100, DECAGON EC10 / C5).

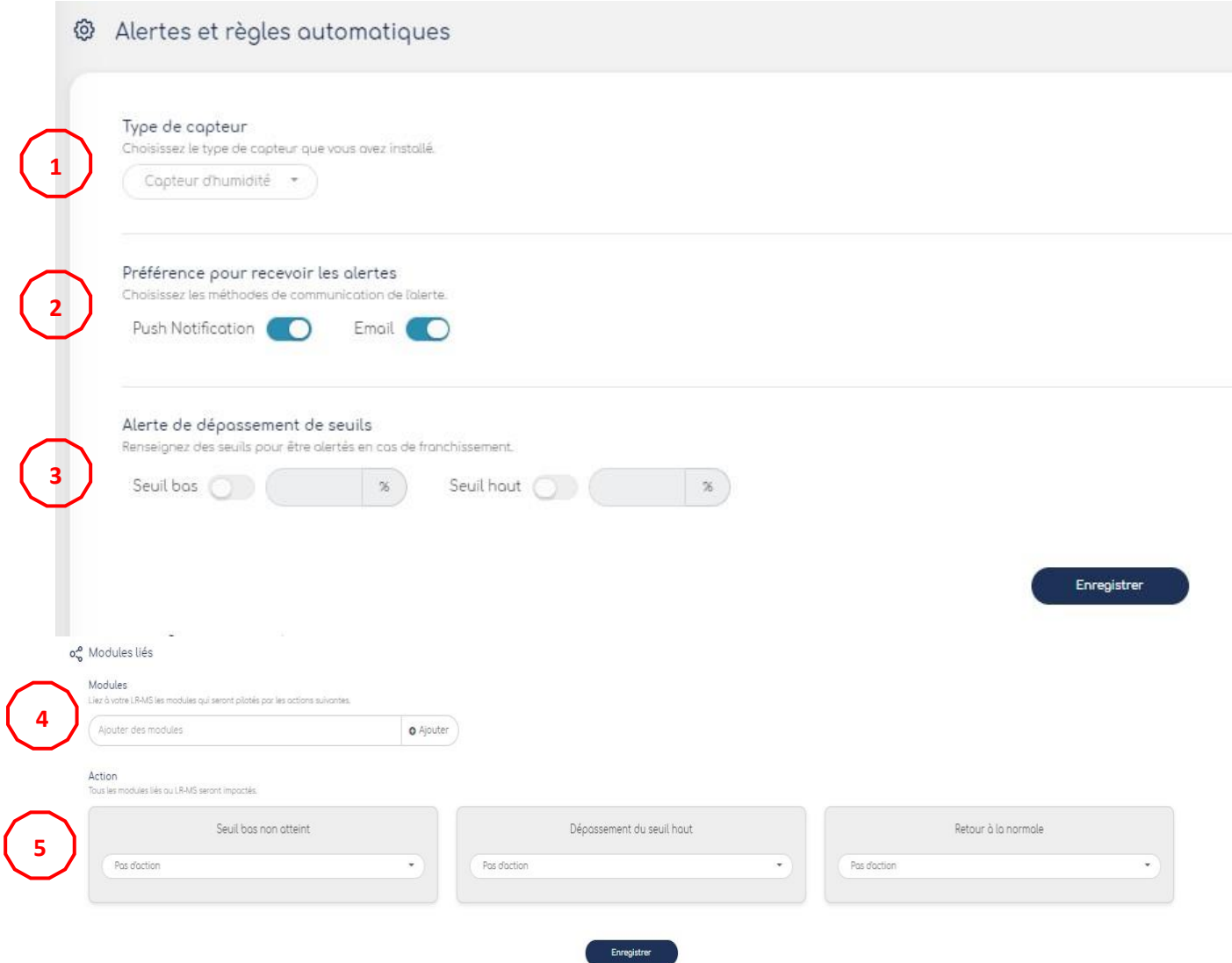

- **(1)** Une fois le capteur paramétré via l'app, vous pourrez visualiser le type de capteur installé sur la plateforme également. Veuillez noter que vous ne pourrez le modifier. La seule façon de supprimer le capteur sera via l'app.
- **(2)** Sélectionnez si vous souhaitez être notifié par notification et/ou email en cas de franchissement ou non de vos seuils.

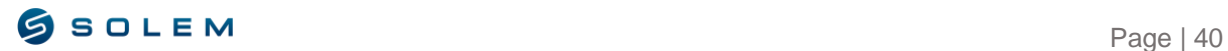

- **(3)** Renseignez les seuils avec les valeurs extrêmes en pourcentage pour lesquelles vous souhaitez être alerté.
- **(4)** Dans la partie "Modules liés", vous pourrez choisir parmi vos appareils, ceux que vous souhaitez synchroniser avec les actions définies.
- **(5)** Cette étape est celle où vous pourrez définir des actions que vous souhaitez appliquer selon les seuils franchis ou non.

#### <span id="page-41-0"></span>**B) ANEMOMETRE**

Le LR-MS est compatible avec un seul anémomètre : IED 4403.

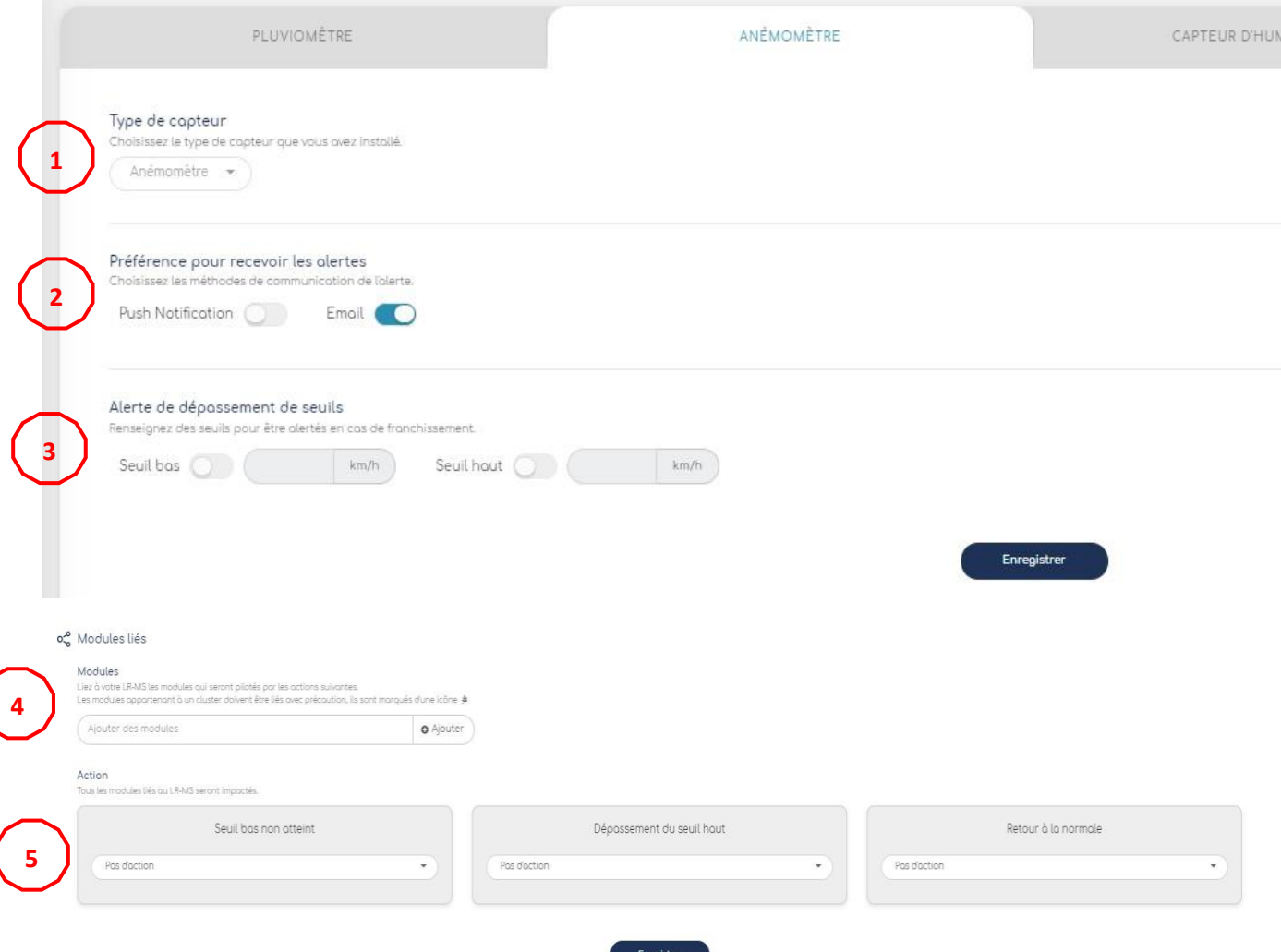

- **(1)** Une fois le capteur paramétré via l'app, vous pourrez visualiser le type de capteur installé sur la plateforme également. Veuillez noter que vous ne pourrez le modifier. La seule façon de supprimer le capteur sera via l'app.
- **(2)** Sélectionnez si vous souhaitez être notifié par notification et/ou email en cas de franchissement ou non de vos seuils.

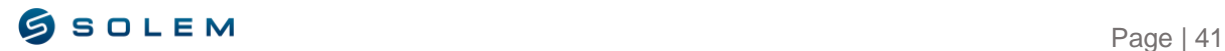

- **(3)** Renseignez les seuils avec les valeurs extrêmes en pourcentage pour lesquelles vous souhaitez être alerté.
- **(4)** Dans la partie "Modules liés", vous pourrez choisir parmi vos appareils, ceux que vous souhaitez synchroniser avec les actions définies.
- **(5)** Cette étape est celle où vous pourrez définir des actions que vous souhaitez appliquer selon les seuils franchis ou non.

### <span id="page-42-0"></span>**C) CAPTEUR HUMIDITE DE L'AIR**

Le LR-MS est compatible avec le capteur d'humidité de l'air HM1500 LF.

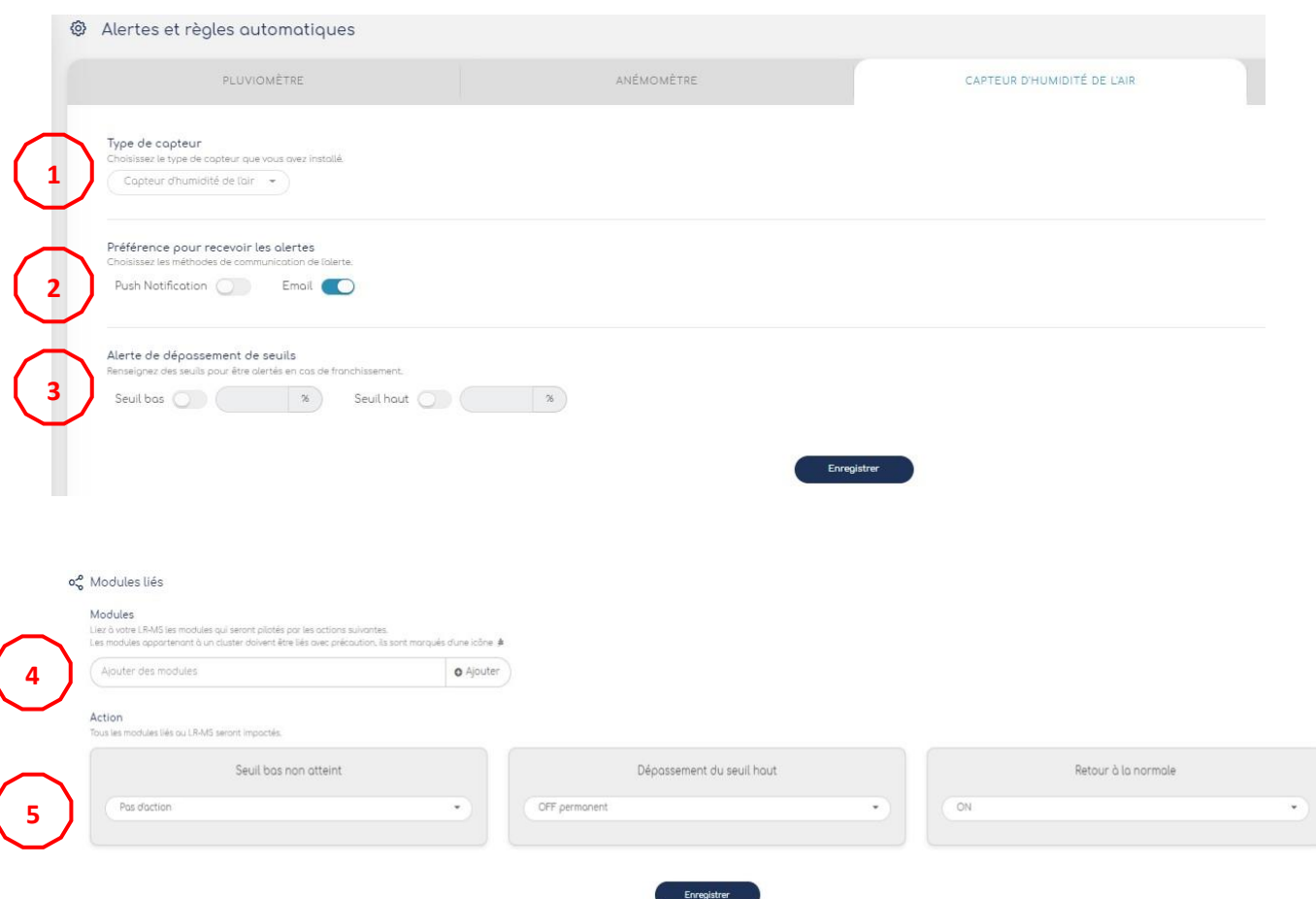

- **(1)** Une fois le capteur paramétré via l'app, vous pourrez visualiser le type de capteur installé sur la plateforme également. Veuillez noter que vous ne pourrez le modifier. La seule façon de supprimer le capteur sera via l'app.
- **(2)** Sélectionnez si vous souhaitez être notifié par notification et/ou email en cas de franchissement ou non de vos seuils.
- **(3)** Renseignez les seuils avec les valeurs extrêmes en pourcentage pour lesquelles vous souhaitez être alerté.
- **(4)** Dans la partie "Modules liés", vous pourrez choisir parmi vos appareils, ceux que vous souhaitez synchroniser avec les actions définies.

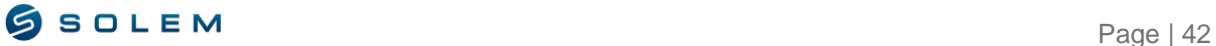

**(5)** Cette étape est celle où vous pourrez définir des actions que vous souhaitez appliquer selon les seuils franchis ou non.

### <span id="page-43-0"></span>**D) THERMOMETRE**

Le LR-MS est compatible avec le capteur PT100.

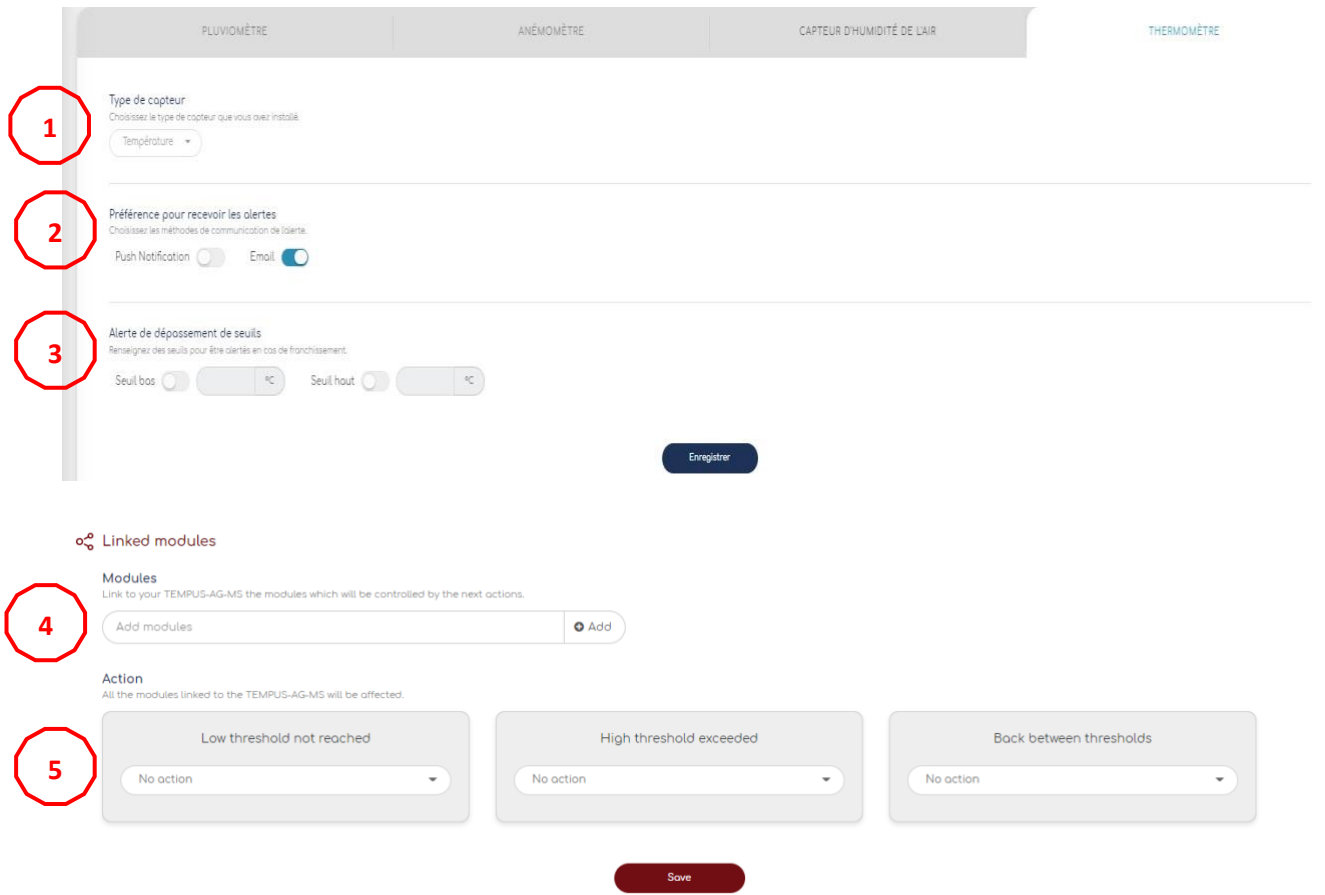

- **(1)** Une fois le capteur paramétré via l'app, vous pourrez visualiser le type de capteur installé sur la plateforme également. Veuillez noter que vous ne pourrez le modifier. La seule façon de supprimer le capteur sera via l'app.
- **(2)** Sélectionnez si vous souhaitez être notifié par notification et/ou email en cas de franchissement ou non de vos seuils.
- **(3)** Renseignez les seuils avec les valeurs extrêmes en pourcentage pour lesquelles vous souhaitez être alerté.
- **(4)** Dans la partie "Modules liés", vous pourrez choisir parmi vos appareils, ceux que vous souhaitez synchroniser avec les actions définies.
- **(5)** Cette étape est celle où vous pourrez définir des actions que vous souhaitez appliquer selon les seuils franchis ou non.

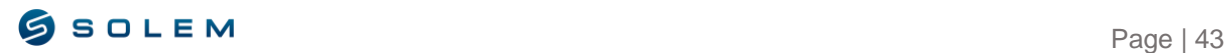

# <span id="page-44-1"></span><span id="page-44-0"></span>**VIII – FONCTION CLUSTER A) PRESENTATION DE LA FONCTION CLUSTER**

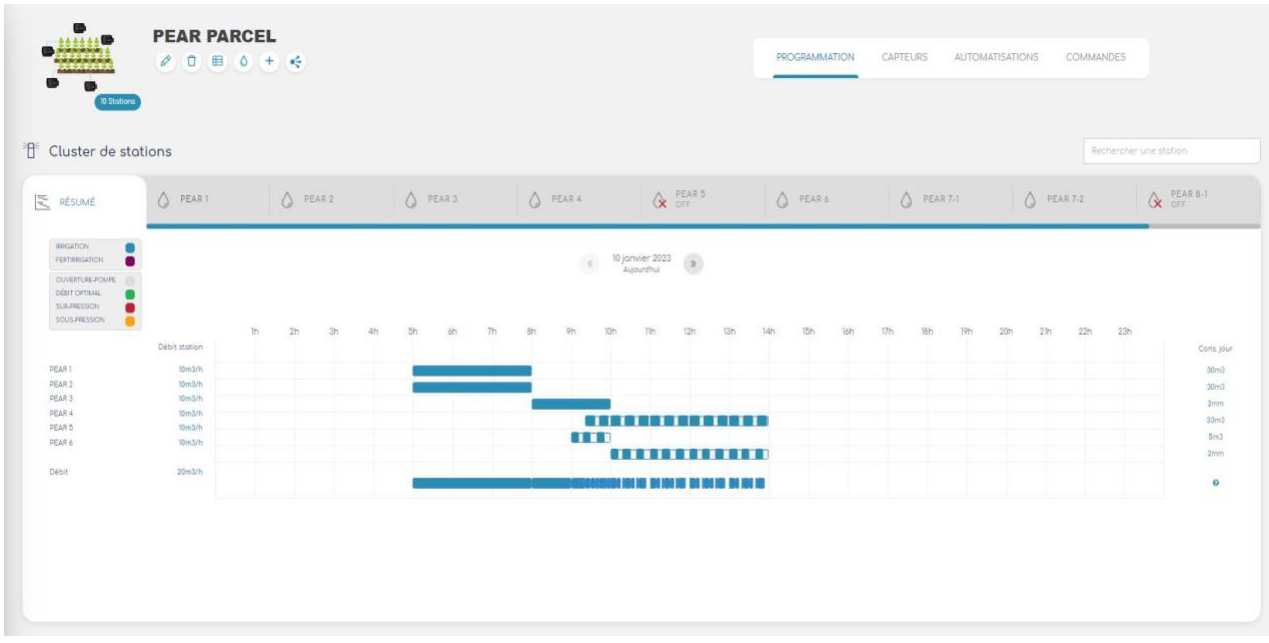

La fonction cluster vous permet de regrouper un certain nombre d'appareils pour pouvoir améliorer la gestion de vos programmations. Si vous définissez une vanne maîtresse dans votre cluster, celle-ci synchronisera automatiquement toutes les programmations de vos appareils. La vue résumée affichera l'état général de vos programmations dans le cluster. Cela vous permettra également de vérifier la sécurité de votre installation / programmation. Le code couleur de la vanne maîtresse vous aidera à identifier le risque de surpression (couleur rouge) et de sous-pression (couleur orange).

La couleur verte correspond au débit optimal, qui se traduit par le volume total du débit de chaque station, fonctionnant en même temps et qui est conforme au débit de votre vanne maîtresse.

Si vous souhaitez modifier vos programmes, vous pouvez le faire soit depuis chaque station, soit en cliquant directement sur le graphique.

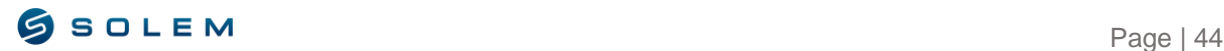

# <span id="page-45-0"></span>**B) PREMIERS PAS…**

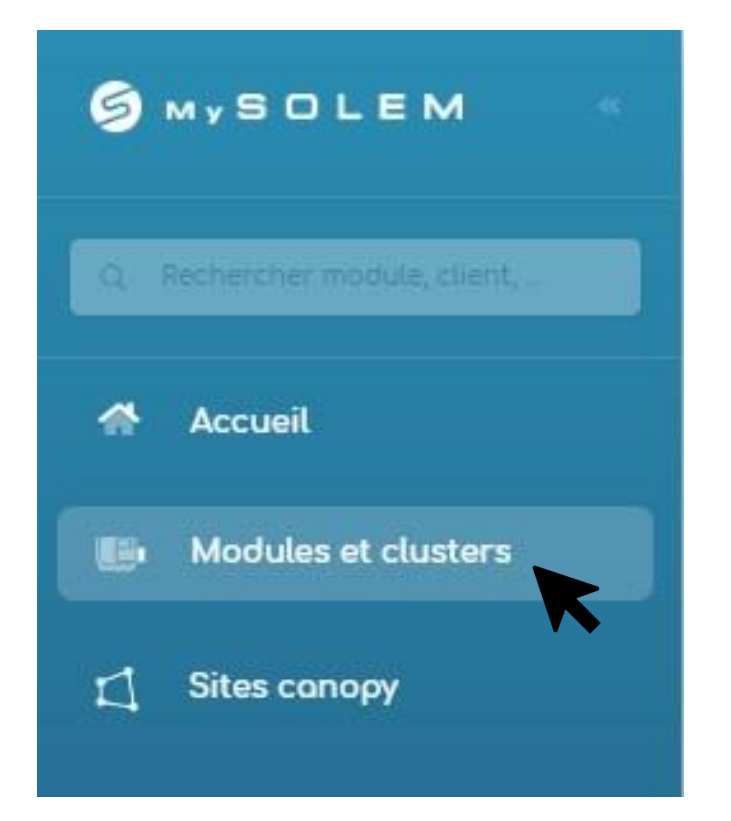

Afin de créer votre cluster, cliquez sur le bouton "Modules et clusters".

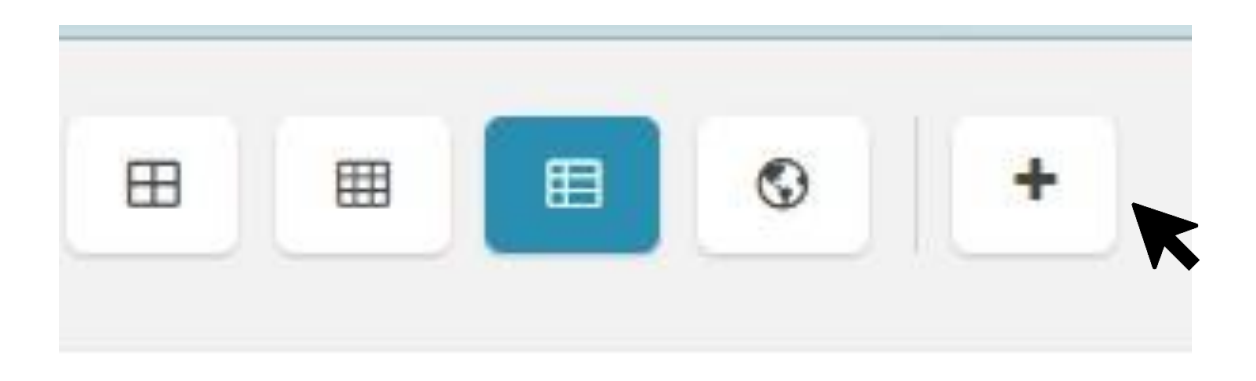

Appuyez sur le "+" en haut à droite. Une fois que vous avez cliqué dessus, vous pouvez créer le cluster.

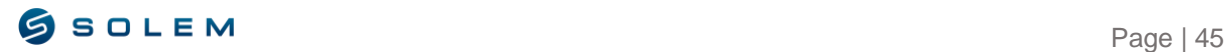

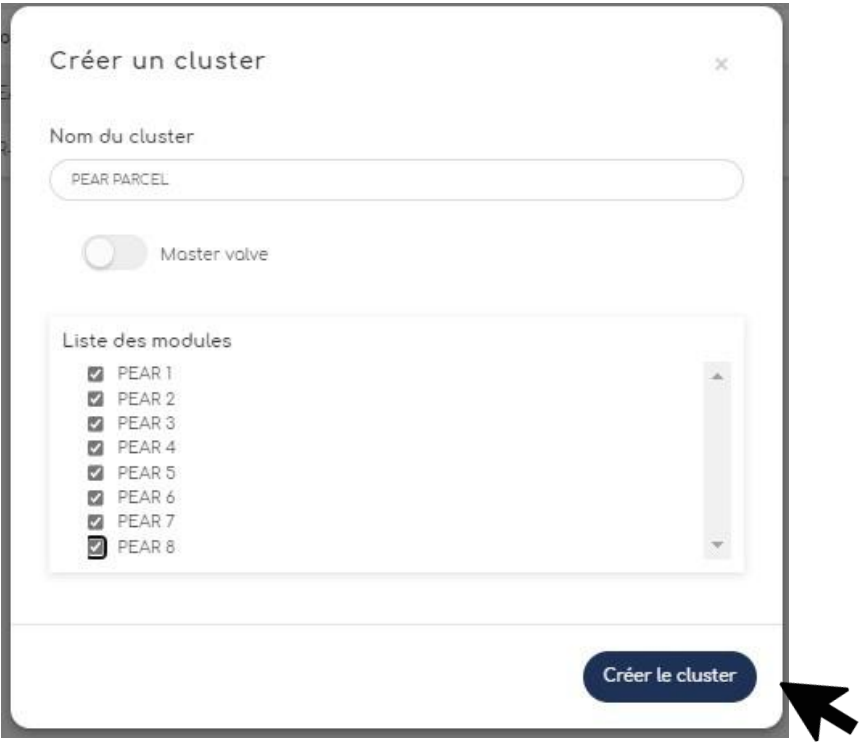

Si vous possédez un LR-PM, qui est un appareil dédié à la gestion de l'ouverture/fermeture de votre pompe, vous pouvez sélectionner « Master valve ». L'appareil sera alors reconnu comme vanne maîtresse dans votre cluster.

Ensuite, vous pourrez donner un nom à votre cluster.

Ajoutez vos appareils LR-AG et cliquez sur "Créer le cluster"

# <span id="page-46-0"></span>**C) PROGRAMMATION DE CHAQUE STATION**

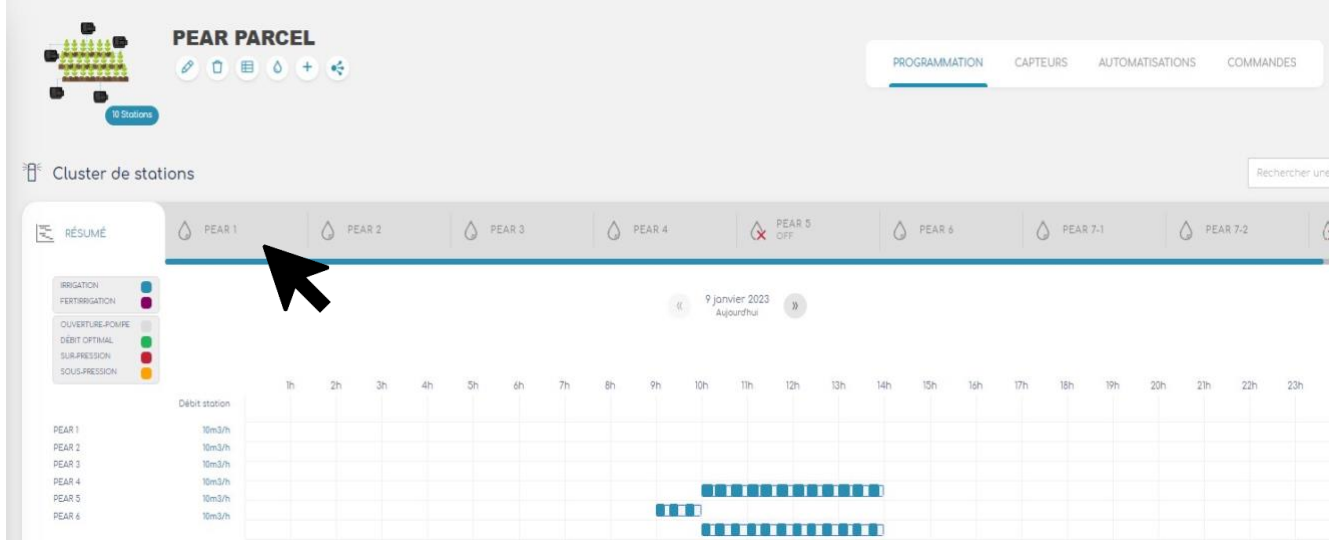

Une fois votre cluster créé, la plateforme synchronisera tous les programmes de vos LR-AG.

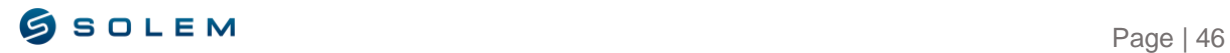

Vous avez la possibilité de programmer vos stations une par une en sélectionnant la station concernée, comme sur l'exemple ci-dessus. Puis, si vous souhaitez changer la programmation de la station sélectionnée, suivez les instructions données à la partie IV.A.

Vous pouvez aussi changer la programmation de toutes les stations directement via le tableau récapitulatif. Vous trouverez un pas à pas dans le paragraphe suivant.

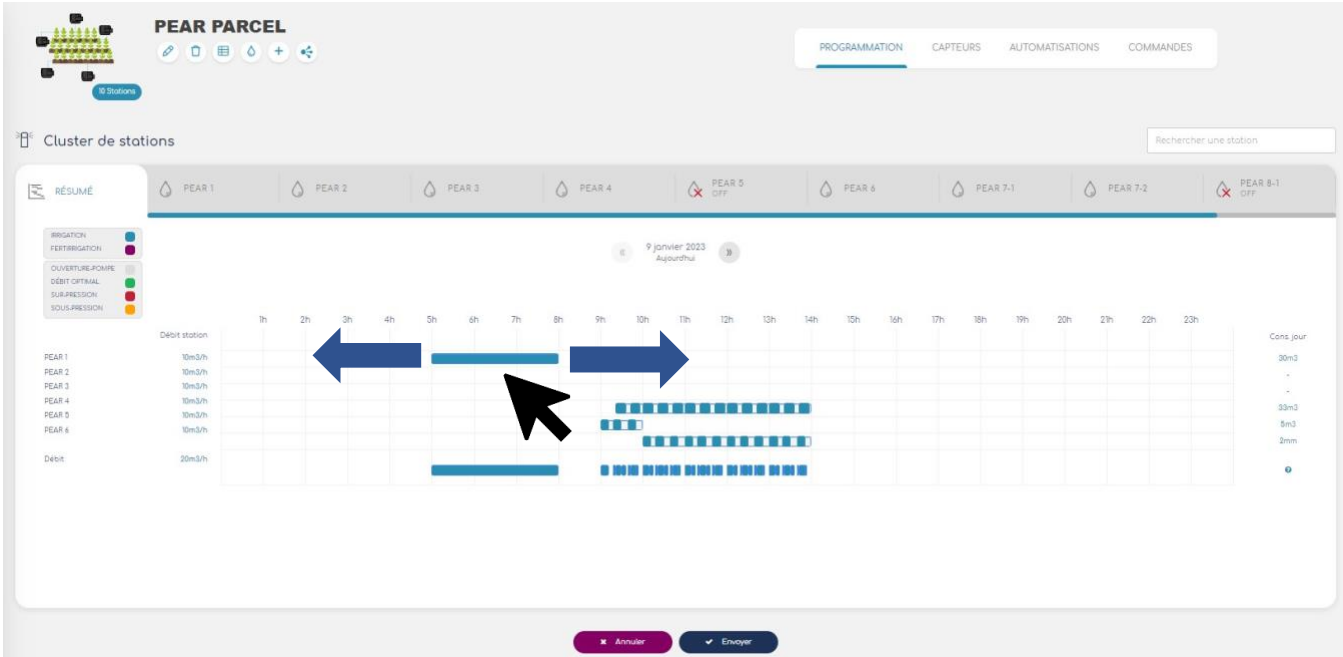

# <span id="page-47-0"></span>**D) PROGRAMMATION VIA LE RESUME**

- 1) Sur le résumé, vous pouvez visualiser le débit de chacune de vos stations. De plus, si vous définissez votre LR-PM comme vanne maitresse, la plateforme affichera la consommation d'eau totale journalière en fonction du débit programmé de chaque station.
- 2) Le résumé affichera également la consommation journalière de chaque station.
- 3) Sur cette page, vous pouvez aussi changer la programmation de chaque station directement en cliquant sur le créneau concerné de manière l'étendre ou le réduire.

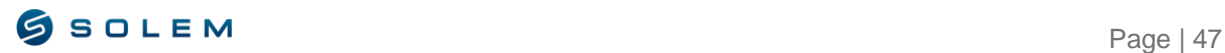

### <span id="page-48-1"></span><span id="page-48-0"></span>**IX – FONCTION CANOPY**

**A) EXPLICATION DE LA FONCTION CANOPY**

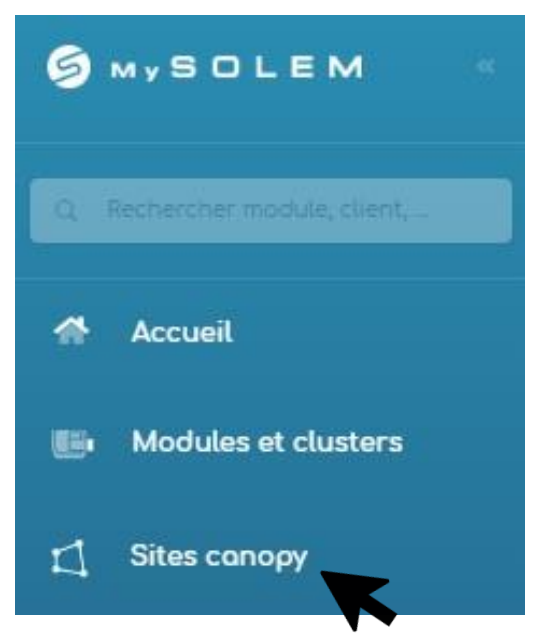

CANOPY est une fonctionnalité ayant été conçue pour les professionnels. Cette fonctionnalité permet à l'utilisateur de créer et dessiner son propre site, et voir sur la carte tous ses modules géolocalisés. Elle lui permet également de gérer tous ses appareils grâce à des commandes groupées. Il y a plusieurs options comme : Commande ON/OFF sur les appareils sélectionnés, vérification des chevauchements, commandes manuelles des stations, consommation d'eau et gestion des utilisateurs.

# <span id="page-48-2"></span>**B) COMMENT CREER UN SITE**

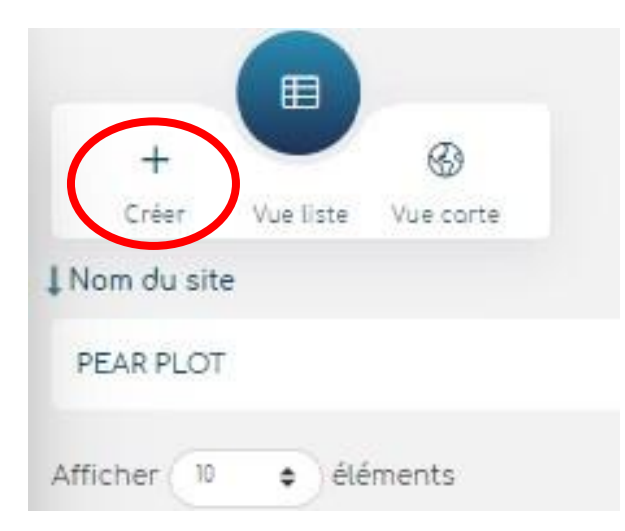

Tout d'abord, pour utiliser CANOPY, il faut donner un nom à votre site, par exemple « PEAR PLOT », et l'ajouter.

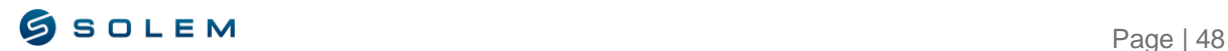

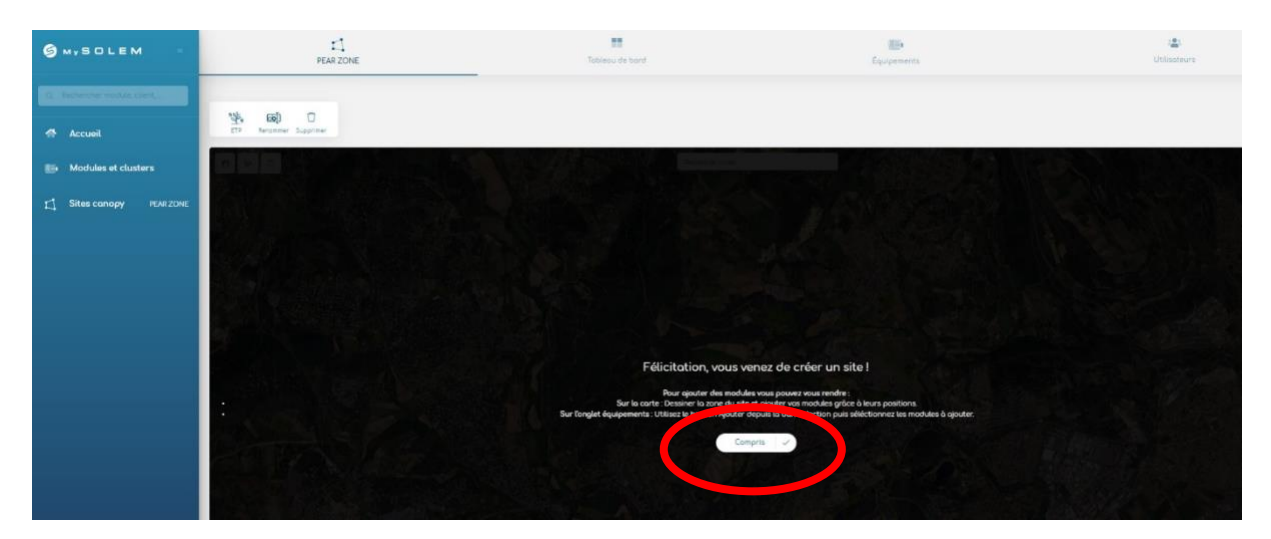

Ensuite, vous verrez s'afficher l'écran ci-dessus. Afin de débuter avec la fonction CANOPY, cliquez sur « Compris ».

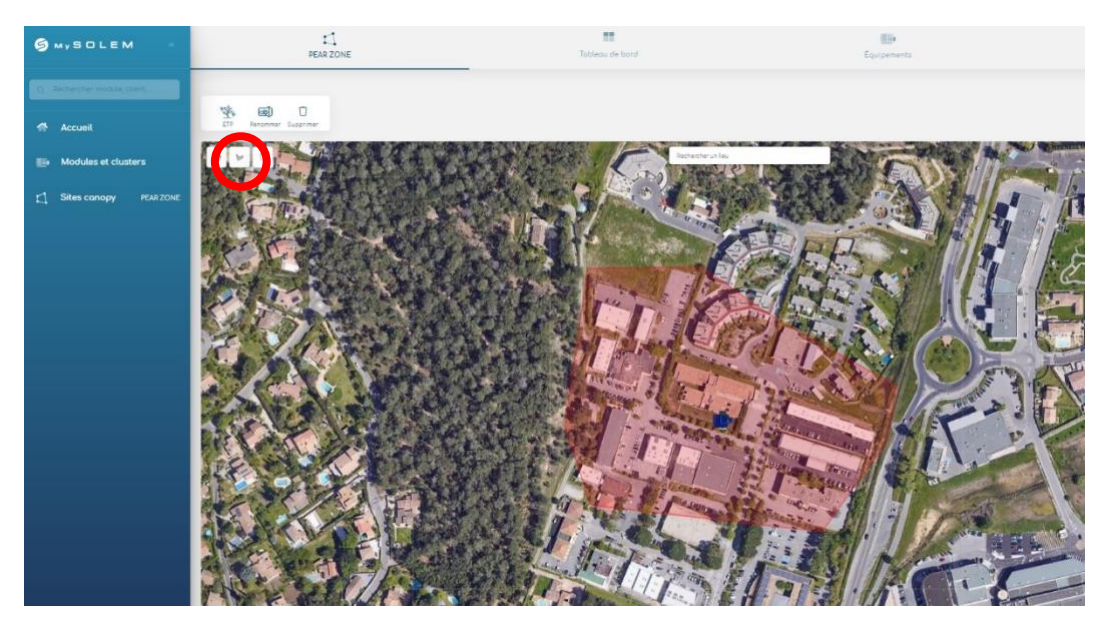

Vous pouvez aussi dessiner votre site grâce au logo « Dessiner une forme » en haut à gauche de la carte. Afin de le dessiner, cliquez sur la carte à l'endroit où vous souhaitez que votre zone débute et cela créera une ligne droite que vous pourrez allonger ou raccourcir. Pour terminer cette ligne, cliquez de nouveau sur la carte, vous pourrez ensuite ajouter une autre ligne, et ainsi de suite, jusqu'à formation de la zone entière.

Si vos appareils sont géolocalisés dans la zone que vous avez dessiné la plateforme vous proposera de les ajouter automatiquement à votre site canopy.

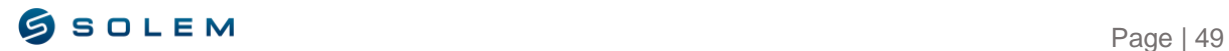

# <span id="page-50-0"></span>**C) AJOUTER DES APPAREILS**

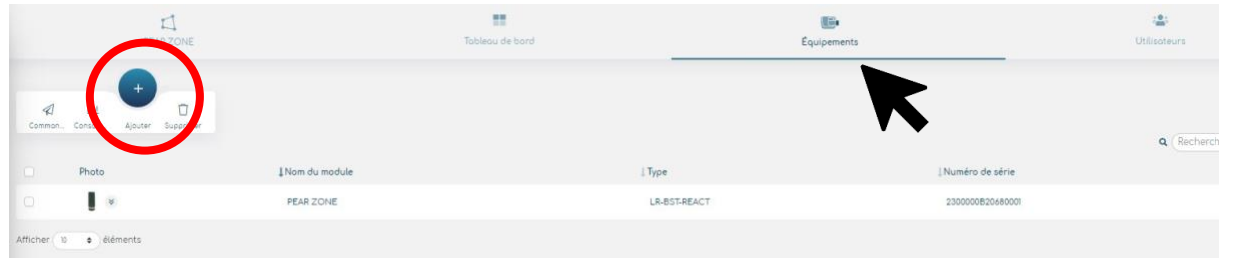

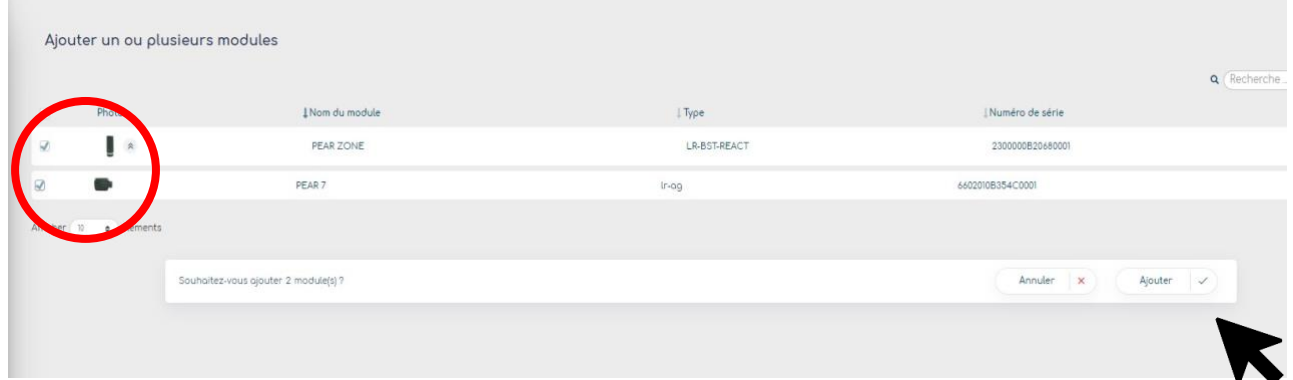

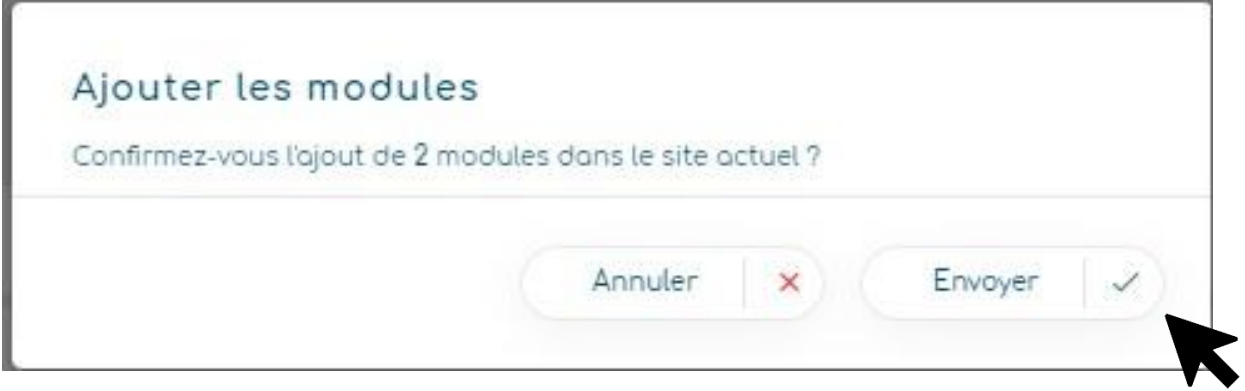

Une fois votre site dessiné vous pouvez y ajouter des appareils. Assurez-vous que vos produits ont bien été géolocalisés.

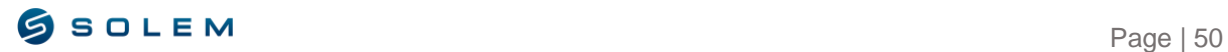

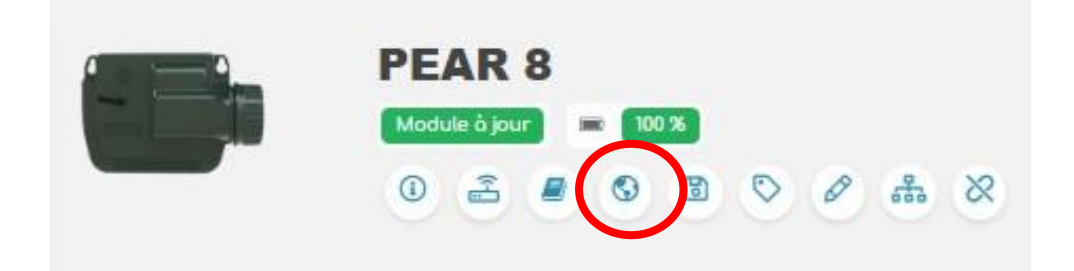

Afin d'enregistrer la géolocalisation, il est nécessaire d'accéder à votre appareil, de sélectionner le logo planète situé sous la jauge de batterie et d'entrer l'adresse où il se situe.

Un autre moyen de géolocaliser votre module est d'aller à côté du produit et s'y connecter en Bluetooth via l'application puis de déterminer sa localisation grâce à la localisation GPS de votre téléphone (Sur l'application, allez sur le logo crayon en haut à droite de l'écran).

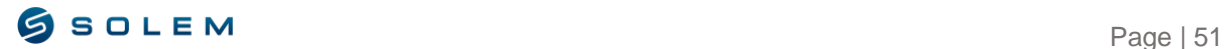

### <span id="page-52-0"></span>**D) TABLEAU DE BORD : Visualisez votre site et vos données en un coup d'œil**

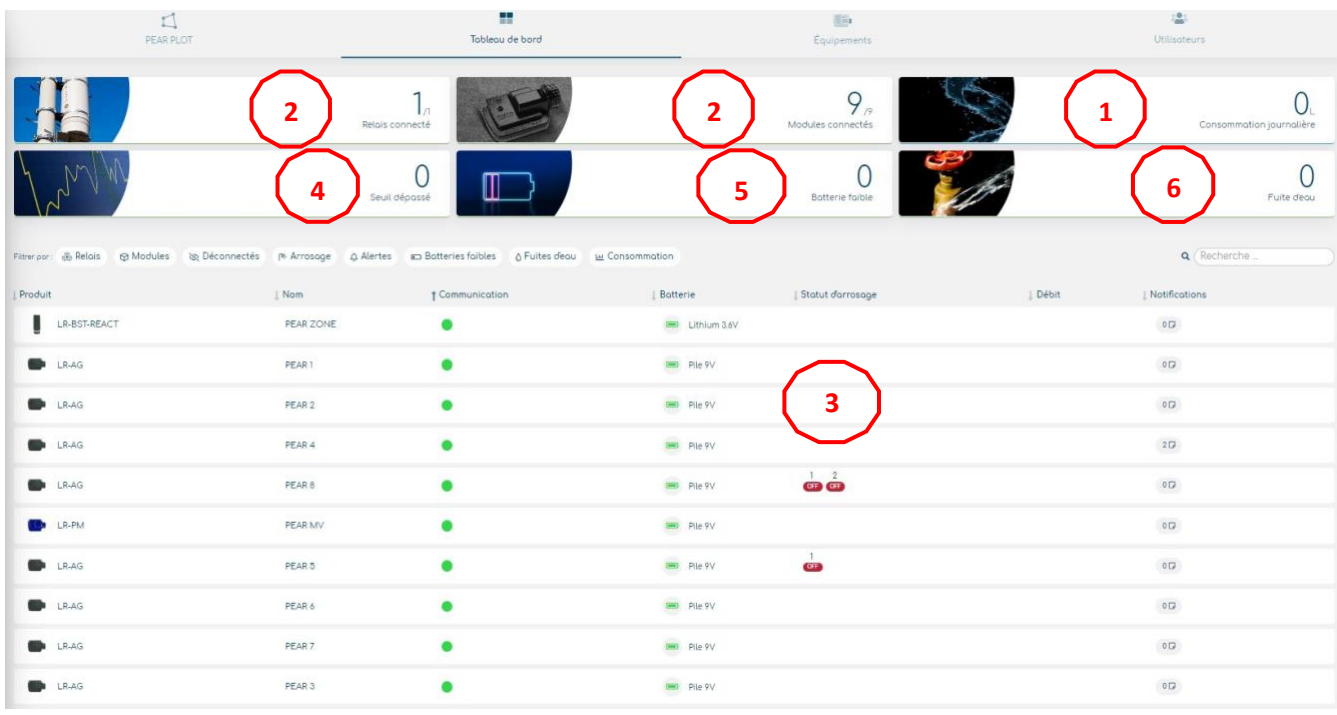

Grace à Canopy et son tableau de bord, vous pouvez voir en un coup d'œil toutes les informations en lien avec votre site. Cela vous permettra de vérifier si quelque chose de suspect ou d'anormal est arrivé dans votre zone. Par exemple :

- La consommation d'eau.
- Le statut de connexion de vos appareils (déconnecté ou non).
- Le statut d'arrosage
- Si les seuils de vos capteurs ont été dépassés ou non.
- Si vous avez besoin de changer la batterie de vos appareils.
- Si une fuite est détectée.

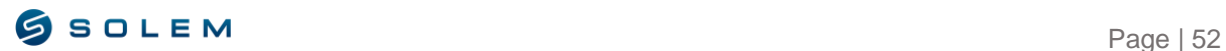

# <span id="page-53-0"></span>**E) ASSOCIEZ UN SITE A UN UTILISATEUR**

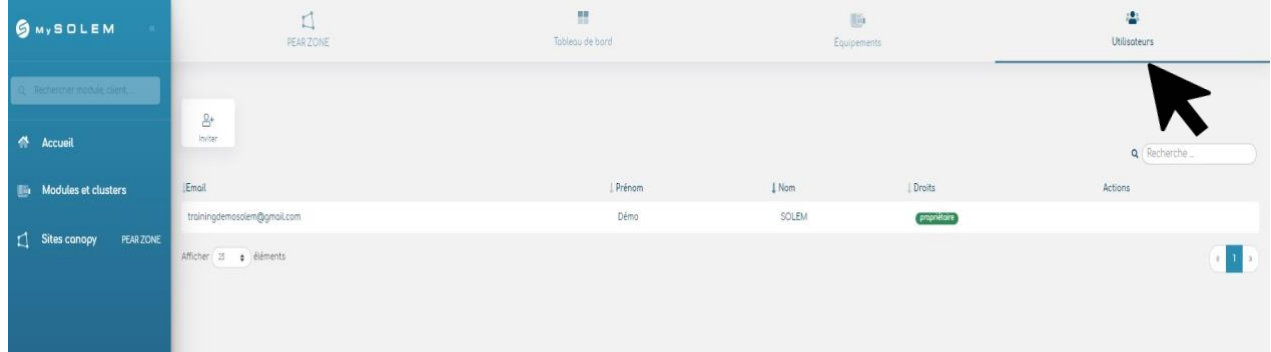

Tout comme vous pouvez créer autant de sites que vous voulez, vous pouvez aussi leur attribuer les utilisateurs de votre choix. Par exemple, si vous êtes une municipalité et que vous gérez différentes zones dans votre ville, vous pouvez donner les autorisations à différents jardiniers pour différentes zones. Cela peut être fait en cliquant sur « Utilisateurs » puis vous sélectionnez le site concerné et vous ajoutez l'adresse mail du jardinier auquel vous souhaitez donner l'accès.

### <span id="page-53-2"></span><span id="page-53-1"></span>**F) COMMANDES GROUPEES DES APPAREILS DU SITE CANOPY**

#### **1) COMMANDES GROUPEES : ON/OFF**

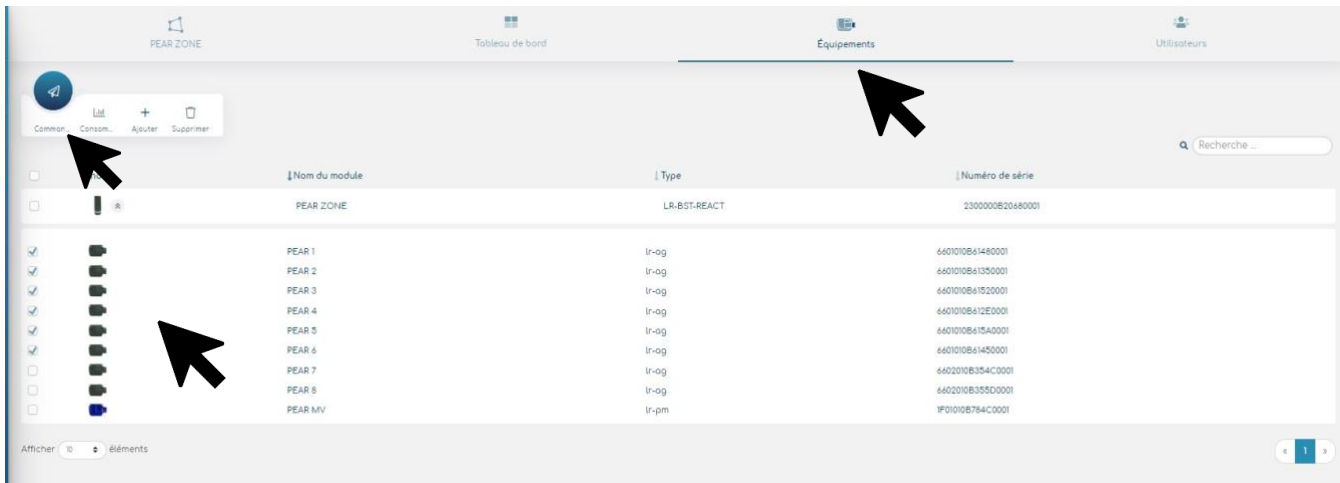

Afin d'envoyer une commande via la fonction CANOPY, allez sur la page « Equipements ».

Sélectionnez les appareils sur lesquels vous voulez envoyer une commande manuelle groupée. Puis, cliquez sur « Commande ».

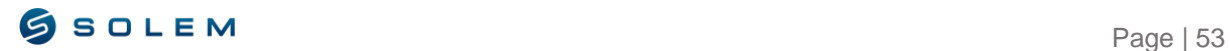

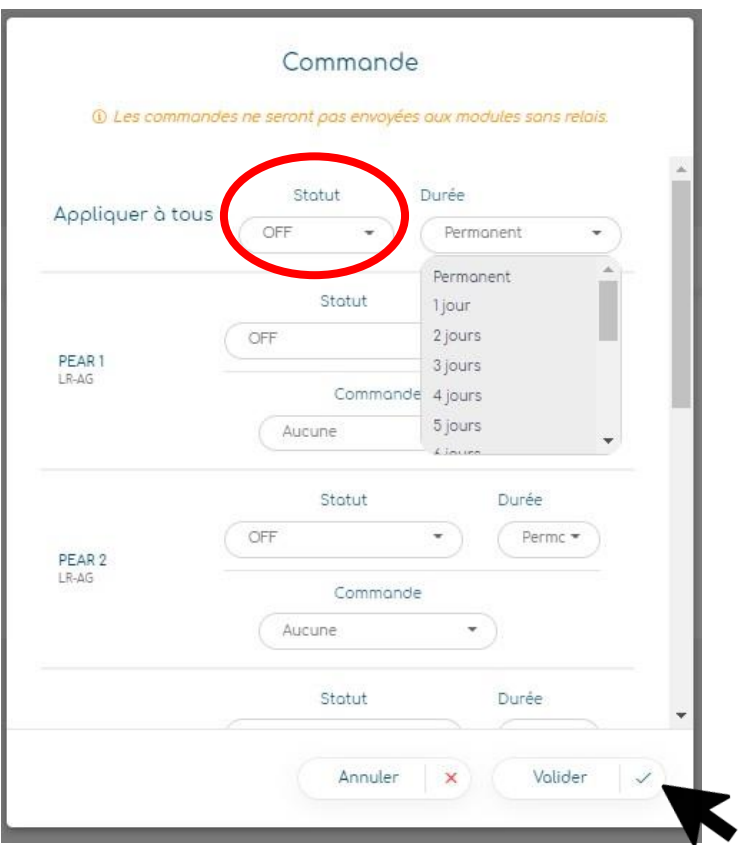

Maintenant, sélectionnez l'action que vous voulez envoyer à tous vos appareils en une fois : ON, OFF permanent, OFF 1 jour, etc…

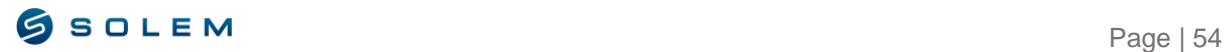

#### <span id="page-55-0"></span>**2) COMMANDES GROUPEES: COMMANDES MANUELLES**

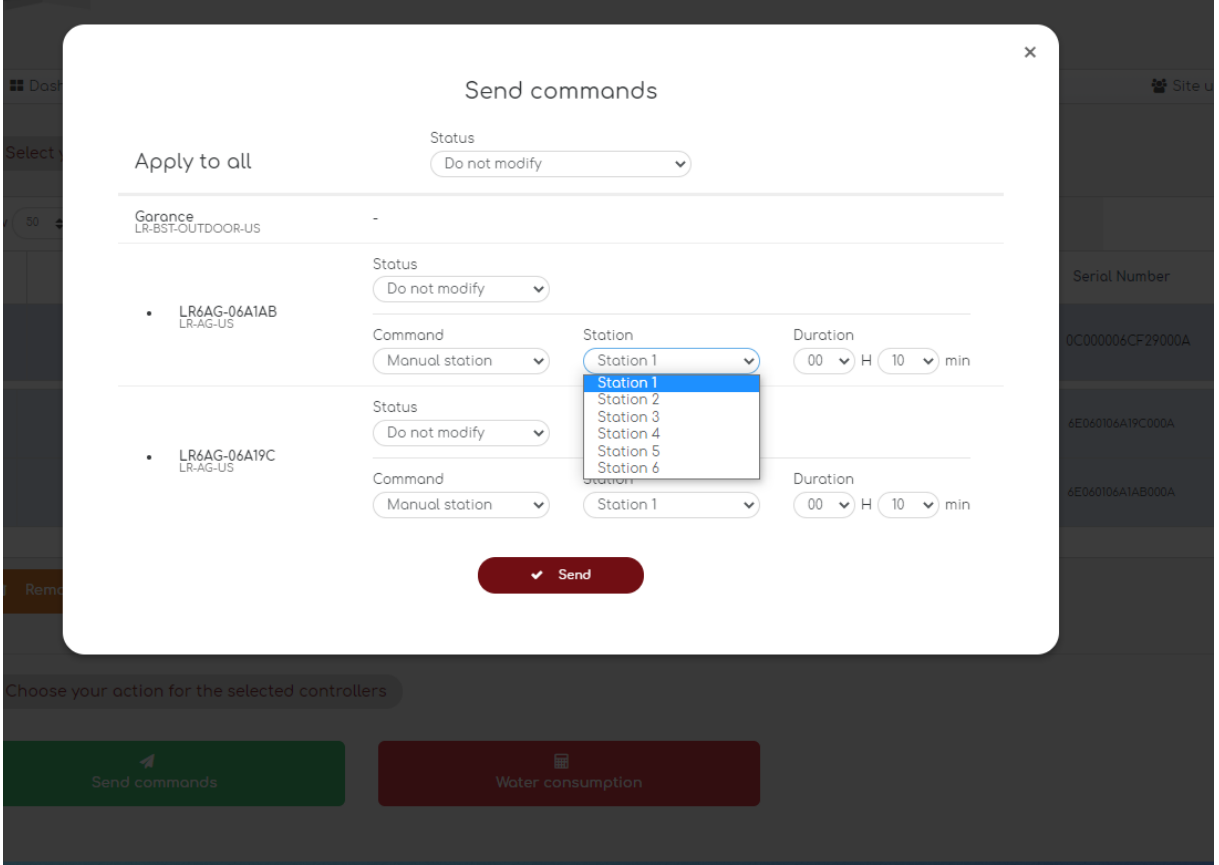

Si vous avez besoin d'envoyer une commande manuelle, vous pouvez aller sur "Commande", sélectionner "Station manuelle" et choisir la station que vous souhaitez activer ainsi que sa durée.

# <span id="page-55-1"></span>**G) VISUALISEZ LA CONSOMMATION D'EAU DE VOTRE SITE**

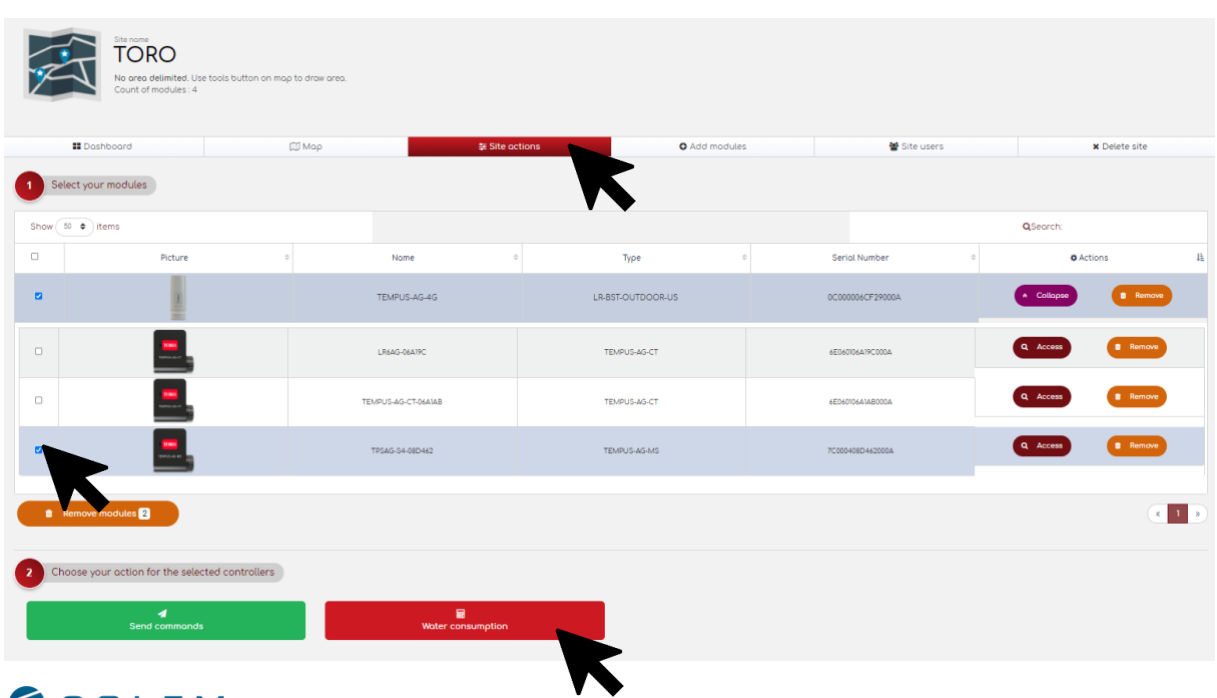

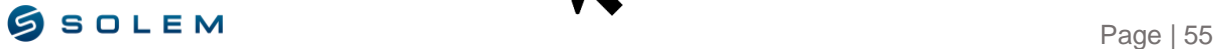

Afin de visualiser la consommation d'eau du site entier, vous devez sélectionner tous les capteurs que vous souhaitez. Ensuite, sélectionnez le bouton « Consommation ».

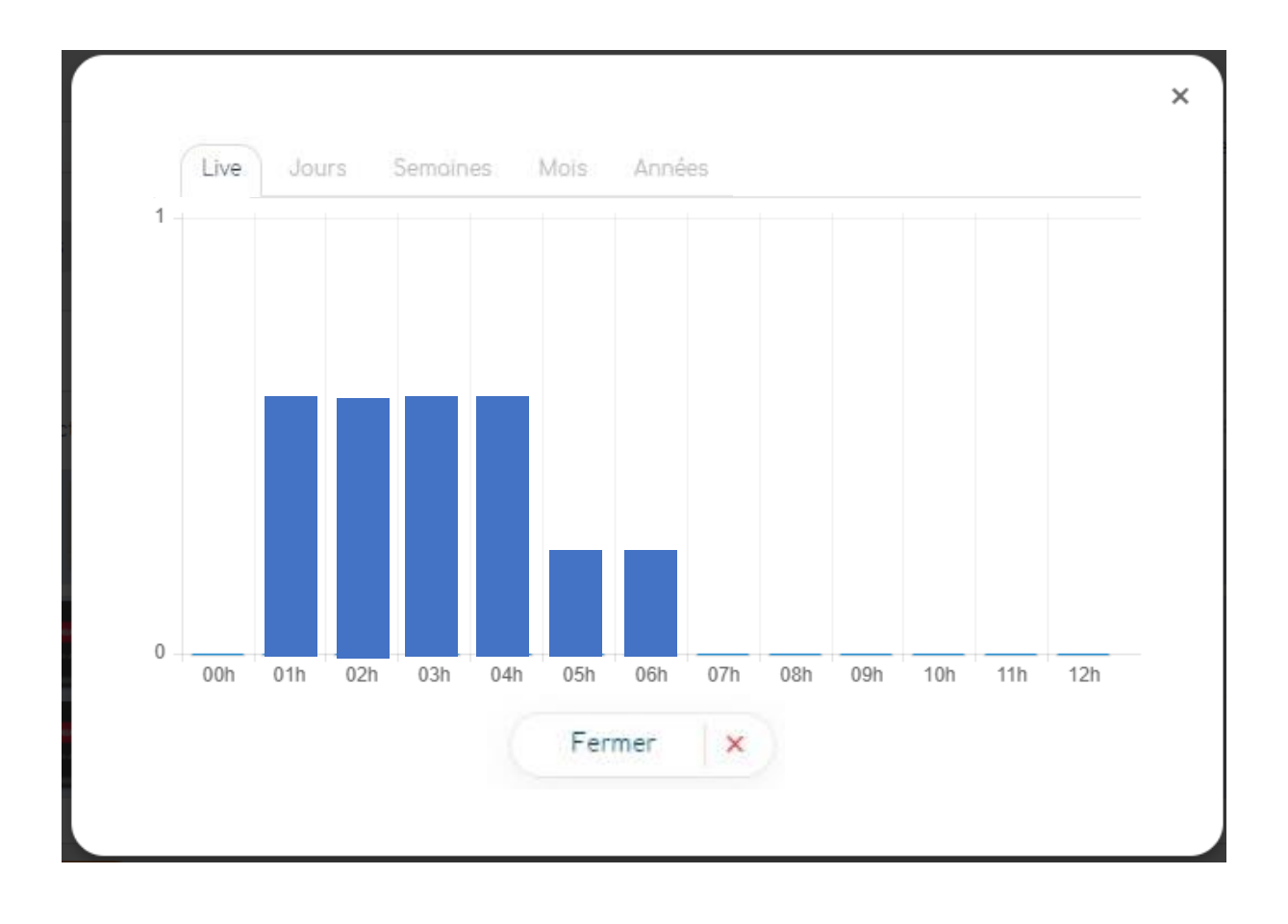

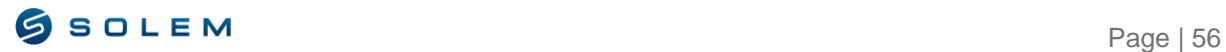

# <span id="page-57-0"></span>**X – COMPTE PROFESSIONNEL**

#### <span id="page-57-1"></span>**1) INFORMATIONS GENERALES**

La fonctionnalité « compte professionnel » vous permettra de gérer les appareils de vos clients.

Pour cela, vous devez vous assurer que :

1) Le client ait créé son propre compte utilisateur MySolem ou que vous l'ayez créé vousmême avec sa propre adresse mail.

2) Les appareils aient été directement appairés sur le compte utilisateur via l'application MySolem.

Après validation du professionnel par l'utilisateur, il aura l'autorisation de voir et d'effectuer des modifications sur les appareils du client.

#### <span id="page-57-2"></span>**2) DEMANDE D'ACCES PROFESSIONNEL**

Vous pouvez envoyer une demande d'accès professionnel sur la plateforme MySolem, en fournissant votre numéro TVA. Ensuite, il faudra attendre qu'un administrateur accepte votre demande (vous recevrez un mail de confirmation), comme sur la capture écran ci-dessous :

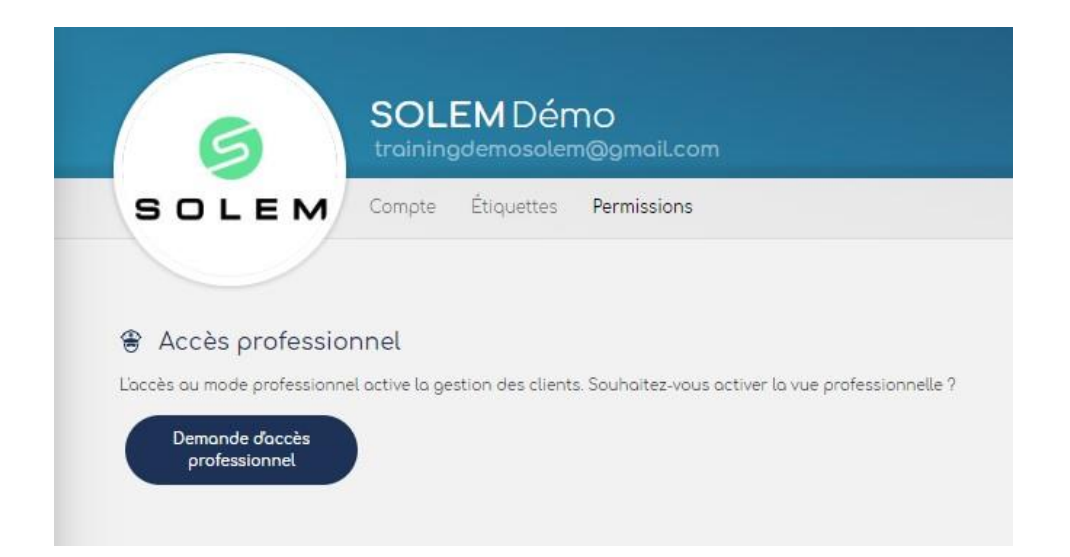

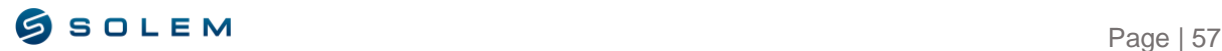

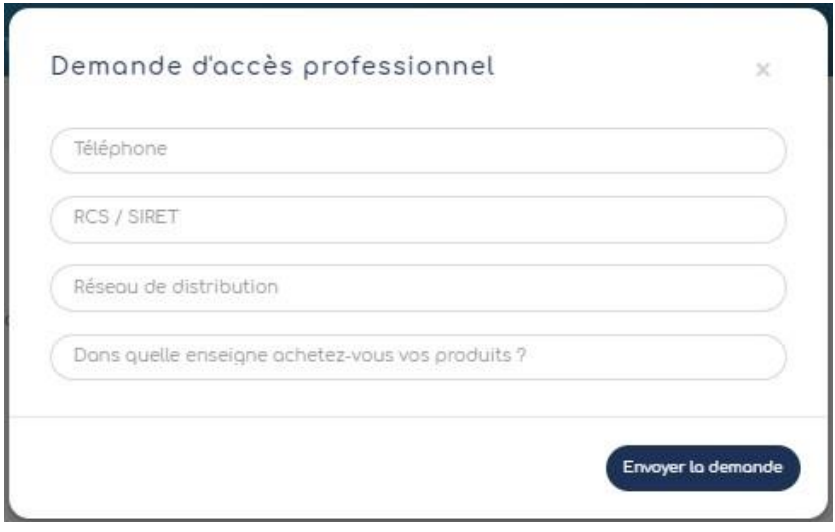

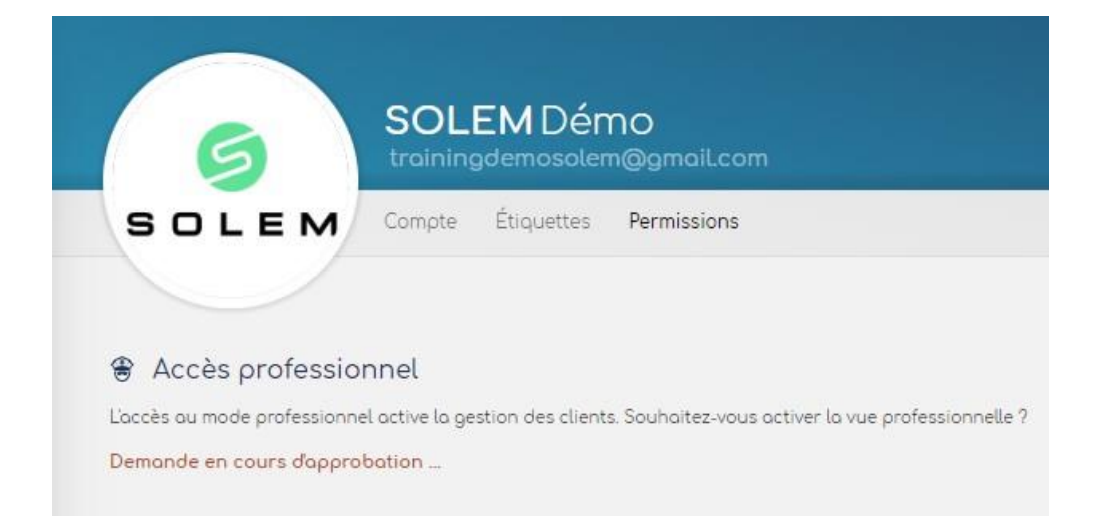

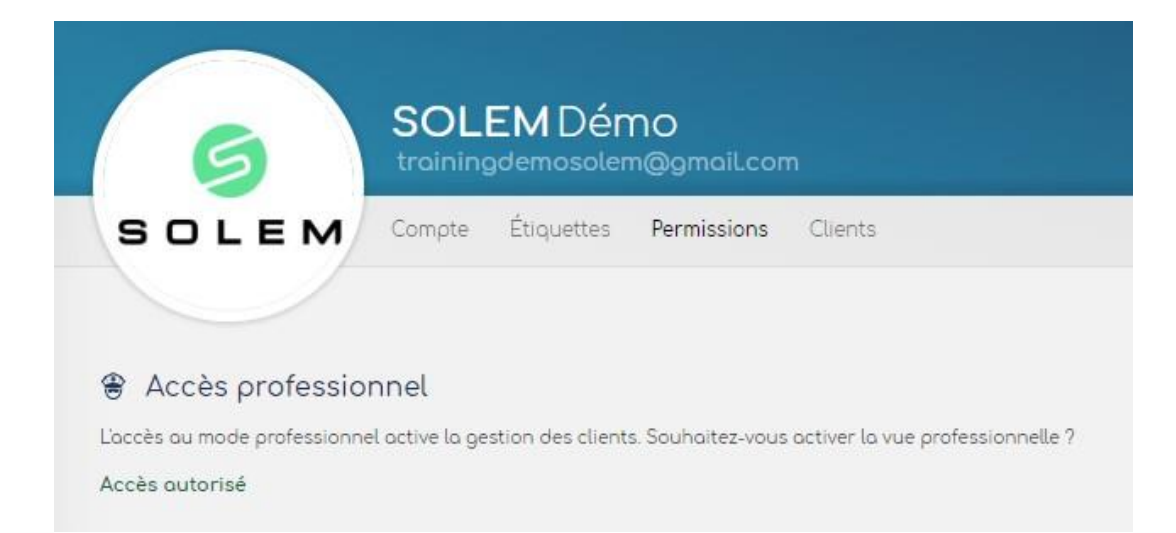

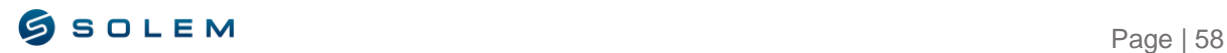

#### <span id="page-59-0"></span>**3) GESTION DES APPAREILS**

Une fois que l'accès professionnel vous est accordé, vous pouvez envoyer la demande par mail à votre client afin d'obtenir son approbation pour gérer ses appareils.

Pour cela, allez sur votre profil et cliquez sur le nouvel onglet « Clients »

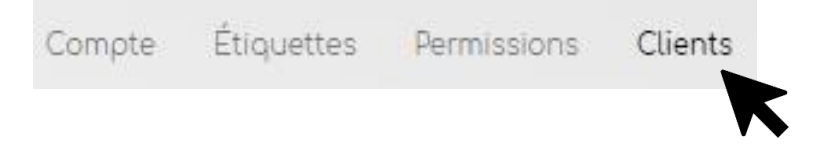

Vous aurez ensuite la possibilité de soit créer un compte à votre client (adresse mail, nom et prénom), soit envoyer une demande directement par mail, ils devront créer un compte euxmêmes si cela n'est pas déjà fait.

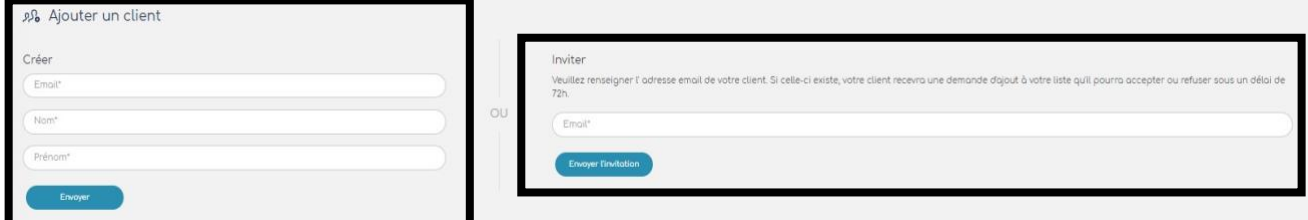

Une fois le compte créé et la demande envoyée, vous verrez la confirmation suivante en haut à droite de votre écran :

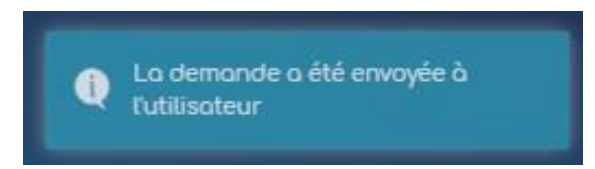

Le client apparaitra sur votre profil avec un statut "en attente", comme sur la capture écran suivante :

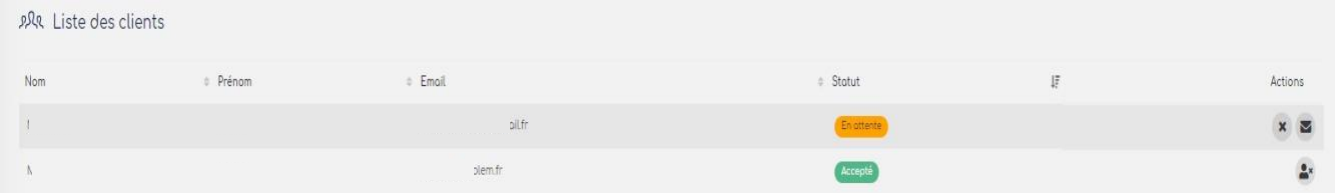

Lorsque le client accepte votre demande, vous recevez un mail de confirmation et le statut est change en "approuvé"

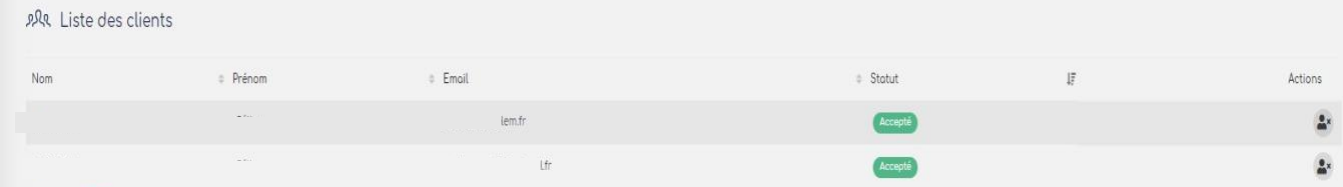

Une fois que le client a accepté votre demande et que le compte est créé, vous pouvez gérer ses appareils. Allez sur la partie gauche de votre écran et sélectionnez « Clients ». Vous verrez la liste de vos clients apparaitre en dessous, comme sur l'exemple suivant :

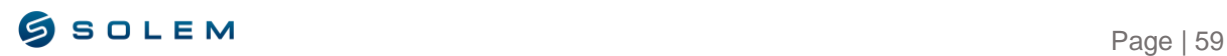

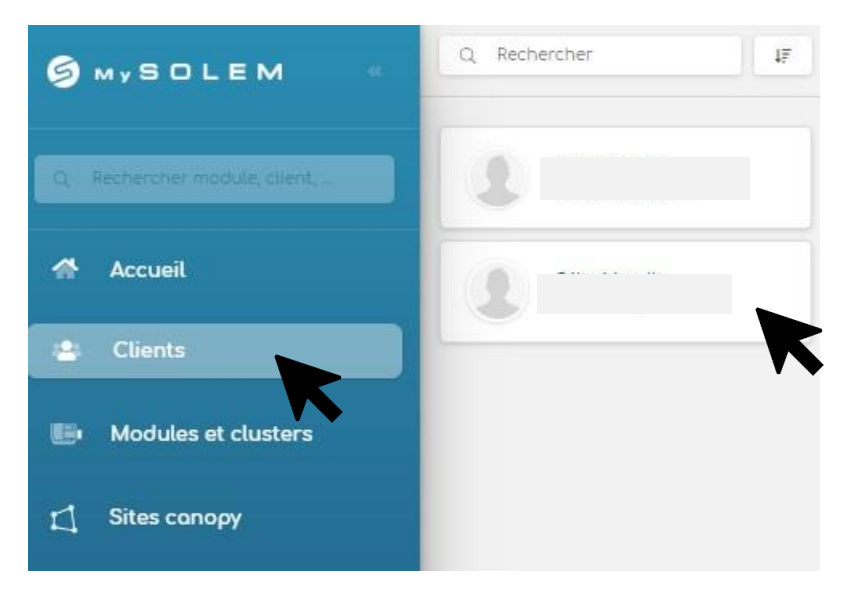

Sélectionnez le client. Vous verrez la liste de ses appareils et vous n'aurez qu'à cliquer sur celui/ceux que vous souhaitez gérer. Ensuite, cela sera exactement le même fonctionnement que vu précédemment, tout au long de la notice.

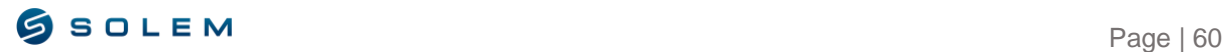

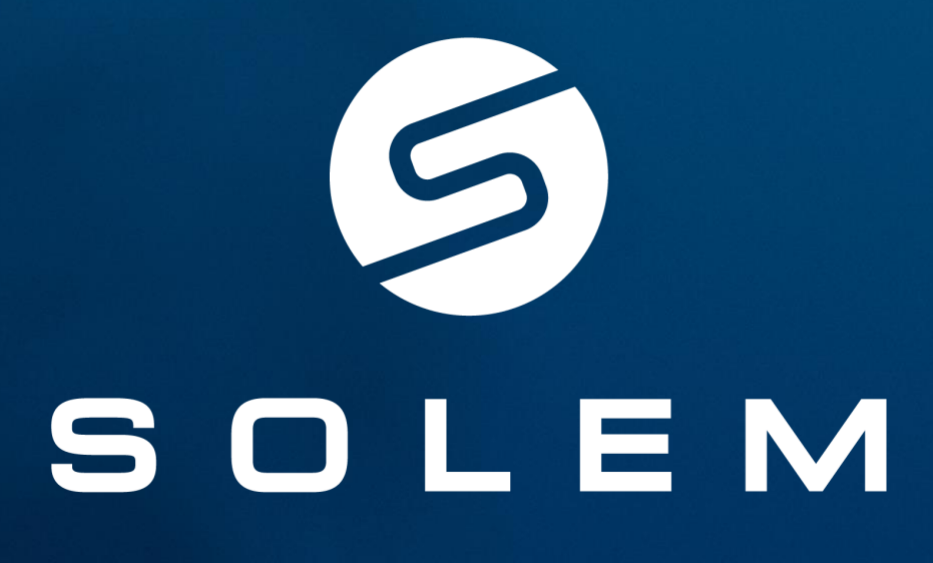

L'irrigation connectée en toute simplicité.

CONTACT SUPPORT

irrigation@solem.fr I +33 (0)4 67 59 99 73 I https://support.mysolem.com